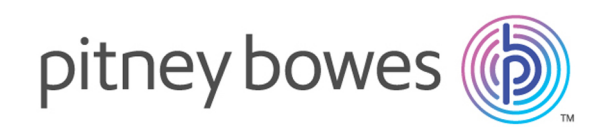

# Spectrum™ Technology Platform Version 12.0

Guía de metadatos de Insights

# **Contents**

## 1 - [Introducción](#page-2-0)

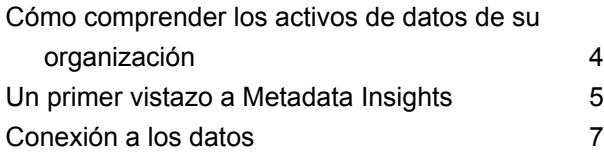

## 2 - [Modelado](#page-61-0)

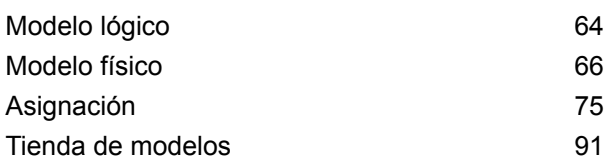

# 3 - [Generación](#page-102-0) de perfiles

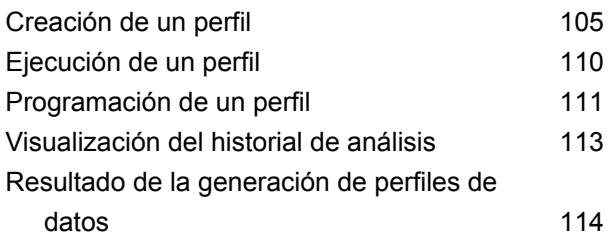

## 4 - [Descendencia](#page-117-0) y análisis de

## [impacto](#page-117-0)

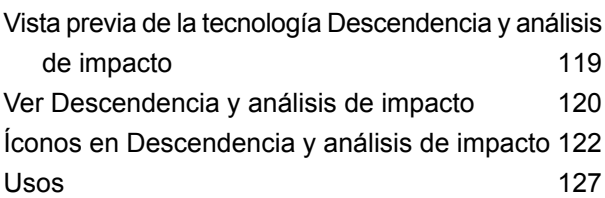

# <span id="page-2-0"></span>1 - Introducción

## In this section

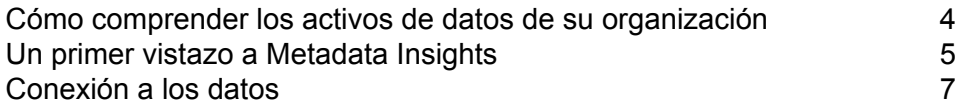

# <span id="page-3-0"></span>Cómo comprenderlos activos de datos de su organización

Si su organización es como la mayoría, entonces dispone de una gran cantidad de activos de datos con todo tipo de detalles que van desde información de contacto e historiales de compra de clientes, hasta datos financieros, registros de transacciones, y más. Estos sistemas pueden ejecutarse en diferentes plataformas y, en ocasiones, son administrados por diferentes departamentos con diferentes controles de seguridad. Puede eventualmente disponer de una gran cantidad de datos para responder a sus inquietudes comerciales, pero es difícil descubrir qué sistemas contienen los datos que necesita, en qué sistemas confía y cómo estos interactúan entre sí.

Metadata Insights le ofrece la visibilidad que necesita para identificar los orígenes de datos más confiables que se pueden usar para satisfacer una necesidad comercial.

- **1.** Comience por conectar los activos de datos físicos en su organización a Spectrum™ Technology Platform. Consulte **[Introducción](#page-6-1) a fuentes de datos** en la página 7.
- **2.** Luego, defina un modelo de datos físico para representar sus activos de datos en Metadata Insights. Seguir este proceso lo ayudará a comprender cómo se estructuran sus activos de datos, como las tablas y las columnas de cada base de datos, así como las relaciones entre tablas. Consulte **[Adición](#page-66-0) de un modelo físico** en la página 67.
- **3.** Al comprender los activos de datos físicos de los que dispone, querrá asegurarse de que los datos subyacentes sean de buena calidad. Use la generación de perfiles para analizar sus activos de datos, identificar los tipos de datos contenidos en ellos (como nombres, direcciones de correo electrónico y divisas) y para detectar datos incompletos e incorrectos. Consulte **[Creación](#page-104-0) de un [perfil](#page-104-0)** en la página 105.

**Consejo:** Al usar los informes de la generación de perfiles, podrá crear flujos de Spectrum™ Technology Platform para mejorar la calidad de datos. Si no dispone de una licencia para alguno de los módulos de calidad de datos para Spectrum™ Technology Platform, comuníquese con su ejecutivo de cuenta de Pitney Bowes.

- **4.** Luego de crear un modelo de datos físico y de comprender bien el estado de sus datos a través de la generación de perfiles, podrá crear modelos lógicos para representar las entidades comerciales que su empresa desea comprender, como clientes, distribuidores o productos. En este proceso, se seleccionan los orígenes de los datos que desea usar para completar cada entidad, como direcciones de clientes e historiales de compra. Consulte **[Creación](#page-63-1) de un modelo [lógico](#page-63-1)** en la página 64.
- **5.** Para mantener sus activos de datos, debe comprender cómo están todos conectados y cómo los datos fluyen desde el origen hasta el destino. Use la característica descendencia y análisis de impacto de Metadata Insights para ver las dependencias entre orígenes de datos, los destinos y los procesos que usan los datos. Con esta información, puede tomar decisiones informadas sobre el impacto de un cambio en los orígenes de datos, solucionar resultados inesperados y entender cómo las entidades de Spectrum™ Technology Platform, como flujos, subflujos y bases de datos de Spectrum, afectan unos a otros. Para obtener más información, consulte **[Ver](#page-119-0) [Descendencia](#page-119-0) y análisis de impacto** en la página 120.

# <span id="page-4-0"></span>Un primer vistazo a Metadata Insights

Metadata Insights le brinda el control que necesita para obtener análisis precisos y oportunos basados en datos para su empresa. Use Metadata Insights para desarrollar modelos de datos, para ver el flujo de datos desde el origen hasta la aplicación de la empresa, y para evaluar la calidad de los datos a través de la generación de perfiles. Con esta información, puede identificar los recursos de datos necesarios para responder preguntas particulares de la empresa, para adaptar y optimizar procesos que mejoren la utilidad y la consistencia de los datos en toda la empresa, y para resolver problemas relacionados con los datos.

Para acceder a Metadata Insights, en un navegador web vaya a:

http://*server*:*port*/metadata-insights

Donde *servidor* es el nombre de servidor o la dirección IP de su servidor Spectrum™ Technology Platform y *puerto* es el puerto HTTP. De manera predeterminada, el puerto HTTP es 8080.

Las funciones de Metadata Insights están divididas en estas áreas: modelado, generación de perfiles y descendencia y análisis de impacto.

#### *Modelado*

La vista Modelado es donde crea modelos de datos físicos y lógicos y los implementa en una tienda de modelos, creando así una capa de abstracción sobre los orígenes de datos subyacentes en el servidor de Spectrum™ Technology Platform.

Un *modelo físico* organiza los activos de datos de su organización de manera significativa. Un modelo físico le permite extraer datos de tablas, columnas y vistas individuales para crear un solo recurso que luego puede usar para suministrar datos a modelos lógicos o ejecutar generación de perfiles.

Un *modelo lógico* define los objetos de interés para su empresa y los atributos de tales objetos, así como la manera en que los objetos se relacionan entre sí. Por ejemplo, un modelo lógico para un cliente puede contener atributos de nombre y fecha de nacimiento. También puede tener una relación con un objeto de dirección particular, que contiene atributos para línea de dirección, ciudad y código postal. Después de definir los atributos de los objetos de interés para su empresa, puede asignar orígenes de datos físicos a atributos del modelo lógico, identificando así el activo de datos específico que usará para completar ese atributo.

#### *Generación de perfiles*

Tomar decisiones empresariales informadas requiere datos de calidad. Por lo tanto, es importante que tenga confianza en la finalización, la exactitud y la validez de sus datos. Contar con registros incompletos, campos incorrectos y contexto insuficiente puede hacer que sus usuarios comerciales reciban datos distorsionados o imprecisos, lo que puede llevar a tomar decisiones equivocadas.

La generación de perfiles de datos lo ayuda a tener confianza en sus datos. La generación de perfiles explora sus datos y genera informes que identifican los problemas relacionados con la exactitud, la finalización y la validez. Gracias a estos informes, podrá realizar acciones para solucionar datos malformados o incorrectos.

Metadata Insights proporciona herramientas de generación de perfiles para ejecutar este proceso en sus activos de datos, así como los datos que conforman los modelos lógicos y físicos definidos en Metadata Insights. Al usar esta información, podrá determinar la confiabilidad de sus datos, diseñar reglas de calidad de datos y llevar a cabo rutinas de estandarización y normalización para corregir problemas de calidad de datos.

#### *Descendencia y análisis de impacto*

La vista Descendencia y análisis de impacto muestra cómo los datos fluyen desde los orígenes de datos hasta los destinos de datos y a través de los flujos de Spectrum™ Technology Platform. Descendencia y análisis de impacto son conceptos similares que describen las diferentes maneras de realizar un seguimiento del flujo de datos.

*Descendencia* muestra desde dónde provienen los datos. Puede usar esta opción para realizar un seguimiento retrospectivo de la ruta de los datos en su origen, y mostrar todos los sistemas que procesan y almacenan los datos en ese recorrido, como flujos, bases de datos y archivos de Spectrum<sup>™</sup> Technology Platform.

*Análisis de impacto* muestra hacia dónde van los datos y los sistemas que dependen de los datos de un recurso de datos seleccionado. Se puede usar para ver los flujos, las bases de datos y los archivos que usa un recurso de datos directa o indirectamente. La referencia a análisis de impacto es útil si desea comprender cómo una base de datos, archivo o flujo afectará los procesos y sistemas que utilizan esos datos.

Metadata Insights combina descendencia y análisis de impacto en un único diagrama que muestra el flujo completo de datos desde el origen hasta el destino. También puede optar por ver solo la descendencia o solo el impacto. Al ver el linaje de los datos y el análisis del impacto de forma conjunta, puede identificar problemas en sus procesos de datos y planificar actualizaciones y modificaciones para estos procesos de datos.

#### Introducción

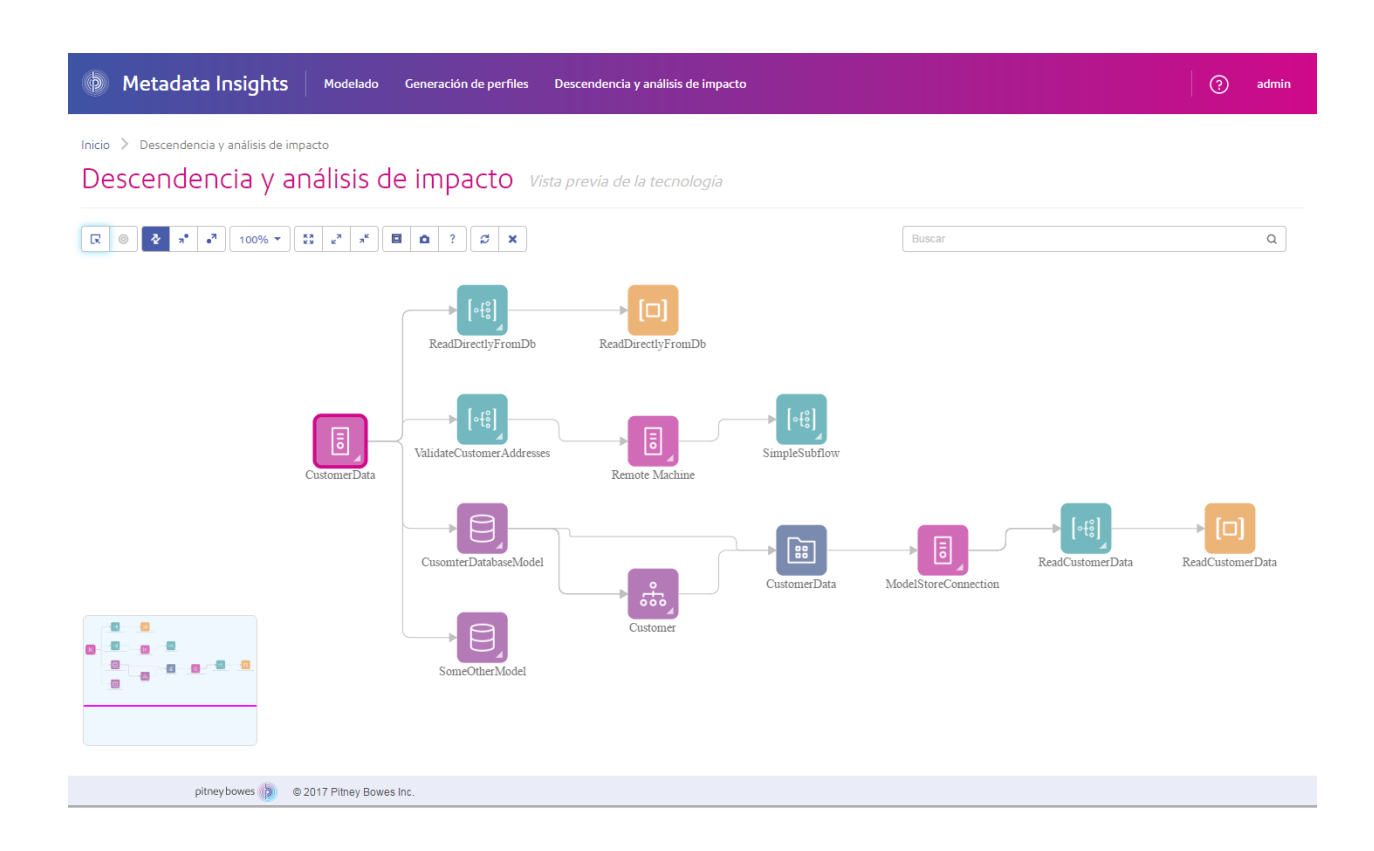

# <span id="page-6-1"></span><span id="page-6-0"></span>Conexión a los datos

### Introducción a fuentes de datos

Una fuente de datos es una base de datos, un servidor de archivos, un servicio de nube u otra fuente de datos que desee procesar a través de Spectrum™ Technology Platform. Spectrum™ Technology Platform puede conectarse a varios tipos de fuentes de datos, que incluye:

- Bases de datos
- Servidores de archivos
- Hadoop
- Servicios de nube de proveedores como Amazon y Google

Si desea conectar Spectrum<sup>™</sup> Technology Platform con una fuente de datos, use Management Console para definir la conexión. Por ejemplo, si desea leer datos de un archivo XML en un flujo de datos, y el archivo XML se encuentra ubicado en un servidor de archivos remoto, tendría que definir una conexión con el servidor de archivos antes de poder definir el archivo XML de entrada en un flujo de datos. De manera similar, si desea escribir datos de salida del flujo de datos en una base de datos, primero debe definir la base de datos como un recurso externo.

**Nota:** Si desea leer o escribir datos situados en un archivo en el servidor de Spectrum™ Technology Platform mismo, no hay necesidad de definir una conexión.

#### **Soporte de compresión para servidores de archivos de nube**

Los servidores de archivos Amazon S3, almacenamiento en la nube de Google y MS Azure Blobstore admiten los formatos comprimidos  $qzip$  (. $qz)$   $yzip$  (. $zip)$ .

Spectrum<sup>™</sup> Technology Platform maneja la compresión y descompresión de los archivos que se escriben y se leen en los servidores de archivos.

**Nota:** Puede usar el mismo servidor de archivos para manejar las lecturas y escrituras normales de archivos y la compresión y descompresión de archivos.

#### *Lectura de un archivo en formato comprimido*

Durante la lectura de un archivo del servidor, su formato de compresión deriva de la propiedad clave de metadatos Content-Encoding recibida del servidor.

#### *Escritura de un archivo en formato comprimido*

Durante la escritura de un archivo en un servidor, mencione el formato de compresión que se necesita: .gz o .zip. El archivo se comprime según la extensión de compresión especificada.

La propiedad clave de metadatos Content-Encoding también se establece según el formato de compresión seleccionado. Este valor de propiedad se traspasa al servidor de archivos en nube mientras el archivo se escribe en él.

#### **Entidades y operaciones admitidas**

Spectrum™ Technology Platform admite las siguientes entidades y operaciones para cada tipo de conexión:

#### Tipo de conexión Propiedades de tabla

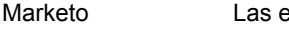

ntidades son de los siguientes tipos:

- **1.** Entidad
- **2.** Entity Update

**Nota:** Entity Update es una tabla virtual que se utiliza para actualizar la entidad Principal. Por ejemplo, **Merge\_Leads** debe utilizarse para fusionar diferentes Principales de Marketo.

#### Tipo de conexión Propiedades de tabla

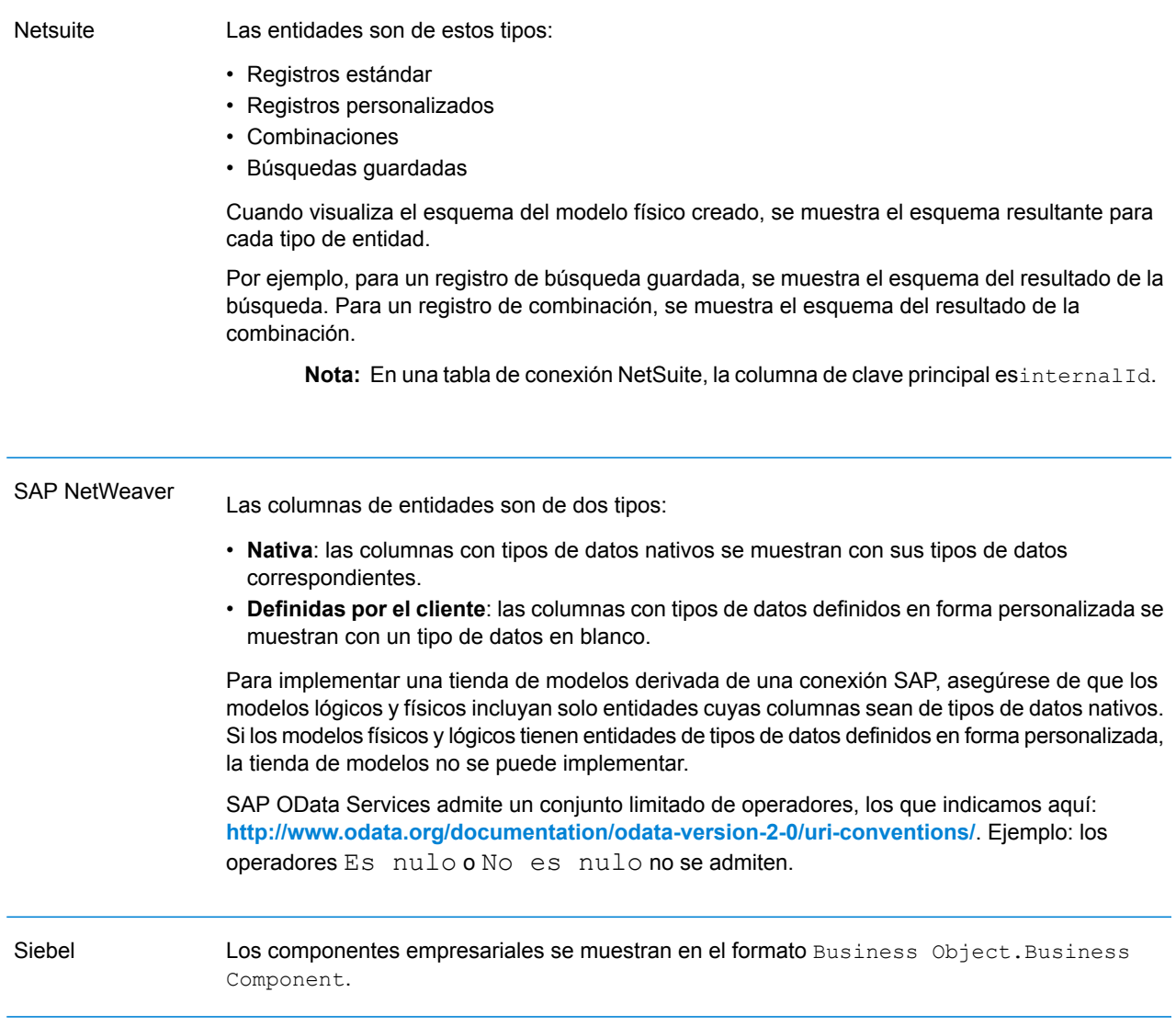

#### Tipo de conexión Propiedades de tabla

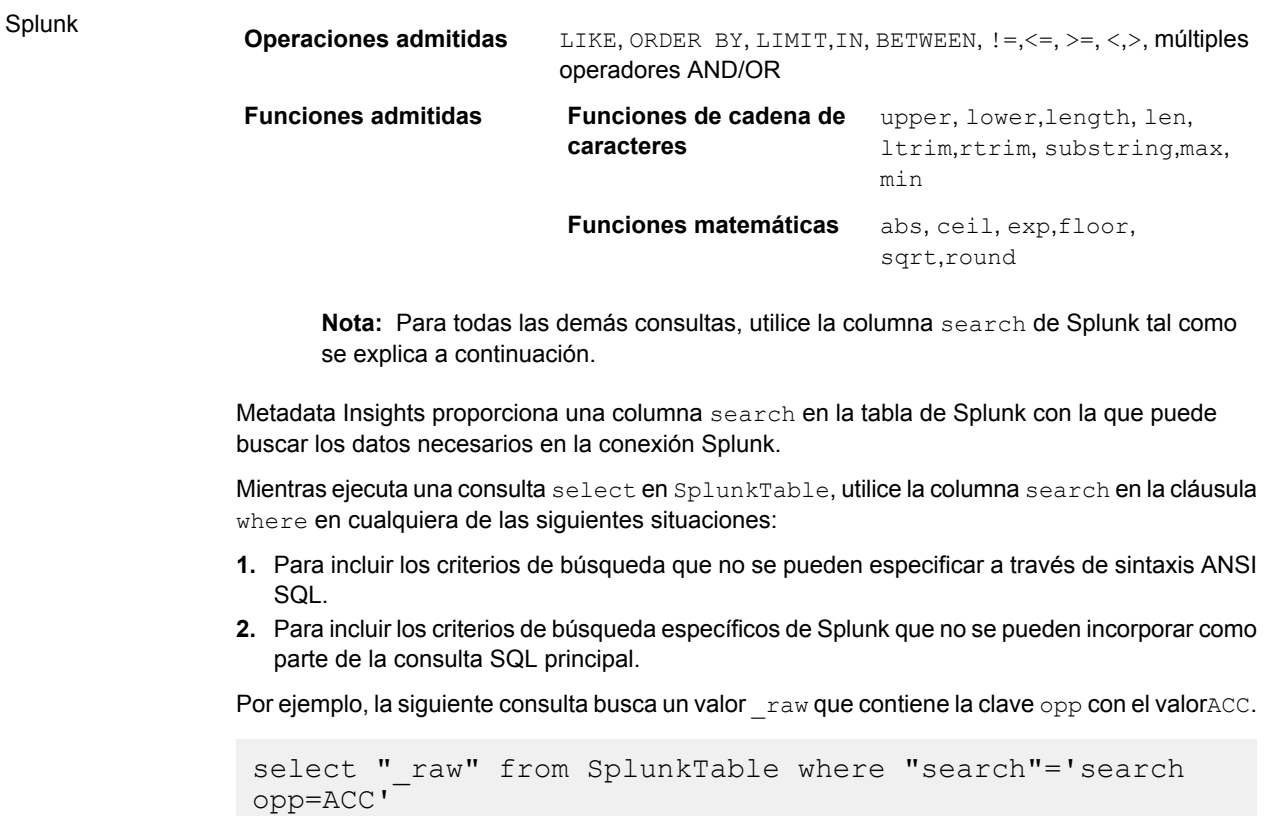

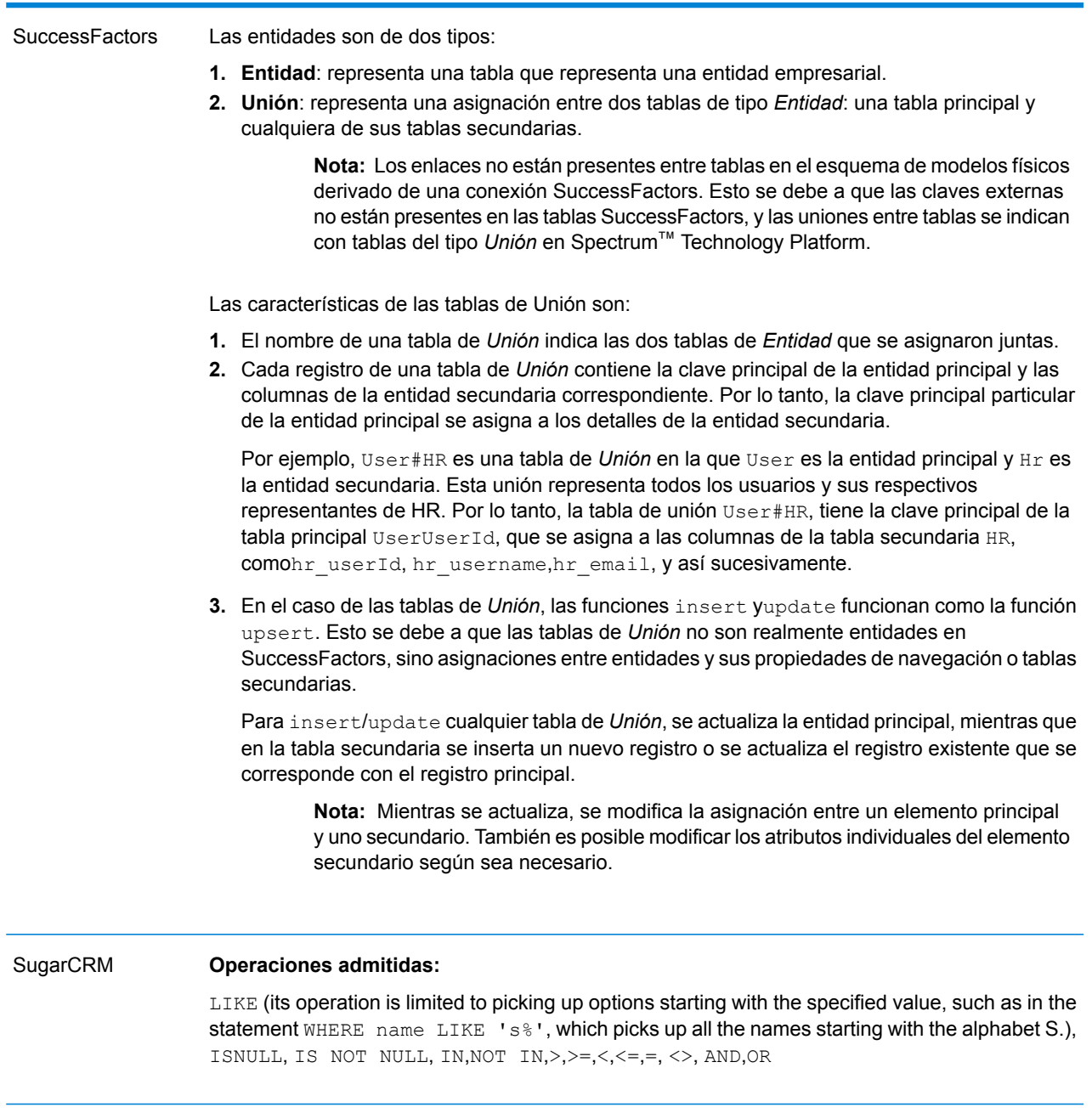

#### Tipo de conexión Propiedades de tabla

## Tipos de conexión

#### **Conexión con Amazon**

#### *Conexión con Amazon DynamoDB*

A fin de que Spectrum™ Technology Platform acceda a los datos en Amazon DynamoDB, debe definir una conexión con Amazon DynamoDB mediante Management Console. Después de hacerlo, puede crear flujos en Enterprise Designer que pueden leer datos de, y escribir datos en, Amazon DynamoDB.

**Nota:** Esta conexión se debe usar en el módulo Metadata Insights.

- **1.** Abra Management Console.
- **2.** Vaya a **Recursos** > **Orígenes de datos**.
- **3.** Haga clic en el botón Agregar | **+**
- **4.** En el campo **Nombre**, ingrese un nombre para la conexión. El nombre puede ser cualquiera que elija.

**Nota:** Una vez que guardó una conexión, no puede cambiarle el nombre.

- **5.** En el campo **Tipo**, seleccione **Amazon DynamoDB**.
- **6.** En el campo **ID de clave de acceso**, ingrese la secuencia de 20 caracteres alfanuméricos que se le proporcionó para acceder a la cuenta de AWS de Amazon.
- **7.** En el campo **Clave de acceso secreta**, ingrese la clave de 40 caracteres necesaria para autenticar la conexión.
- **8.** En el campo **Región**, seleccione la región de la cuenta AWS de Amazon.
- **9.** Para probar la conexión, haga clic en **Probar**.
- **10.** Haga clic en **Guardar**.

#### *Limitaciones de Amazon DynamoDB*

- **1.** Los tipos de datos jerárquicos, como las listas, los conjuntos y los mapas, se interpretan como tipos de datos de Cadena. Esto se debe a que no se admiten estos tipos de datos.
- **2.** Los valores nulos en un origen de datos DynamoDB se interpretan como valores de columna vacíos.

#### *Conexión con Amazon S3*

Para que Spectrum™ Technology Platform acceda a los datos de Amazon S3, debe definir una conexión a Amazon S3 mediante Management Console. Una vez que lo hace, puede crear flujos en Enterprise Designer para leer o escribir datos en Amazon S3.

- **1.** Abra Management Console.
- **2.** Vaya a **Recursos** > **Orígenes de datos**.
- **3.** Haga clic en el botón Agregar | **+**
- **4.** En el campo **Nombre**, ingrese un nombre para la conexión. El nombre puede ser cualquiera que elija.

**Nota:** Una vez que guardó una conexión, no puede cambiarle el nombre.

- **5.** En el campo **Tipo**, seleccione **Nube**.
- **6.** En el campo **Servicio de nube**, seleccione **AmazonS3**.
- **7.** En el campo **Nombre de depósito**, ingrese el nombre de depósito según la definición en el servicio de nube Amazon S3. Este es el depósito donde Spectrum™ Technology Platform leerá y escribirá archivos.
- **8.** Ingrese la clave de acceso y la clave secreta que le haya asignado Amazon.
- **9.** En el **Tipo de almacenamiento**, seleccione el nivel de redundancia que desea permitir para el almacenamiento de datos.
	- El nivel predeterminado de redundancia que proporciona Amazon S3. **Estándar**

**Redundancia reducida** Almacena datos no fundamentales y se reproducen datos con facilidad en niveles bajos de redundancia. Esto proporciona un almacenamiento bastante confiable a un menor costo.

- **10.** En la sección **Cifrado**, seleccione el método de cifrado para los datos. Puede seleccionar un enfoque de cifrado del lado del servidor o de cifrado del lado del cliente o ambos.
	- El cifrado y descifrado de los datos se produce en el lado del servidor. Sus datos se transmiten en texto sin formato al servicio de nube Amazon, donde **Clave del lado del servidor** se cifran y almacenan. Al realizar la recuperación, el servicio de nube Amazon descifra los datos y luego los transmite en texto sin formato a su sistema.

Tiene dos opciones para especificar la clave:

- **Administrado por AWS**: el servicio de nube Amazon S3 genera la clave automáticamente.
- **Proporcionada por el cliente**: ingrese la clave que va a usar el servicio de nube Amazon S3 para cifrar y descifrar los datos en el lado del servidor.
- El cifrado y descifrado de los datos se produce en el lado del cliente. Los datos se cifran localmente en el sistema del cliente y luego se transmiten al **Clave del lado del cliente** almacenamiento de la nube Amazon S3. Al realizar la recuperación, los datos se vuelven a transmitir en un formato cifrado a su sistema y se descifran en el sistema del cliente.

**Clave del lado del cliente**: escriba la clave que va a usar el servicio del cliente para cifrar y descifrar los datos.

Si selecciona una **Clave del lado del servidor** y una **Clave del lado del cliente**, el proceso de cifrado y descifrado se realiza tanto en el lado del cliente como en el del servidor. En primer lugar, los datos se cifran con la clave del lado del cliente y se transmiten en un formato cifrado a Amazon, donde se vuelven a cifrar con la clave del lado del servidor y se almacenan. Al realizar la recuperación, primero Amazon descifra los datos con la clave del lado del servidor, transmite los datos en un formato cifrado a su sistema, donde finalmente se descifran con la clave del lado del cliente.

**Nota:** Para usar la función de cifrado de la nube Amazon S3, debe instalar los archivos JAR de seguridad de Amazon S3. Para obtener más información, consulte **Uso del [cifrado](#page-13-0) [Amazon](#page-13-0) S3 Cloud** en la página 14.

Para obtener más información sobre las funciones de cifrado de Amazon S3, consulte:

**[docs.aws.amazon.com/AmazonS3/latest/dev/UsingEncryption.html](http://docs.aws.amazon.com/AmazonS3/latest/dev/UsingEncryption.html)**

**11.** Si desea establecer permisos de acceso, en la sección **Permisos**, haga clic en  $\pm$ .

Los tres tipos de Beneficiarios son los siguientes:

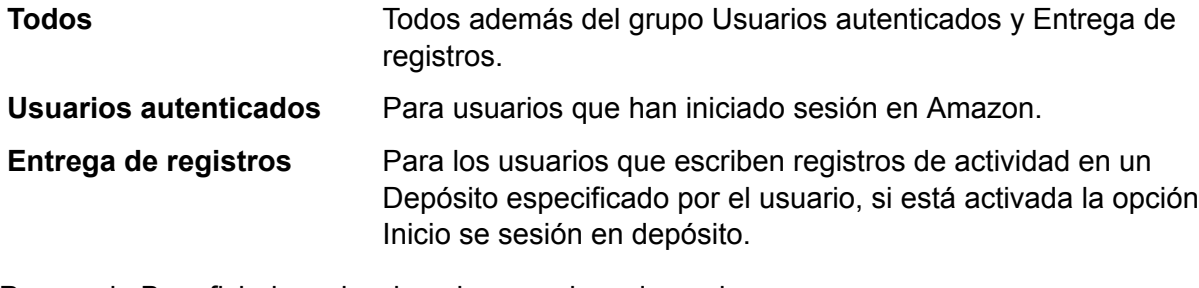

Para cada Beneficiario, seleccione los permisos deseados:

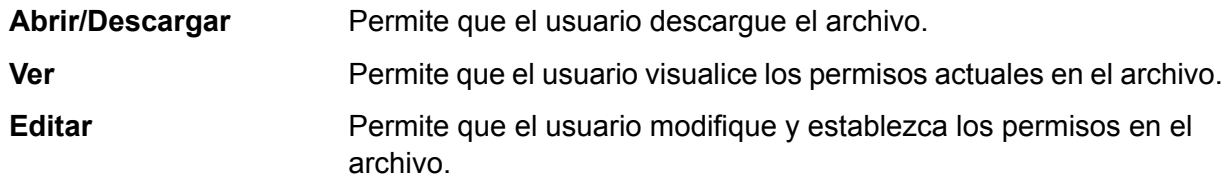

<span id="page-13-0"></span>**12.** Para probar la conexión, haga clic en **Probar**.

#### **13.** Haga clic en **Guardar**.

#### *Uso del cifrado Amazon S3 Cloud*

Para utilizar la función de seguridad de cifrado del servicio de nube Amazon S3, debe descargar los archivos JAR de seguridad y colocarlos en el servidor de Spectrum™ Technology Platform. El uso de cifrado es opcional.

**1.** Vaya al sitio de descarga.

Para plataformas Windows y Linux que usan Java 7, los archivos JAR se pueden descargar de:

**<http://www.oracle.com/technetwork/java/javase/downloads/jce-7-download-432124.html>**

Para plataformas AIX que usan Java 7, los archivos JAR se pueden descargar de:

#### **<https://www14.software.ibm.com/webapp/iwm/web/preLogin.do?source=jcesdk>**

- **2.** Descargue estos dos archivos JAR:
	- local policy.jar
	- US export policy.jar
- **3.** Coloque los archivos JAR en la ubicación:

*SpectrumFolder*\Pitney Bowes\Spectrum\java64\jre\lib\security

**4.** Reinicie el servidor.

#### *Conexión con Amazon SimpleDB*

Para que Spectrum™ Technology Platform acceda a los datos de Amazon, debe definir una conexión a SimpleDB Amazon SimpleDB mediante Management Console. Una vez que lo hace, puede crear flujos en Enterprise Designer y leer o escribir datos en Amazon SimpleDB.

**Nota:** Esta conexión se debe usar en el módulo Metadata Insights.

- **1.** Abra Management Console.
- **2.** Vaya a **Recursos** > **Orígenes de datos**.
- **3.** Haga clic en el botón Agregar  $\pm$ .
- **4.** En el campo **Nombre**, ingrese un nombre para la conexión. El nombre puede ser cualquiera que elija.

**Nota:** Una vez que guardó una conexión, no puede cambiarle el nombre.

- **5.** En el campo **Tipo**, seleccione **Amazon SimpleDB**.
- **6.** En el campo **ID de clave de acceso**, ingrese la secuencia de 20 caracteres alfanuméricos que se le proporcionó para acceder a la cuenta de AWS de Amazon.
- **7.** En el campo **Clave de acceso secreta**, ingrese la clave de 40 caracteres necesaria para autenticar la conexión.
- **8.** Para probar la conexión, haga clic en **Probar**.
- **9.** Haga clic en **Guardar**.

#### *Limitaciones de Amazon SimpleDB*

En la etapa Write to DB, el modo de escritura **Actualizar** no está disponible cuando escribe en una tabla Amazon SimpleDB. La opción **Insertar** gestiona las operaciones de inserción y actualización. Esta opción diferencia entre una inserción y una actualización usando el valor único de la columna ItemName, que está presente en todas las tablas Amazon SimpleDB.

Esta limitación se debe al hecho de que una consulta de actualización requiere una clave principal para cada registro de la tabla que va a actualizar, lo que las bases de datos de Amazon SimpleDB no admiten.

#### **Conexión con Apache Cassandra**

A fin de que Spectrum™ Technology Platform acceda a los datos en una base de datos de Cassandra, debe definir una conexión con la base de datos de Cassandra mediante Management Console. Después de hacerlo, puede crear flujos en Enterprise Designer que pueden leer datos de, y escribir datos en, la base de datos de Cassandra.

**Nota:** Esta conexión se debe usar en el módulo Metadata Insights.

- **1.** Abra Management Console.
- **2.** Vaya a **Recursos** > **Orígenes de datos**.
- **3.** Haga clic en el botón Agregar  $\boxed{+}$ .
- **4.** En el campo **Nombre**, ingrese un nombre para la conexión. El nombre puede ser cualquiera que elija.

**Nota:** Una vez que guardó una conexión, no puede cambiarle el nombre.

- **5.** En el campo **Tipo**, seleccione **Apache Cassandra**.
- **6.** En el campo **Host**, ingrese el nombre del equipo o IP en el que está instalada la base de datos de Apache Cassandra.
- **7.** En el campo **Keyspace**, ingrese el nombre del keyspace del centro de datos al que desea acceder..
- **8.** En el campo **Puerto**, ingrese el nombre del puerto en el que está configurada la base de datos de Apache Cassandra.
- **9.** Ingrese el nombre de usuario y la contraseña que usará para autenticarse en la base de datos de Cassandra.
- **10.** En el campo **Nivel de uniformidad**, seleccione cómo deben ser las filas de datos uniformes en nodos de réplica para una transacción de datos correcta. Esto puede ser al menos un nodo, todos los nodos o una combinación de los nodos disponibles.
- **11.** En **Tamaño de recuperación**, ingrese la cantidad de filas de conjuntos de resultados que desea recuperar en cada transacción de lectura.
- **12.** Para probar la conexión, haga clic en **Probar**.
- **13.** Haga clic en **Guardar**.

#### **Conexión con Azure Cloud**

Para que Spectrum™ Technology Platform acceda a datos en Microsoft Azure, debe definir una conexión a Microsoft Azure mediante Management Console. Una vez que lo hace, puede crear flujos en Enterprise Designer para leer o escribir datos en Microsoft Azure.

- **1.** Abra Management Console.
- **2.** Vaya a **Recursos** > **Orígenes de datos**.
- **3.** Haga clic en el botón Agregar  $\pm$ .

**4.** En el campo **Nombre**, ingrese un nombre para la conexión. El nombre puede ser cualquiera que elija.

**Nota:** Una vez que guardó una conexión, no puede cambiarle el nombre.

- **5.** En el campo **Tipo**, seleccione **Nube**.
- **6.** En el campo **Servicio de nube**, seleccione **AzureBlobStorage**.
- **7.** En el campo **Protocolo** seleccione si desea que en la conexión entre Azure y Spectrum™ Technology Platform se use HTTP o HTTPS.
- **8.** En el campo **Nombre de cuenta**, ingrese el nombre de su cuenta de almacenamiento Azure.
- **9.** En el campo **Clave de acceso**, ingrese la clave de acceso a su cuenta Azure.
- **10.** Para probar la conexión de nube, haga clic en **Probar**.
- **11.** Haga clic en **Guardar**.

#### **Conexión con un archivo sin formato**

#### *Conexión con archivo sin formato delimitado*

Para agregar una nueva conexión de archivo sin formato delimitado, navegue hasta **Conexiones** > **Archivo sin formato** y marque el **Tipo de registro** como **Delimitado**. Ingrese los detalles de acceso del archivo y del tipo de contenido para permitir que el módulo Data Federation lea el archivo correctamente.

**Nota:** Esta conexión se debe usar en el módulo Metadata Insights.

- **1.** Ingrese en **Conexiones** > **Archivo sin formato**.
- **2.** De forma predeterminada, la pantalla se abre en modo crear. Si esto no sucede, haga clic en  $\lfloor \cdot \rfloor$  para agregar una nueva conexión de archivo sin formato.
- **3.** Ingrese un **Nombre de conexión** para la conexión de archivo sin formato.
- **4.** Ingrese la **Ruta del archivo**. Para ello, haga clic en **Examinar** y seleccione el directorio del archivo.
- **5.** Del menú desplegable, seleccione la **Codificación de caracteres** del archivo sin formato.
- **6.** Seleccione el **Tipo de registro** como **Delimitado**.
- **7.** En **Delimitador de campo**, seleccione el separador esperado entre dos campos cualesquiera del registro del archivo.
- **8.** Si existe, seleccione el **Calificador de texto (opcional)** que contiene los valores de campo del registro de un archivo.
- **9.** En **Separador de línea**, el valor Predeterminado está seleccionado, lo que indica que el separador de línea esperado depende de si el sistema en el que se ejecuta Spectrum™ Technology Platform es Unix o Windows.
- **10.** Para especificar si la primera fila de un archivo es una fila de encabezado, mueva el control deslizante **La primera fila es fila de encabezado** a **Sí** o **No**.
- **11.** Para especificar si el tipo de datos de diferentes campos en cualquier registra del archivo debe detectarse en forma automática, mueva el control deslizante **Detectar el tipo de datos desde el archivo** a **Sí** o **No**.
- **12.** Para omitir registros malformados durante el análisis del archivo, cambie el control deslizante **Omitir registros malformados** a **Activado**.
- **13.** Haga clic en **Probar**. Un mensaje confirmará la prueba exitosa de la conexión.
- **14.** Haga clic en **Guardar**.

Un mensaje confirmará la creación exitosa de la conexión.

Para ver un registro de muestra recopilado a través de la conexión de archivo sin formato delimitado creado, haga clic en **Vista previa** en la barra de encabezado. Esto recopilará los registros de archivos y los campos ordenados según los detalles que usted especificó.

#### *Conexión con archivo sin formato con ancho fijo*

Para agregar una nueva conexión de archivo sin formato con ancho fijo, navegue hasta **Conexiones** > **Archivo sin formato** y marque el **Tipo de registro** como **Ancho fijo**. Ingrese los detalles de acceso y de tipo de contenido del archivo para permitir que el módulo Data Federation lo lea correctamente.

**Nota:** Esta conexión se debe usar en el módulo Metadata Insights.

- **1.** Ingrese en **Conexiones** > **Archivo sin formato**.
- **2.** De forma predeterminada, la pantalla se abre en modo crear. Si esto no sucede, haga clic en para agregar una nueva conexión de archivo sin formato.
- **3.** Ingrese un **Nombre de conexión** para la conexión de archivo sin formato.
- **4.** Ingrese la **Ruta del archivo**. Para ello, haga clic en **Examinar** y seleccione el directorio del archivo.
- **5.** Del menú desplegable, seleccione la **Codificación de caracteres** del archivo sin formato.
- **6.** Seleccione el **Tipo de registro** como **Ancho fijo**.
- **7.** En el campo **Longitud de registro**, ingrese la cantidad total de caracteres que hay en un registro de archivo.

Repita las instrucciones del Paso 8 al Paso 13 para ingresar los detalles para todos los campos que se esperan en un registro de archivo.

- **8.** Haga clic en **Agregar campo** para agregar una fila para un campo en un registro de archivo.
- **9.** En la columna **Nombre**, ingrese el nombre para el valor del campo.
- **10.** En la columna **Tipo**, seleccione el tipo de datos para el valor del campo.
- **11.** En la columna **Posición de inicio**, ingrese la posición en el registro de archivo en la que empieza el valor del campo.

Para el primer campo en un registro de archivo, el conteo de **Posición de inicio** comienza en 1.

**12.** En el campo **Longitud**, ingrese la cantidad total de caracteres que cubre el campo, incluyendo el carácter en la **Posición de inicio**.

La suma de los valores de la **Posición de inicio** y de la **Longitud** para cualquier campo debe ser menor o igual a la **Longitud de registro**

Si el registro de archivo es:

01234Rob Smith29PitneyBowes

#### **Longitud de registro** = 27

Para el campo "Nombre":

#### **Posición de inicio** = 6

**Longitud** = 9

Name = Rob Smith

**13.** Marque la casilla de verificación **Recortar** si desea recortar cualquier espacio en blanco al principio y/o al final de cada valor de campo.

#### **14.** Haga clic en **Probar**.

Un mensaje confirmará la prueba exitosa de la conexión.

**15.** Haga clic en **Guardar**.

Un mensaje confirmará la creación exitosa de la conexión.

Para ver un registro de muestra recopilado a través de la conexión de archivo sin formato con ancho fijo creado, haga clic en **Vista previa** en la barra de encabezado. Esto recopilará los registros de archivos y los campos ordenados según los detalles que usted especificó.

#### *Formatos de hora y fecha en una conexión de archivo*

Al leer los valores de hora y fecha de archivos a través de una conexión de archivo en el módulo Metadata Insights, los valores deben adherirse a ciertos formatos específicos de hora y fecha.

#### *Formatos de hora y fecha aceptados*

- Fecha: "yyyy-mm-dd"
- Fecha y hora: "aaaa-mm-dd HH:mm:ss"
- Hora: "HH:mm:ss"

Esto es según las notaciones de hora y fecha estándar.

#### *Archivos delimitados*

Si la función **Detectar tipo** está activada al configurar la conexión de archivo delimitado, los valores de hora y fecha en los registros de archivo, que se adhieren a los formatos mencionados arriba, se detectan automáticamente como tipo de fecha.

Si un valor fecha-hora no se adhiere a uno de los formatos aceptados, el valor se leerá como un valor de tipo cadena en lugar de un valor de tipo fecha.

#### *Archivos de ancho fijo*

Para los archivos de ancho fijo, los valores de tipo fecha se configuran al crear la conexión de archivo de ancho fijo. Por lo tanto, estos valores se leen como valores de tipo fecha, independientemente de si se adhieren a los formatos aceptados o no.

Si el valor fecha-hora de un archivo de ancho fijo no se adhiere a los formatos aceptados, se deberá administrar a través de **Transformaciones** en la etapa de creación de modelos lógicos mediante la aplicación de la siguiente función de categoría de *Conversión* al valor:

parsedate(String date, String format)

En este caso, *fecha* es el valor recibido del archivo, mientras que *formato* es el formato hora-fecha en la que el valor se recibe del archivo. Esto ayuda a analizar el valor fecha-hora correctamente.

Por ejemplo, si la fecha es 23-Feb-2008, el formato será dd-MMM-aaaa.

#### *Formatos de valores resultantes*

Al previsualizar los datos en una tienda de modelos:

- Si el valor se leyó como un valor de fecha-hora, se reflejará en uno de los formatos de fecha-hora aceptados en la vista previa.
- Si el valor se leyó como un valor de cadena, se reflejará como tal en la vista previa.

#### **Conexión con un servidor FTP**

Para que Spectrum™ Technology Platform acceda a los archivos de un servidor FTP, debe definir una conexión con el servidor FTP mediante Management Console. Una vez que lo hace, puede crear flujos de datos en Enterprise Designer que puede leer datos de los archivos en el servidor FTP, o bien escribir datos en ellos.

Antes de conectarse con un servidor FTP, verifique que la configuración de tiempo de espera en su servidor FTP sea correcta para los trabajos que usarán esta conexión. Según el diseño de los trabajos, es posible que haya periodos cuando la conexión esté inactiva, lo que puede provocar que se agote su tiempo de espera. Por ejemplo, puede tener un flujo de datos con dos etapas Read from File conectadas a una etapa Import To Hub. Mientras la etapa Import To Hub está leyendo los registros desde una etapa Read from File, la otra estará inactiva, lo que posiblemente cause que se agote el tiempo de espera de su conexión al servidor FTP. Considere configurar el valor de tiempo de espera en su servidor FTP en 0, para evitar que las conexiones agoten su tiempo de espera.

**Nota:** El servidor FTP debe estar ejecutándose en modo de conexión activa. El modo de conexión pasiva no es compatible.

- **1.** Abra Management Console.
- **2.** Vaya a **Recursos** > **Orígenes de datos**.
- **3.** Haga clic en el botón Agregar |  $\cdot$  |

**4.** En el campo **Nombre**, ingrese un nombre para la conexión. El nombre puede ser cualquiera que elija.

**Nota:** Una vez que guardó una conexión, no puede cambiarle el nombre.

- **5.** En el campo **Tipo**, seleccione **FTP**.
- **6.** En los campos **Nombre de usuario** y **Contraseña**, ingrese las credenciales para autenticarse en el servidor FTP. Esto se requiere solo si el servidor FTP lo exige.
- **7.** En el campo **Host**, ingrese el nombre del host o la dirección IP del servidor FTP.
- **8.** En el campo **Puerto**, ingrese el número de puerto de red que utiliza el servidor para FTP.
- **9.** Haga clic en **Prueba** para verificar que el servidor Spectrum™ Technology Platform se pueda conectar con el servidor FTP.
- **10.** Haga clic en **Guardar**

#### **Conexión a Google Cloud Storage**

A fin de que Spectrum™ Technology Platform acceda a los datos en Google Cloud Storage, debe definir una conexión con Google Cloud Storage mediante Management Console. Después de hacerlo, puede crear flujos en Enterprise Designer que pueden leer datos de, y escribir datos en, Google Cloud Storage.

- **1.** Abra Management Console.
- **2.** Vaya a **Recursos** > **Orígenes de datos**.
- **3.** Haga clic en el botón Agregar  $\pm$ .
- **4.** En el campo **Nombre**, ingrese un nombre para la conexión. El nombre puede ser cualquiera que elija.

**Nota:** Una vez que guardó una conexión, no puede cambiarle el nombre.

- **5.** En el campo **Tipo**, seleccione **Nube**.
- **6.** En el campo **Servicio de nube**, seleccione **GoogleCloudStorage**.
- **7.** En el campo **Nombre de depósito**, ingrese el nombre de depósito según la definición en el servicio de nube Google. Este es el depósito donde Spectrum™ Technology Platform leerá y escribirá archivos.
- **8.** Ingrese el nombre de su aplicación, la cuenta de servicio y el archivo de clave privada proporcionado por Google.

**Nota:** Asegúrese de que el archivo de clave privada esté en el servidor de Spectrum™ Technology Platform.

**9.** Puede establecer permisos de acceso en la sección **Permisos**.

Permite al usuario administrar los datos y los permisos. **Administrar sus datos y permisos**

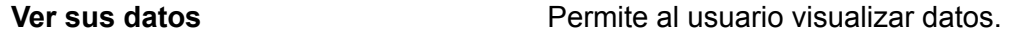

**Administrar sus datos** Permite al usuario visualizar datos.

**10.** Para probar la conexión, haga clic en **Probar**.

**11.** Haga clic en **Guardar**.

Para obtener más información, consulte la documentación **[Autenticación](https://cloud.google.com/storage/docs/authentication#service_accounts) de cuenta de servicio** de Google.

#### **Conexión con Hadoop**

A fin de que Spectrum<sup>™</sup> Technology Platform acceda a los datos en Hadoop, debe definir una conexión con Hadoop mediante Management Console. Una vez que lo hace, puede crear flujos en Enterprise Designer para leer o escribir datos en Hadoop.

**Atención:** Spectrum™ Technology Platform no admite *Hadoop 2.x* para Kerberos en plataformas Windows.

- **1.** Abra Management Console.
- **2.** Vaya a **Recursos** > **Orígenes de datos**.
- **3.** Haga clic en el botón Agregar  $\pm$ .
- **4.** En el campo **Nombre**, ingrese un nombre para la conexión. El nombre puede ser cualquiera que elija.

**Nota:** Una vez que guardó una conexión, no puede cambiarle el nombre.

- **5.** En el campo **Tipo**, seleccione **HDFS**.
- **6.** En el campo **Host**, ingrese el nombre de host o la dirección IP de NameNode en el clúster HDFS.
- **7.** En el campo **Puerto** ingrese el número de puerto de red.
- **8.** En **Usuario**, seleccione una de las siguientes opciones:

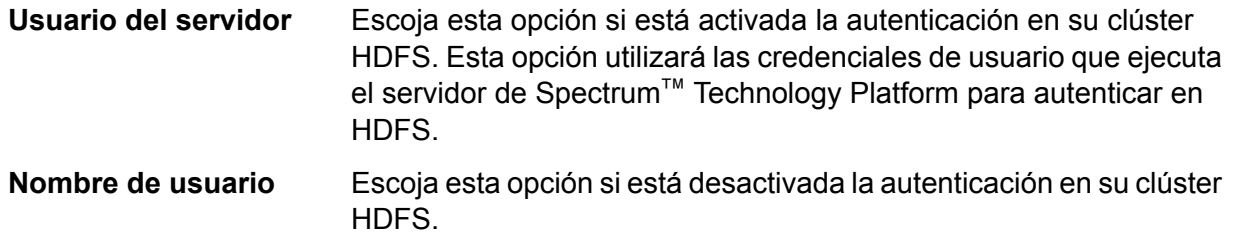

- **9.** Marque la casilla **Kerberos** si desea activar la función de autenticación de Kerberos para esta conexión de servidor de archivos HDFS.
- **10.** Si ha optado por activar la autenticación de **Kerberos**, entonces ingrese la ruta en el archivo keytab en el campo **Ruta del archivo keytab**.

**Nota:** Asegúrese de que el archivo keytab esté en el servidor de Spectrum™ Technology Platform.

- **11.** En el campo **Protocolo**, seleccione una de las siguientes opciones:
	- Seleccione esta opción si el clúster HDFS está ejecutando HDFS 1.0 o una versión posterior. Este protocolo admite operaciones de lectura y escritura. **WEBHDFS**
	- Seleccione esta opción si el clúster HDFS está ejecutando una versión anterior a HDFS 1.0 o si su organización no permite el protocolo WEBHDFS. Este protocolo solo admite la operación de lectura. **HFTP**
	- Seleccione esta opción para acceder a archivos de Hadoop. Si escoge esta opción, especifique la ruta de acceso hacia el archivo en el campo **Ruta de acceso**. Este protocolo solo admite la operación de lectura. **HAR**

#### **12.** Expanda las **opciones avanzadas**.

**13.** Si seleccionó el protocolo WEBHDFS, puede especificar las siguientes opciones avanzadas según se requiera:

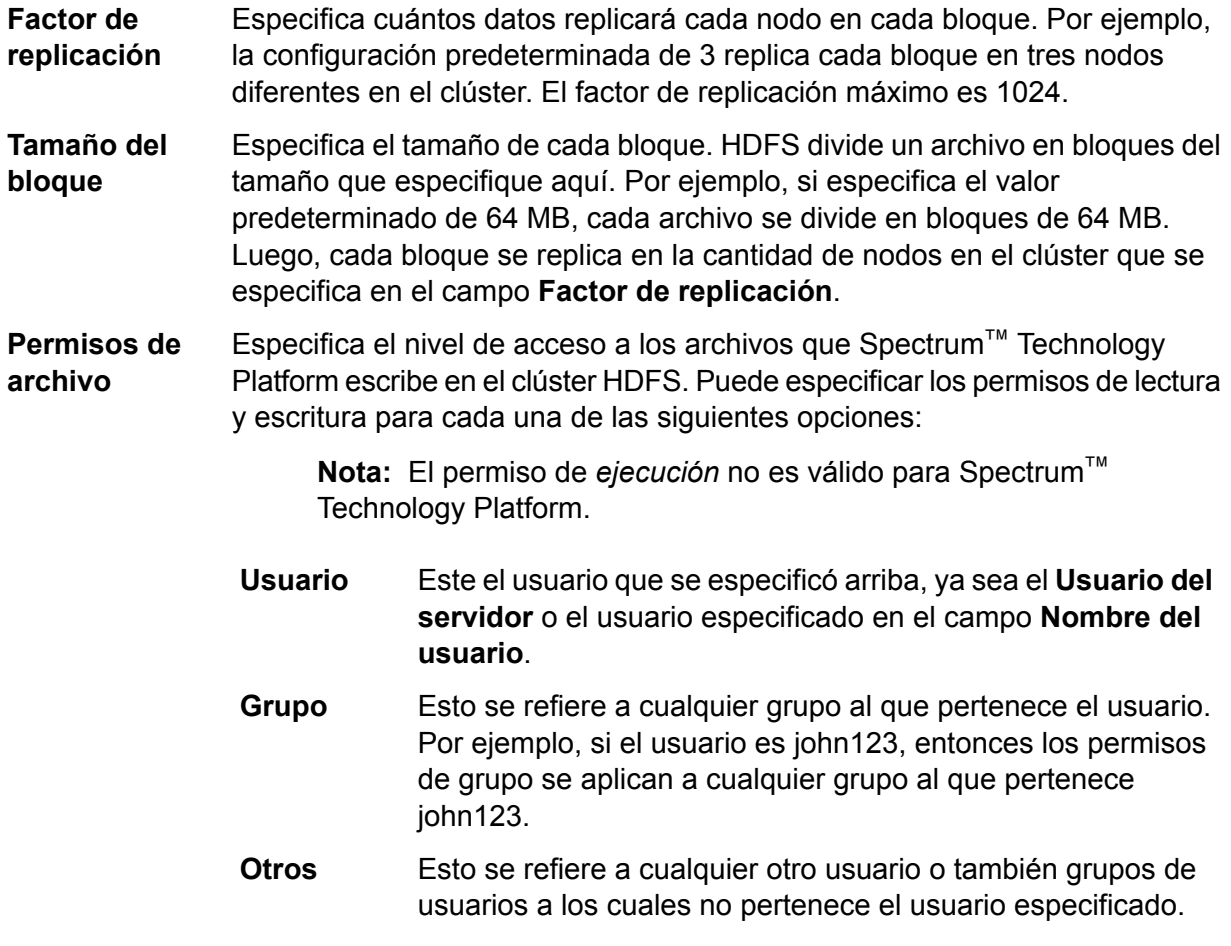

**14.** En la cuadrícula debajo de la tabla **Permisos de archivo**, especifique las propiedades del servidor para que Hadoop garantice que las funciones de clasificación y filtro se desempeñen como se desea cuando se usa la conexión en una actividad o etapa.

Para agregar una nueva propiedad, haga clic en  $\pm$ .

Defina las propiedades, según lo descrito en la tabla, y según la etapa o actividad que usará la conexión Hadoop, así como si se emplea *Hadoop 1.x* o *Hadoop 2.x*.

- Etapa **Read from Sequence File**
- Actividad **Run Hadoop Pig**

#### *Parámetros de Hadoop 1.x* **fs.default.name**

Especifica el nodo y el puerto donde se ejecuta Hadoop.

Por ejemplo, hdfs://152.144.226.224:9000

#### **mapred.job.tracker**

Especifica el nombre de host o la dirección IP y el puerto en el que se ejecuta el rastreador de trabajo MapReduce. Si el nombre de host se ingresa como local, los trabajos se ejecutan como un mapa simple y reducen la tarea.

Por ejemplo, 152.144.226.224:9001

#### **dfs.namenode.name.dir**

Especifica en qué lugar del sistema de archivos locales, un nodo de nombre DFS debe guardar la tabla con nombre. Si es una lista de directorios delimitada por comas, la tabla con nombre se replica en todos los directorios, para propósitos de redundancia.

Por ejemplo, file:/home/hduser/Data/namenode

#### **dfs.datanode.data.dir**

Especifica en qué lugar del sistema de archivos locales un nodo de nombre DFS debe guardar sus bloques. Si es una lista de directorios delimitada por comas, los datos se almacenarán en todos los directorios con nombre asignado que normalmente están en distintos dispositivos. Se ignoran los directorios que no existen.

Por ejemplo, file:/home/hduser/Data/datanode

#### **hadoop.tmp.dir**

Especifica la ubicación base de otros directorios temporales.

Por ejemplo, /home/hduser/Data/tmp

*Parámetros de Hadoop 2.x*

#### **fs.defaultFS**

Especifica el nodo y el puerto donde se ejecuta Hadoop.

Por ejemplo, hdfs://152.144.226.224:9000.

> **Nota:** Se recomienda usar el nombre del parámetro fs.defaultFS a partir de Spectrum<sup>™</sup> Technology Platform 11 SP1.

#### **yarn.resourcemanager.resource-tracker.address**

Especifica el nombre de host o la dirección IP del administrador de recursos.

Por ejemplo, 152.144.226.224:8025

#### **yarn.resourcemanager.scheduler.address**

Especifica la dirección de la interfaz del programador.

Por ejemplo, 152.144.226.224:8030

#### **yarn.resourcemanager.address**

Especifica la dirección de la interfaz del administrador de aplicaciones, que se incluye en el administrador de recursos.

Por ejemplo, 152.144.226.224:8041

#### **mapreduce.jobhistory.address**

Especifica el nombre de host o la dirección IP y el puerto en el que se ejecuta el servidor del historial de trabajos de MapReduce.

Por ejemplo, 152.144.226.224:10020

#### **mapreduce.application.classpath**

Especifica el elemento CLASSPATH para las aplicaciones de Map Reduce. El elemento CLASSPATH denota la ubicación donde se encuentran las clases relacionadas con las aplicaciones de Map Reduce.

> **Nota:** Las entradas deben estar separadas por comas.

#### Por ejemplo:

\$HADOOP CONF DIR, \$HADOOP\_COMMON\_HOME/share/hadoop/common/\*, \$HADOOP\_COMMON\_HOME/share/hadoop/common/lib/\*, \$HADOOP\_HDFS\_HOME/share/hadoop/hdfs/\*, \$HADOOP\_HDFS\_HOME/share/hadoop/hdfs/lib/\*, \$HADOOP\_MAPRED\_HOME/share/hadoop/mapreduce/\*, \$HADOOP\_MAPRED\_HOME/share/hadoop/mapreduce/lib/\*, \$HADOOP\_YARN\_HOME/share/hadoop/yarn/\*, \$HADOOP\_YARN\_HOME/share/hadoop/yarn/lib/\*

#### **mapreduce.app-submission.cross-platform**

Maneja diversos problemas de plataforma que surgen si el servidor Spectrum se ejecuta en un equipo con Windows y se le instala Cloudera. Si el servidor Spectrum y Cloudera se están ejecutando en distintos sistemas operativos, entonces ingrese el valor de este parámetro como verdadero. De lo contrario, márquelo como falso.

> **Nota:** Cloudera no es compatible con clientes de Windows. La configuración de este parámetro es una solución temporal y no una solución a todos los problemas de la plataforma.

Si ha marcado la casilla de verificación **Kerberos** anteriormente, entonces agregue las propiedades de configuración de Kerberos de manera adicional:

#### **hadoop.security.authentication**

El tipo de seguridad con autenticación que se usará. Ingrese el valor de kerberos.

#### **yarn.resourcemanager.principal**

El Kerberos principal que se utiliza para el administrador de recursos para su negociador de recursos Hadoop YARN.

Por ejemplo, yarn/\_HOST@HADOOP.COM

#### **dfs.namenode.kerberos.principal**

El Kerberos principal que se utiliza para el namenode de su Hadoop Distributed File System (HDFS).

Por ejemplo, hdfs/ HOST@HADOOP.COM

#### **dfs.datanode.kerberos.principal**

El Kerberos principal que se utiliza para el datanode de su Hadoop Distributed File System (HDFS).

Por ejemplo, hdfs/ HOST@HADOOP.COM

- *Parámetros de Hadoop 1.x*
- **fs.default.name** • Etapa **Read from File**
- Etapa **Write to File** • Nueva etapa **Read from Hive ORC**

• Etapa **Write to Hive ORC File**

**File**

Especifica el nodo y el puerto donde se ejecuta Hadoop.

Por ejemplo, hdfs://152.144.226.224:9000

*Parámetros de Hadoop 2.x*

#### **fs.defaultFS**

Especifica el nodo y el puerto donde se ejecuta Hadoop.

Por ejemplo, hdfs://152.144.226.224:9000.

> **Nota:** Se recomienda usar el nombre del parámetro fs.defaultFS a partir de Spectrum<sup>™</sup> Technology Platform 11 SP1.

**15.** Para probar la conexión, haga clic en **Probar**.

**16.** Haga clic en **Guardar**.

Después de definir una conexión a un clúster HDFS, queda disponible en las etapas de origen y recepción en Enterprise Designer, como Read from File y Write to File. Puede seleccionar el clúster HDFS cuando hace clic en **Equipo remoto** para definir un archivo en una etapa de origen o recepción.

#### *Soporte de compresión para Hadoop*

Spectrum<sup>™</sup> Technology Platform Admite los formatos de compresión gzip (.gz) y bzip2 (.bz2) en Hadoop. Cuando esté usando las etapas **Read from File** y **Write to File** con una conexión HDFS, incluya la extensión correspondiente al formato de compresión requerido (. $qz$  o .bz2) en el campo **Nombre de archivo**. El archivo se comprime o descomprime según la extensión de compresión especificada. Spectrum™ Technology Platform maneja la compresión y la descompresión de los archivos.

#### **Conexión con una base de datos JDBC**

A fin de que Spectrum™ Technology Platform acceda a datos de una base de datos JDBC, debe definir una base de datos mediante Management Console. Después de hacerlo, puede crear flujos en Enterprise Designer que pueden leer datos de, y escribir datos en, una base de datos JDBC.

- **1.** Abra Management Console.
- **2.** Vaya a **Recursos** > **Orígenes de datos**.
- **3.** Haga clic en el botón Agregar  $\pm$ .
- **4.** En el campo **Nombre**, ingrese un nombre para la conexión. El nombre puede ser cualquiera que elija.

**Nota:** Una vez que guardó una conexión, no puede cambiarle el nombre.

**5.** En el campo **Tipo**, seleccione el tipo de base de datos con la que desea conectarse.

Spectrum™ Technology Platform incluye controladores JDBC para bases de datos SQL Server y Oracle. Si desea conectarse con un tipo de base de datos diferente, debe agregar el controlador JDBC antes de definir una conexión.

**6.** En el campo **URL**, ingrese la dirección URL de la conexión JDBC: Su administrador de bases de datos puede proporcionarle esta dirección URL.

Por ejemplo, para conectarse con una base de datos MySQL denominada "SampleDatabase", hospedada en un servidor denominado "MyServer", debe ingresar:

jdbc:mysql://MyServer/SampleDatabase

- **7.** Es posible que deba completar campos adicionales, lo que dependerá del controlador JDBC. Los campos representan las propiedades de la cadena de conexión del controlador JDBC que seleccionó en el campo **Tipo**. Para obtener información sobre los valores y propiedades específicos de conexión que requiere el tipo de conexión, consulte la documentación del proveedor del controlador JDBC que posee su administrador de bases de datos.
- <span id="page-31-0"></span>**8.** Haga clic en **Guardar**
- **9.** Pruebe la conexión al marcar la casilla junto a la nueva conexión y al hacer clic en el botón Probar  $\boxed{4}$ .

#### *Importación de un controlador JDBC*

Spectrum™ Technology Platform puede acceder a los datos de cualquier base de datos con un controlador JDBC. Los controladores de SQL y Oracle se proporcionan con Spectrum™ Technology Platform, y algunos módulos incluyen controladores para otros tipos de bases de datos. Si Spectrum™ Technology Platform no posee un controlador para el tipo de base de datos que necesita, puede agregar un controlador JDBC.

Este procedimiento consiste en importar un controlador JDBC copiando los archivos del controlador en el servidor Spectrum™ Technology Platform. Después de realizar este procedimiento, el

controlador estará disponible cuando defina una conexión de base de datos JDBC en Management Console.

**Nota:** Este procedimiento funciona para los controladores JDBC 4.x. Si el controlador que desea agregar usa una versión de JDBC anterior, debe agregarlo manualmente en Management Console. Para obtener más información, consulte **[Adición](#page-32-0) manual de un [controlador](#page-32-0) JDBC** en la página 33

**1.** Coloque todos los archivos del controlador JDBC para la base de datos en una carpeta con el nombre:

*Name*.jdbc

Donde *Name* es el nombre que desea usar. El nombre de la carpeta debe finalizar con . jdbc.

- **2.** Inicie sesión el servidor que está ejecutando Spectrum™ Technology Platform.
- **3.** Copie la carpeta que contiene el controlador a esta carpeta:

*Spectrum Location*\server\app\drivers

El controlador se importa automáticamente.

**4.** Para verificar que el controlador se haya importado correctamente, inicie sesión en Management Console y vaya a **Sistema** > **Controladores**. Debería aparecer el controlador.

<span id="page-32-0"></span>Si el controlador no aparece, abra el registro del sistema en Management Console y busque errores relacionados con la implementación de controladores JDBC.

#### *Adición manual de un controlador JDBC*

Spectrum™ Technology Platform puede acceder a los datos de cualquier base de datos con un controlador JDBC. Los controladores de SQL y Oracle se proporcionan con Spectrum™ Technology Platform, y algunos módulos incluyen controladores para otros tipos de bases de datos. Si Spectrum™ Technology Platform no posee un controlador para el tipo de base de datos que necesita, puede agregar un controlador JDBC.

En este procedimiento, agregará los archivos del controlador JDBC al servidor y, luego, definirá manualmente la cadena y las propiedades de conexión. Antes de comenzar, asegúrese de comprender el formato y las propiedades de la cadena de conexión que requiere el controlador. Debe definir estos parámetros con precisión para que funcione el controlador. Por lo general, puede encontrar información sobre la cadena y las propiedades de conexión del controlador en el sitio web del proveedor.

**Nota:** Recomendamos que use este procedimiento solo cuando agregue un controlador JDBC que use JDBC 1.x, 2.x o 3.x. Si usa JDBC 4.x, recomendamos que use el método de importación para agregarlo. Para obtener más información, consulte**[Importación](#page-31-0) de un [controlador](#page-31-0) JDBC** en la página 32.

- **1.** Abra Management Console.
- **2.** Vaya a **Sistema** > **Controladores**.
- **3.** Haga clic en el botón Agregar <sup>+</sup>.
- **4.** En el campo **Nombre**, ingrese un nombre para el controlador. El nombre puede ser cualquiera que elija.
- **5.** En el campo **Nombre de clase de controlador JDBC**, ingrese el nombre de clase Java del controlador. Generalmente, puede encontrar el nombre de clase en la documentación de su controlador JDBC.

Por ejemplo, para utilizar el controlador JDBC de Microsoft, puede ingresar lo siguiente:

com.microsoft.sqlserver.jdbc.SQLServerDriver

**6.** En el campo **Plantilla de cadena de conexión**, escriba la dirección URL de la conexión JDBC que se usará para conectarse con la base de datos, incluidas todas las propiedades que desee establecer en la cadena de conexión. Los distintos proveedores de bases de datos utilizan diferentes cadenas de conexión, de modo que debe revisar la documentación de su base de datos para obtener más información sobre la cadena de conexión.

Si más de una conexión de base de datos va a usar el controlador, considere utilizar muestras de propiedad en la conexión, en lugar de valores de propiedad con codificado de forma rígida, que pueden ser distintos para cada conexión. Por ejemplo, si desea disponer que algunas conexiones usen cifrado y otras no, es posible que desee definir una muestra de propiedad para la propiedad de cifrado.

Para usar una muestra de propiedad en la cadena de caracteres de conexión, use esta sintaxis:

\${*PropertyToken*}

Todas las muestras de propiedad que incluya en la plantilla de cadena de conexión, serán campos obligatorios cuando se defina una conexión de base de datos.

Por ejemplo, la siguiente cadena de conexión para SQL contiene muestras de propiedad para host, puerto, instancia y cifrado:

```
jdbc:sqlserver://${host}:${port};databaseName=${instance};encrypt=${encryption};
TrustServerCertificate=true
```
Estas muestras son campos obligatorios al definir una conexión de base de datos que usa este controlador:

Inicio > Recursos: fuentes de datos > Agregar origen de datos

# Agregar origen de datos

\*Nombre

ExampleConnection

### Conexión

Prueba

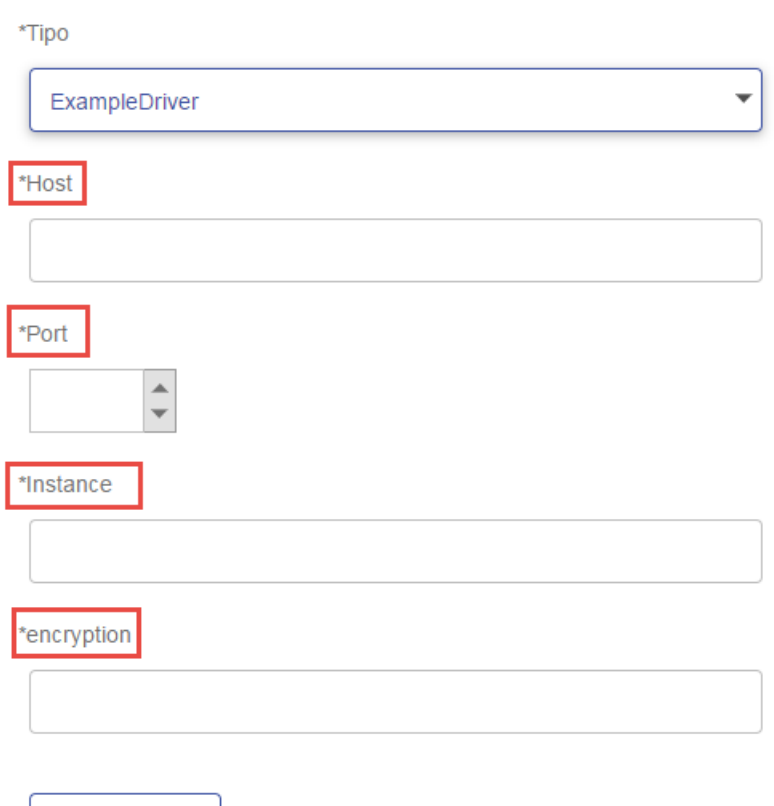

- **7.** Si existen propiedades que desee dejar como opcionales para las conexiones de base de datos, defínalas en la sección **Propiedades de conexión**.
	- a) En la sección **Propiedades de conexión**, haga clic en el botón Agregar **+**
	- b) En el campo **Rótulo**, escriba una descripción sencilla de la propiedad. El rótulo que ingrese aquí se usa como el rótulo de campo en la ventana de conexiones, al momento de crear una conexión por medio de este controlador.
	- c) En el campo **Muestra de propiedad** ingrese la muestra de la propiedad opcional. Consulte la documentación del controlador de la base de datos, para conocer las propiedades que admite el controlador.

Por ejemplo, si desea dejar el cifrado como opcional para las conexiones de bases de datos que usen este controlador, debe definir la propiedad de cifrado de esta manera:

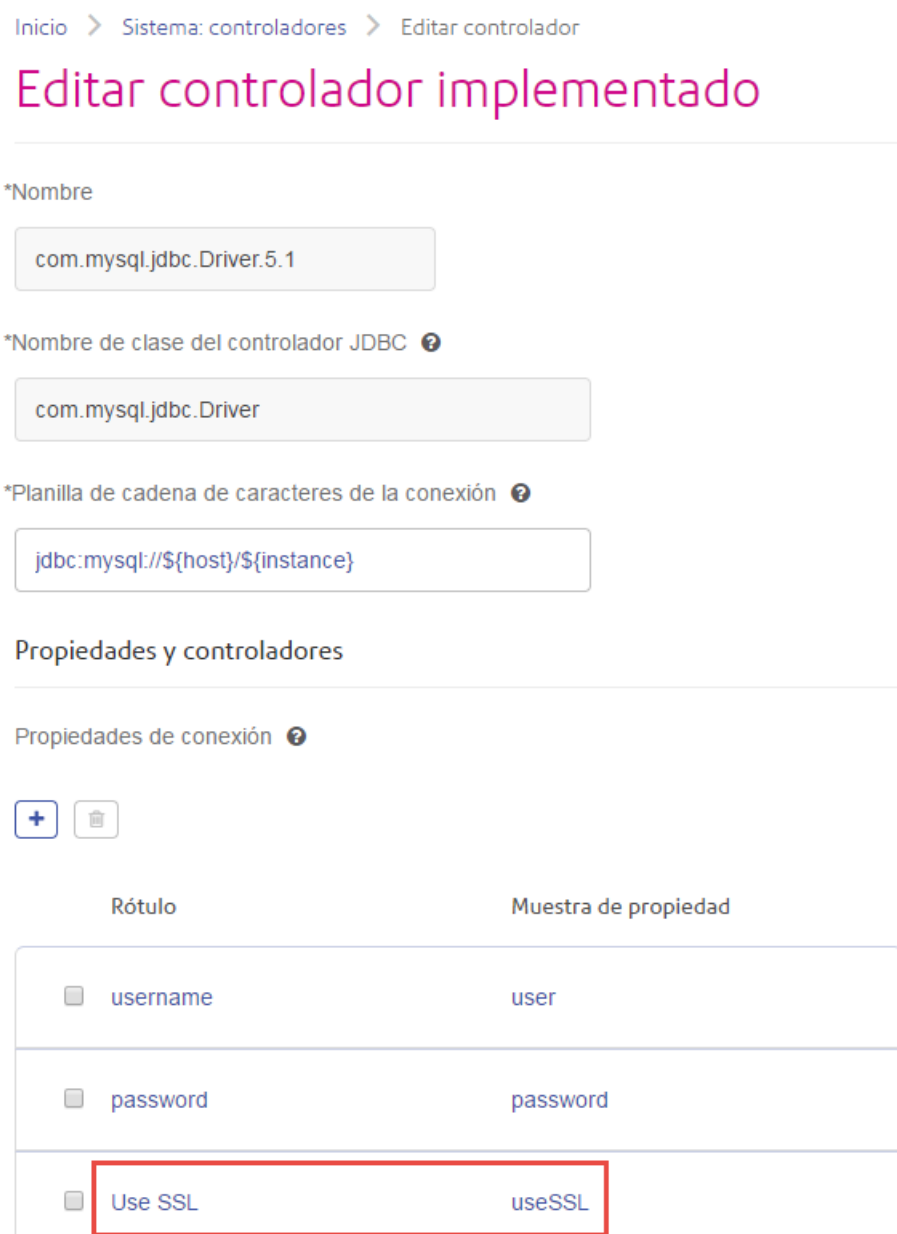

Cuando una conexión de base de datos use este controlador, se mostrará la propiedad de cifrado como una propiedad opcional en la conexión de base de datos:
Inicio > Recursos: fuentes de datos > Agregar origen de datos

# Agregar origen de datos

\*Nombre

MyConnection

### Conexión

\*Tipo

com.mysql.jdbc.Driver.5.1

\*Host

\*Instance

**User Name** 

Password

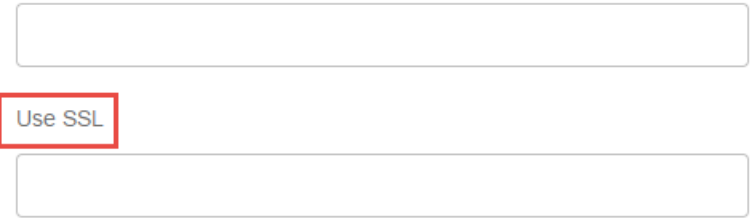

- 8. Inicie sesión en el servidor ejecutando Spectrum<sup>™</sup> Technology Platform, y coloque el archivo del controlador de la base de datos en una carpeta del servidor. La ubicación no es importante.
- **9.** En la sección **Archivos de controlador**, haga clic en el botón Agregar  $\pm$ .
- **10.** En el campo **Ruta de archivo**, ingrese la ruta al archivo del controlador de la base de datos en el servidor.
- **11.** Haga clic en **Guardar**.

#### *Edición de un controlador JDBC*

Puede editar cualquier controlador JDBC que haya agregado a Spectrum™ Technology Platform. No puede editar ni eliminar ninguno de los controladores que vienen con Spectrum™ Technology Platform, incluidos los del servidor SQL, Oracle y cualquier otro que venga con los módulos.

- **1.** Abra Management Console.
- **2.** Vaya a **Sistema** > **Controladores**.
- **3.** Seleccione el controlador que desea modificar y haga clic en el botón Editar ...
- **4.** En el campo **Nombre de clase de controlador JDBC**, ingrese el nombre de clase Java del controlador. Generalmente, puede encontrar el nombre de clase en la documentación de su controlador JDBC.

Por ejemplo, para utilizar el controlador JDBC de Microsoft, puede ingresar lo siguiente:

com.microsoft.sqlserver.jdbc.SQLServerDriver

**Nota:** No podrá editar el nombre de clase si importó los archivos del controlador copiándolos en la carpeta*Spectrum Location*\server\app\drivers.

**5.** En el campo **Plantilla de cadena de conexión**, escriba la dirección URL de la conexión JDBC que se usará para conectarse con la base de datos, incluidas todas las propiedades que desee establecer en la cadena de conexión. Los distintos proveedores de bases de datos utilizan diferentes cadenas de conexión, de modo que debe revisar la documentación de su base de datos para obtener más información sobre la cadena de conexión.

Si más de una conexión de base de datos va a usar el controlador, considere utilizar muestras de propiedad en la conexión, en lugar de valores de propiedad con codificado de forma rígida, que pueden ser distintos para cada conexión. Por ejemplo, si desea disponer que algunas conexiones usen cifrado y otras no, es posible que desee definir una muestra de propiedad para la propiedad de cifrado.

Para usar una muestra de propiedad en la cadena de caracteres de conexión, use esta sintaxis:

#### \${*PropertyToken*}

Todas las muestras de propiedad que incluya en la plantilla de cadena de conexión, serán campos obligatorios cuando se defina una conexión de base de datos.

Por ejemplo, la siguiente cadena de conexión para SQL contiene muestras de propiedad para host, puerto, instancia y cifrado:

```
jdbc:sqlserver://${host}:${port};databaseName=${instance};encrypt=${encryption};
TrustServerCertificate=true
```
Estas muestras son campos obligatorios al definir una conexión de base de datos que usa este controlador:

Inicio > Recursos: fuentes de datos > Agregar origen de datos

# Agregar origen de datos

\*Nombre

ExampleConnection

### Conexión

Prueba

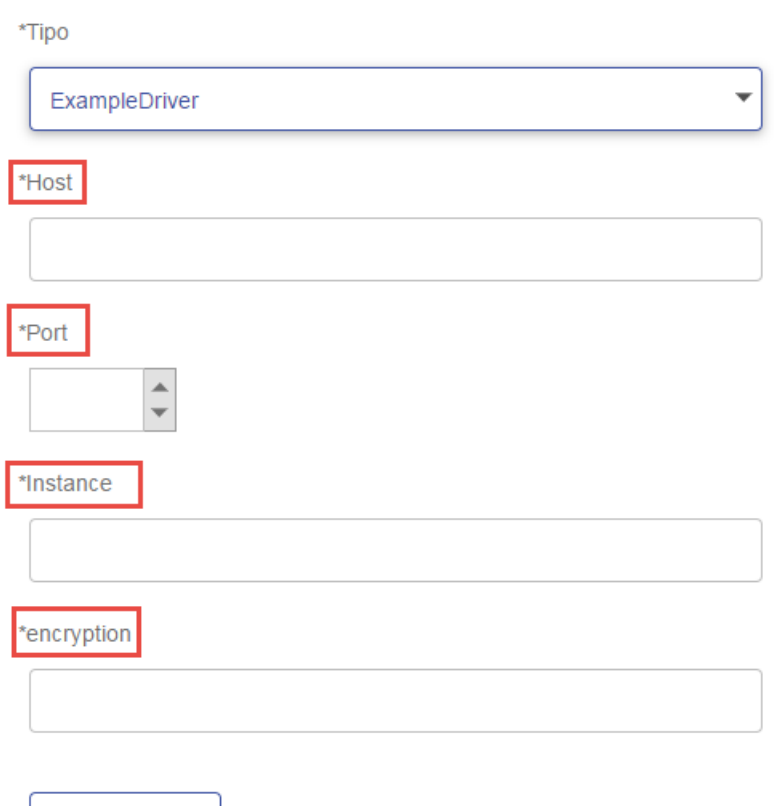

- **6.** Si existen propiedades que desee dejar como opcionales para las conexiones de base de datos, defínalas en la sección **Propiedades de conexión**.
	- a) En la sección **Propiedades de conexión**, haga clic en el botón Agregar **+**
	- b) En el campo **Rótulo**, escriba una descripción sencilla de la propiedad. El rótulo que ingrese aquí se usa como el rótulo de campo en la ventana de conexiones, al momento de crear una conexión por medio de este controlador.
	- c) En el campo **Muestra de propiedad** ingrese la muestra de la propiedad opcional. Consulte la documentación del controlador de la base de datos, para conocer las propiedades que admite el controlador.

Por ejemplo, si desea dejar el cifrado como opcional para las conexiones de bases de datos que usen este controlador, debe definir la propiedad de cifrado de esta manera:

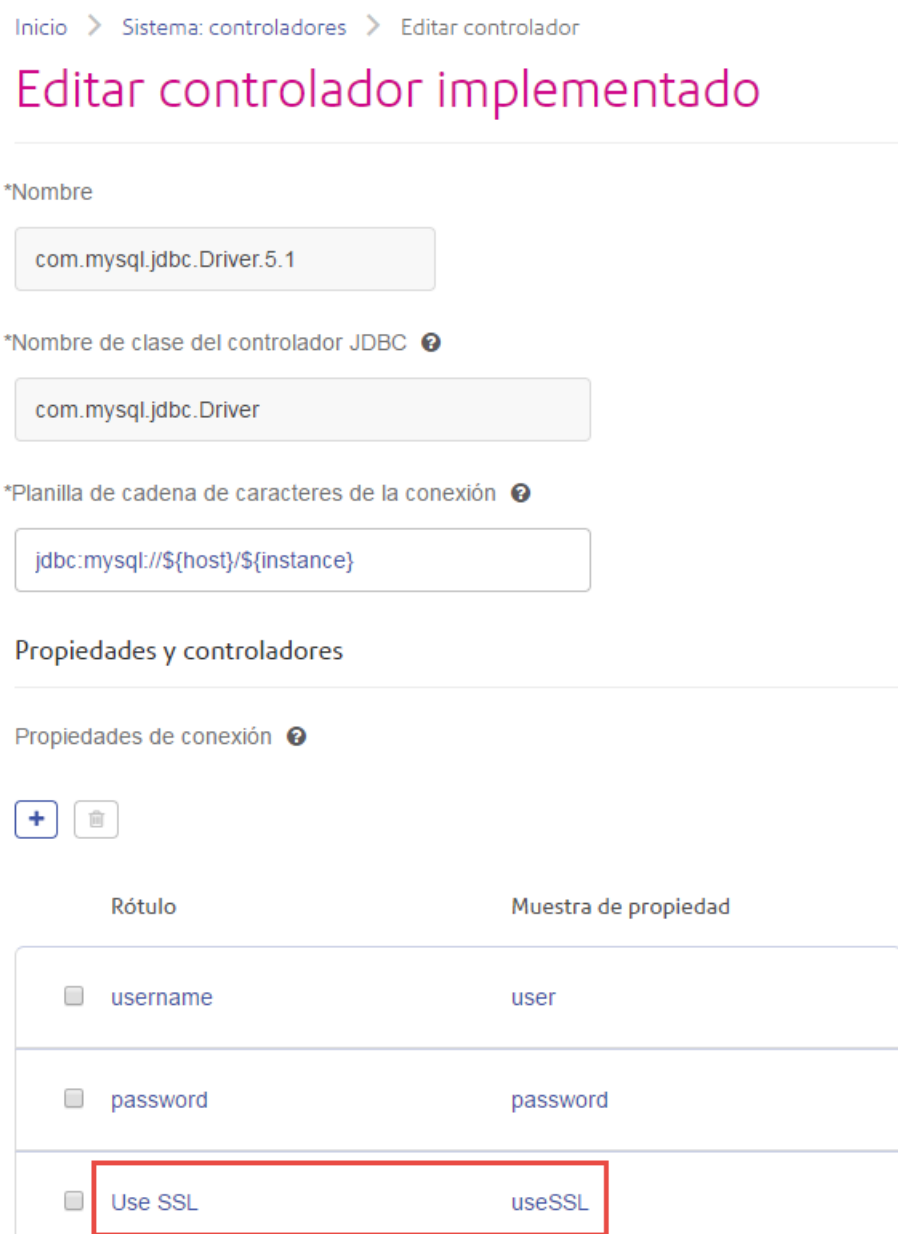

Cuando una conexión de base de datos use este controlador, se mostrará la propiedad de cifrado como una propiedad opcional en la conexión de base de datos:

Inicio > Recursos: fuentes de datos > Agregar origen de datos

# Agregar origen de datos

\*Nombre

MyConnection

### Conexión

\*Tipo

com.mysql.jdbc.Driver.5.1

\*Host

\*Instance

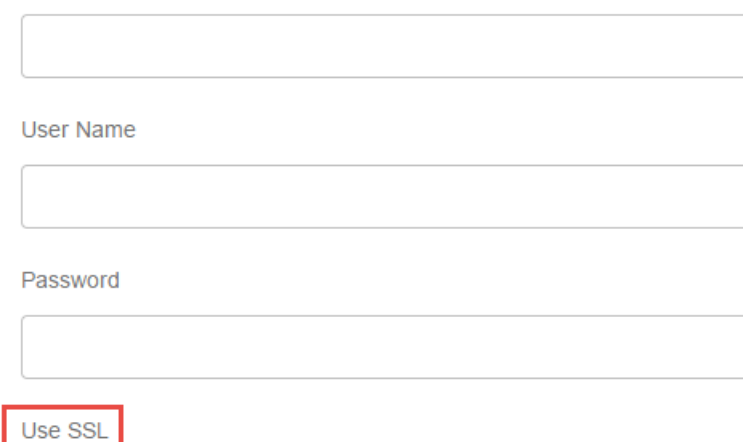

#### **7.** Haga clic en **Guardar**.

#### *Eliminación de un controlador JDBC importado*

Los controladores JDBC no se pueden eliminar con Management Console si fueron importados a Spectrum™ Technology Platform en vez de agregados manualmente en Management Console. En cambio, siga este procedimiento para eliminar el controlador.

**Importante:** Antes de eliminar un controlador, verifique que no haya conexiones de bases de datos usándolo.

- **1.** Detenga el servidor de Spectrum™ Technology Platform.
- **2.** Vaya a esta carpeta:

*Spectrum Location*\server\app\drivers

- **3.** En la carpeta drivers, elimine la carpeta que contiene el controlador.
- **4.** Inicie el servidor de Spectrum™ Technology Platform.
- **5.** Para verificar que el controlador se haya eliminado, inicie sesión en Management Console, vaya a **Sistema** > **Controladores** y compruebe que ya no aparezca.

#### *Tipos de datos de la base de datos admitidos*

Spectrum<sup>™</sup> Technology Platform admite los siguientes tipos de datos, comúnmente utilizados en las bases de datos:

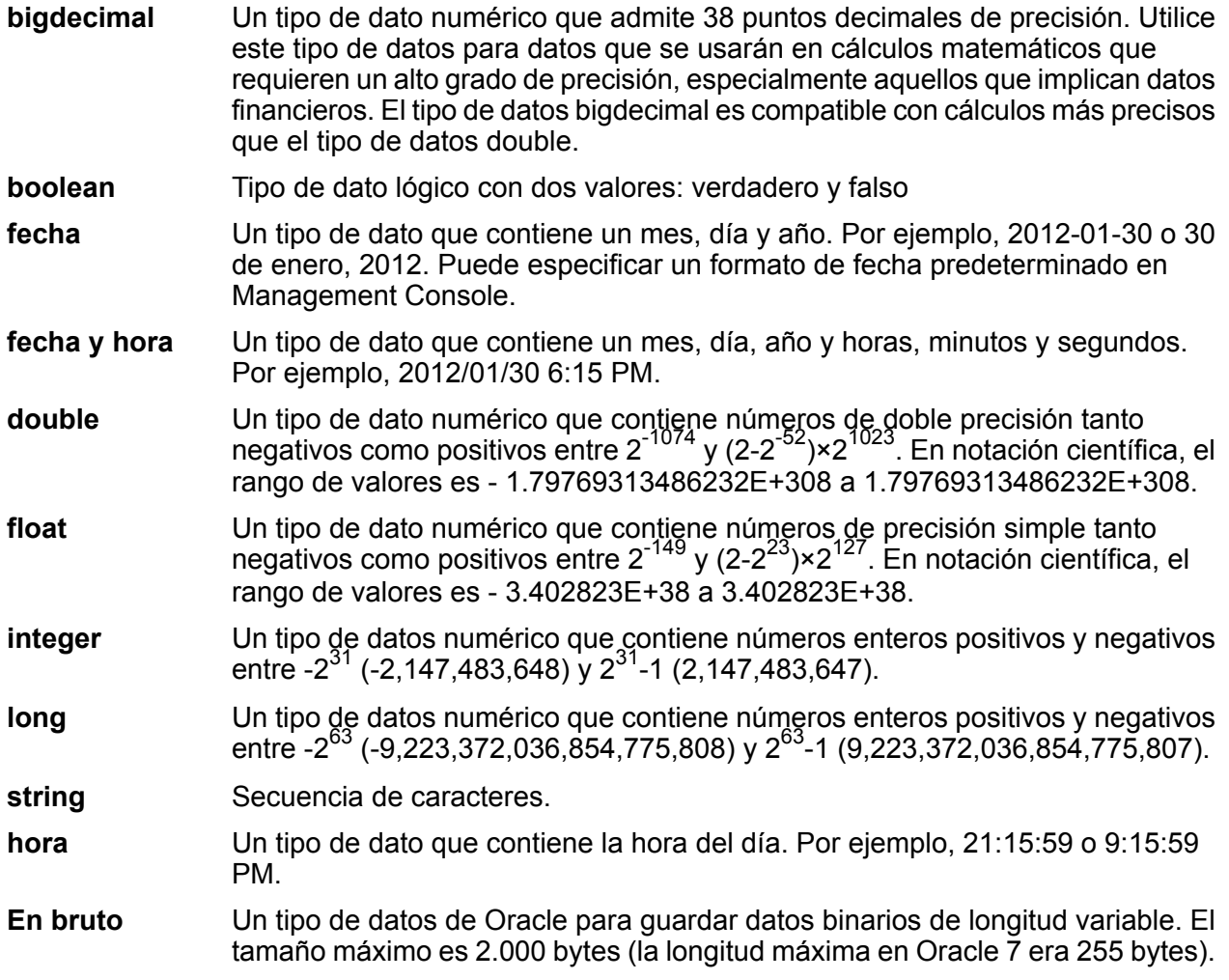

Otros tipos de datos de bases de datos se asignan automáticamente a uno de los tipos de datos admitidos de la siguiente manera:

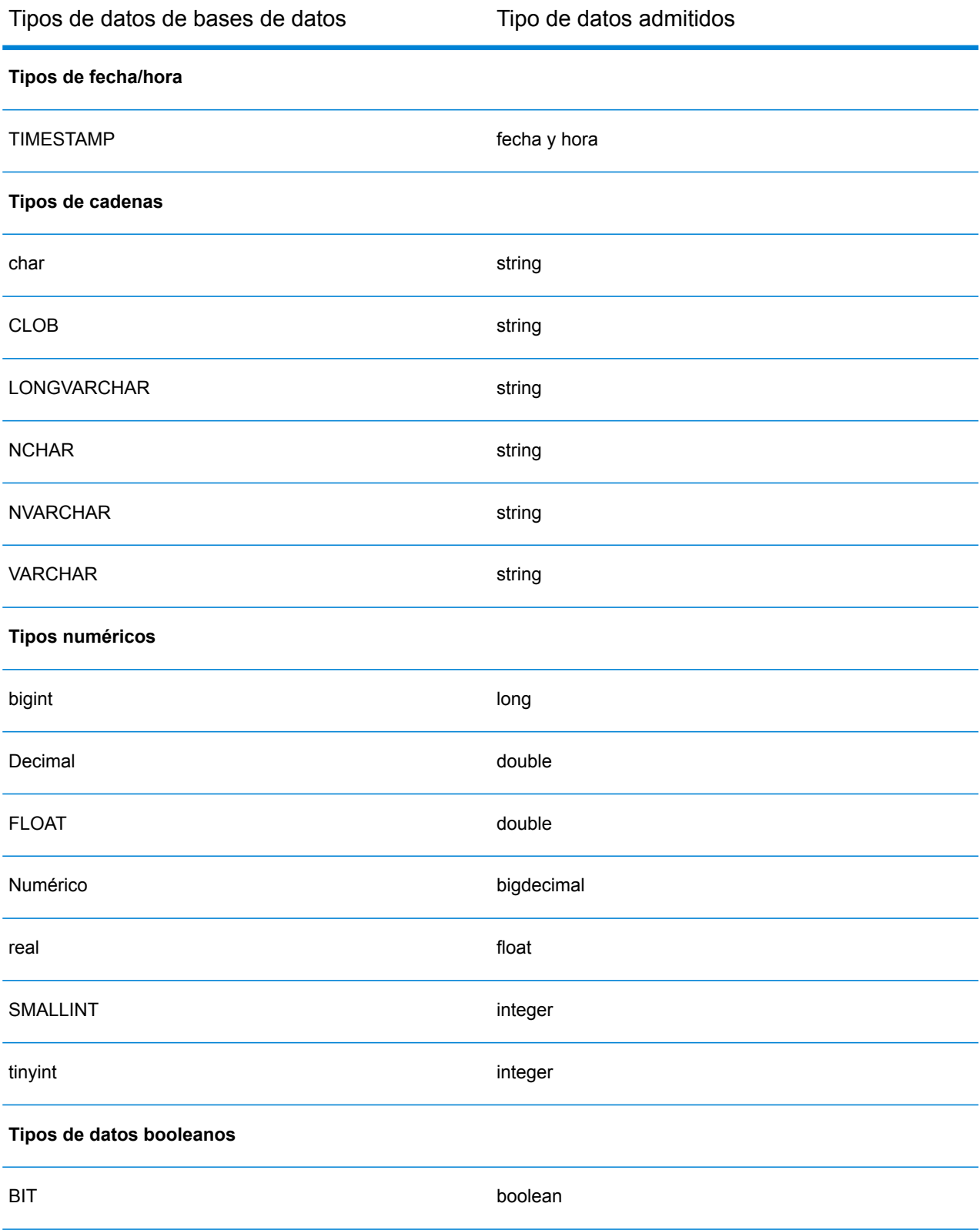

#### *Tipos de datos de la base de datos admitidos para el módulo Location Intelligence*

Los siguientes tipos de datos de bases de datos se asignan automáticamente a uno de los tipos de datos compatibles con el módulo Location Intelligence.

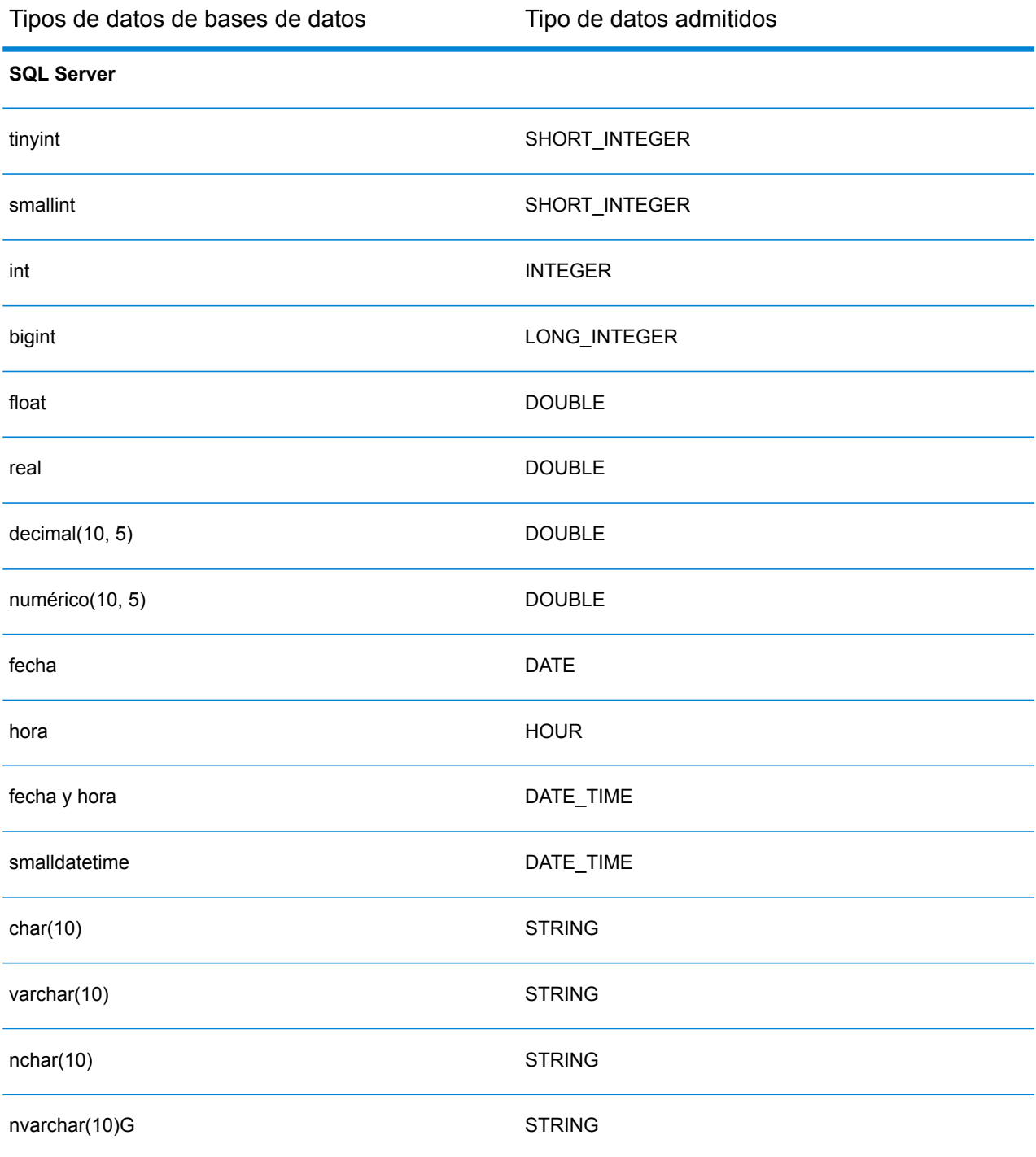

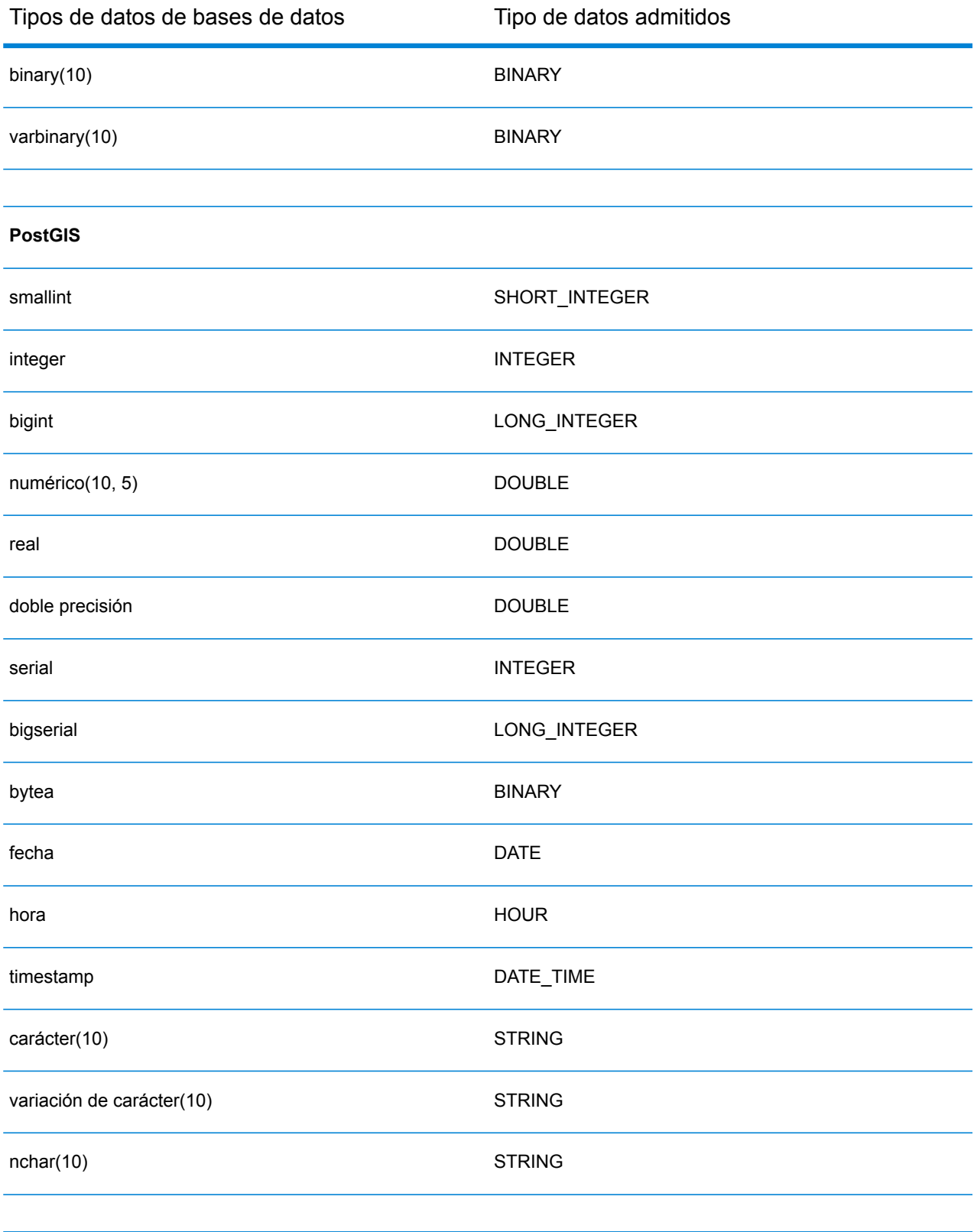

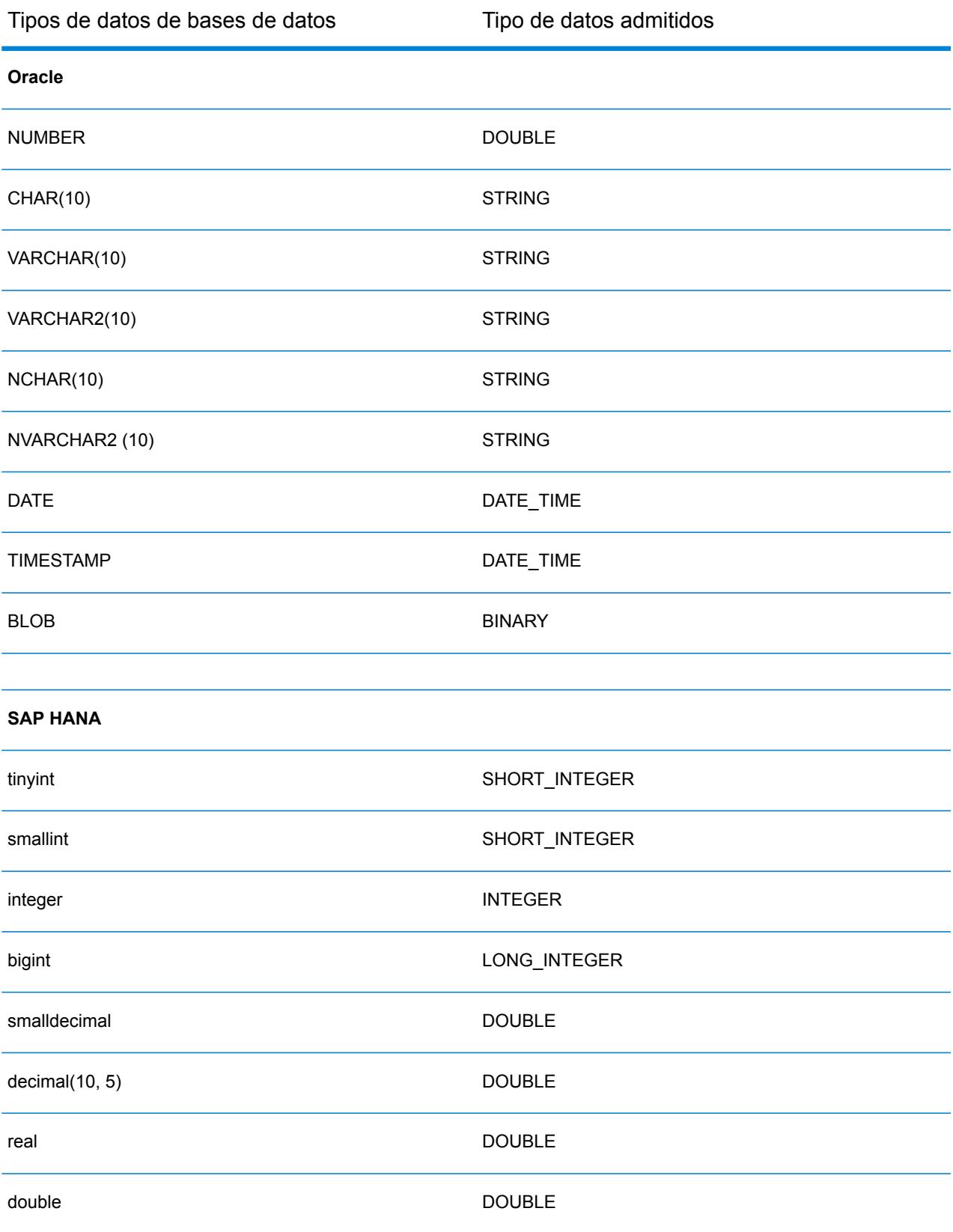

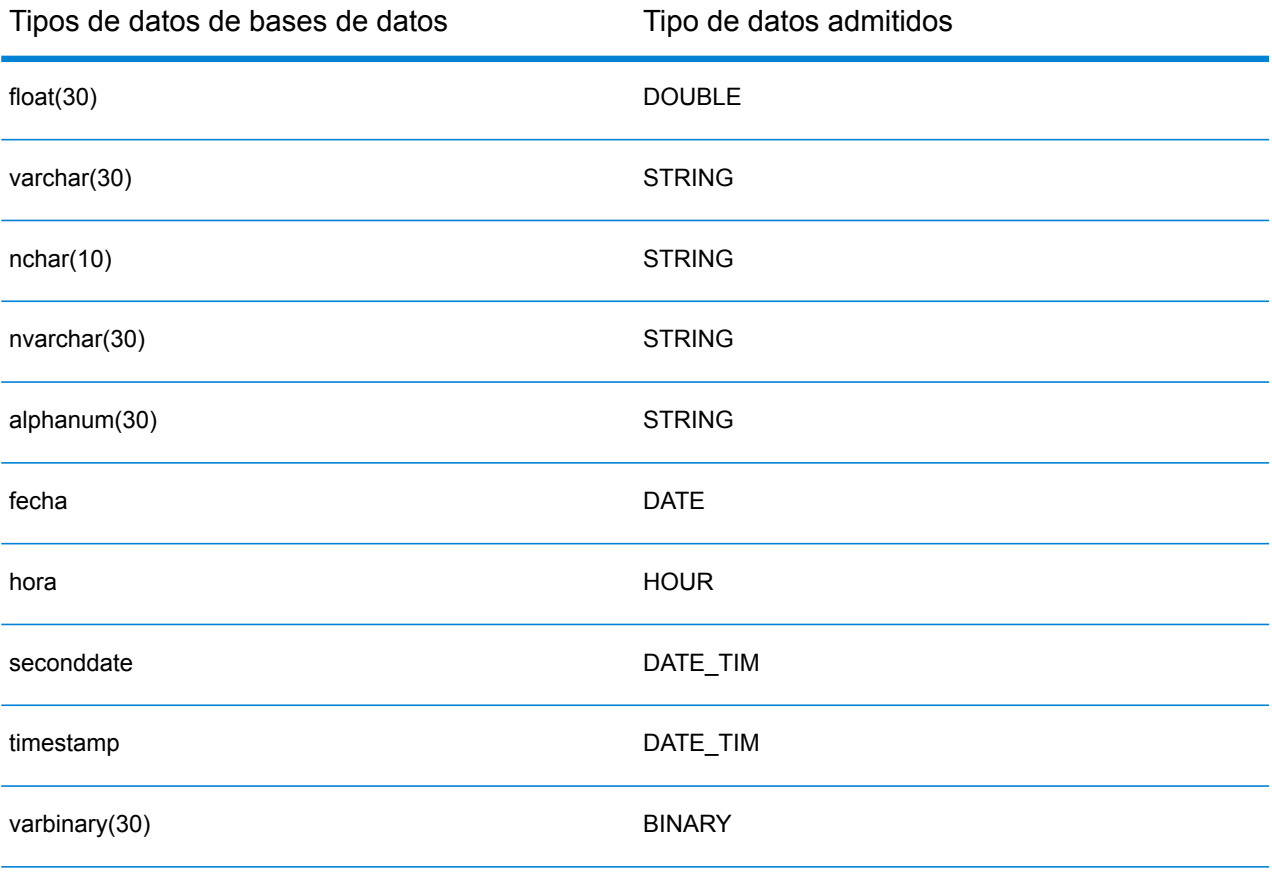

#### **Conexión a Knox**

Una puerta de enlace Apache Knox le permite acceder a un servicio Hadoop a través de una capa de seguridad Knox. A fin de que Spectrum™ Technology Platform acceda a los datos en Hadoop a través de Knox, debe definir una conexión a Knox mediante Management Console. Después de hacerlo, puede crear flujos en Enterprise Designer que pueden leer datos de, y escribir datos en, Hadoop a través de Knox.

- **1.** Abra Management Console.
- **2.** Vaya a **Recursos** > **Orígenes de datos**.
- **3.** Haga clic en el botón Agregar  $\pm$ .
- **4.** En el campo **Nombre**, ingrese un nombre para la conexión. El nombre puede ser cualquiera que elija.

**Nota:** Una vez que guardó una conexión, no puede cambiarle el nombre.

- **5.** En el campo **Tipo**, seleccione Puerta de enlace.
- **6.** En el campo **Tipo de puerta de enlace**, seleccione **Knox**.
- **7.** En el campo **Host**, ingrese el nombre de host o la dirección IP del nodo del clúster HDFS que ejecuta la puerta de enlace.
- **8.** En el campo **Puerto**, ingrese el número de puerto para la puerta de enlace Knox.
- **9.** En el campo **Nombre de usuario**, ingrese el nombre de usuario para la puerta de enlace Knox.
- **10.** En el campo **Contraseña**, ingrese la contraseña para autorizar su acceso a la puerta de enlace Knox.
- **11.** En el campo **Nombre de puerta de enlace**, ingrese el nombre de la puerta de enlace Knox a la que desea acceder.
- **12.** En el campo **Nombre de clúster**, ingrese el nombre del clúster Hadoop al que se accederá.
- **13.** En el campo **Protocolo**, seleccione WEBHDFS.
- **14.** En el campo **Nombre de servicio**, ingrese el nombre del servicio Hadoop al que se accederá.
- **15.** Para probar la conexión, haga clic en **Probar**.
- **16.** Haga clic en **Guardar**.

Después de definir una conexión de Knox en un clúster HDFS, puede usar la conexión en Enterprise Designer, en las etapas **Read from File** y **Write to File**. Puede seleccionar el clúster HDFS cuando hace clic en **Equipo remoto** para definir un archivo en una etapa de origen o recepción.

#### **Conexión con Marketo**

A fin de que Spectrum™ Technology Platform acceda a los datos en Marketo, debe definir una conexión con Marketo mediante Management Console. Una vez que lo hace, puede crear flujos en Enterprise Designer para leer o escribir datos en Marketo.

**Nota:** Esta conexión se debe usar en el módulo Metadata Insights.

- **1.** Abra Management Console.
- **2.** Vaya a **Recursos** > **Orígenes de datos**.
- **3.** Haga clic en el botón Agregar  $\div$ .
- **4.** En el campo **Nombre**, ingrese un nombre para la conexión. El nombre puede ser cualquiera que elija.

**Nota:** Una vez que guardó una conexión, no puede cambiarle el nombre.

- **5.** En el campo **Tipo**, seleccione **Marketo**.
- **6.** En el campo **URL del endpoint**, ingrese la URL del endpoint de su cuenta Marketo.

Para encontrar su URL del endpoint, inicie sesión en su cuenta Marketo y vaya a **Administrador** > **Integración** > **Servicios web**. La URL del endpoint se encuentra en el encabezado **REST API** y se presenta en el siguiente formato:

https://*AccountID*.mktorest.com/rest

Copie la parte de la URL antes de /rest. Por ejemplo, https://*AccountID*.mktorest.com.

**7.** Ingrese el Id. del cliente y la clave secreta de su cuenta Marketo.

Para encontrar su Id. del cliente y clave secreta, inicie sesión en su cuenta Marketo y vaya a **Administrador** > **Integración** > **Punto de lanzamiento** > **API Rest** > **Ver detalles**. En la ventana emergente aparecen los detalles.

- **8.** Para probar la conexión, haga clic en **Probar**.
- **9.** Haga clic en **Guardar**.

#### *Limitaciones de Marketo*

.

**1.** Esta consulta solo se aplica a las entidades List y Activity\_type. Para otras, proporcione el tipo de filtro.

Select \* from Marketo Table

**2.** Marketo no admite combinaciones, excepto entre entidades Lead y Lead List. La consulta de combinación entre Lead y Lead\_List para List\_Id es la siguiente:

```
Select Lead.* from Lead Inner Join Lead List
On Lead.ID = Lead_List.Lead_ID
And Lead List.List ID = \langleList ID>
```
#### **Conexión con Microsoft Dynamics 365 Online**

Para que Spectrum™ Technology Platform acceda a datos en Microsoft Dynamics 365 Online, debe definir una conexión a Microsoft Dynamics 365 Online mediante Management Console. Una vez que lo hace, puede crear flujos en Enterprise Designer para leer o escribir datos en Microsoft Dynamics 365 Online.

**Nota:** Esta conexión se debe usar en el módulo Metadata Insights.

- **1.** Abra Management Console.
- **2.** Vaya a **Recursos** > **Orígenes de datos**.
- **3.** Haga clic en el botón Agregar  $\vert \cdot \vert$ .
- **4.** En el campo **Nombre**, ingrese un nombre para la conexión. El nombre puede ser cualquiera que elija.

**Nota:** Una vez que guardó una conexión, no puede cambiarle el nombre.

- **5.** En el campo **Tipo**, seleccione **Dynamics 365 Online**.
- **6.** En el campo **Nombre de usuario**, ingrese su nombre de usuario de Microsoft Dynamics.
- **7.** En el campo **Contraseña**, ingrese su contraseña de Microsoft Dynamics.
- **8.** En el campo **Nombre de la organización**, ingrese su nombre único de la organización asignado, el cual identifica su instancia CRM.

Para encontrar su nombre único de la organización, inicie sesión en Microsoft Dynamics y vaya a **Configuración** > **Personalización** > **Personalizaciones** > **Recursos de desarrollador**. Aparece el nombre único de la organización.

- **9.** En el campo **Región**, seleccione la región geográfica de su cuenta de Microsoft Dynamics.
- **10.** Para probar la conexión, haga clic en **Probar**.
- **11.** Haga clic en **Guardar**

#### **Conexión a una tienda de modelos**

Conecte con una tienda de modelos para usar los datos federados de diversos orígenes, como bases de datos, servidores de archivos y servicios de nube. Después de definir una conexión, puede usar los datos en los modelos lógicos y físicos de una tienda de modelos en las etapas **Read from DB** y **Write to DB** de Enterprise Designer. Para obtener más información sobre las tiendas de modelos, consulte **Tienda de [modelos](#page-90-0)** en la página 91.

- **1.** Abra Management Console.
- **2.** Vaya a **Recursos** > **Orígenes de datos**.
- **3.** Haga clic en el botón Agregar  $\pm$ .
- **4.** En el campo **Nombre**, ingrese un nombre para la conexión. El nombre puede ser cualquiera que elija.

**Nota:** Una vez que guardó una conexión, no puede cambiarle el nombre.

- **5.** En el campo **Tipo**, elija **Tienda de modelos**.
- **6.** En el campo **Tienda de modelos**, ingrese el nombre de la tienda de modelos con la que está estableciendo una conexión.

Para buscar nombres de las tiendas de modelos disponibles, abra Metadata Insights, diríjase a Modelado y haga clic en la pestaña **Tienda de modelos**.

**7.** En el campo **Host**, ingrese el nombre del host o la dirección IP del servidor Spectrum™ Technology Platform.

**Nota:** Puede dejar el campo **Host** en blanco si el servidor se ejecuta en el host local.

- **8.** En el campo **Nombre de usuario**, ingrese el nombre de usuario para acceder al servidor.
- **9.** En el campo **Contraseña**, ingrese la contraseña para autorizar su acceso al servidor.
- **10.** Para probar la conexión, haga clic en **Probar**.
- **11.** Haga clic en **Guardar**.

#### **Conexión con NetSuite**

A fin de que Spectrum™ Technology Platform acceda a los datos en NetSuite, debe definir una conexión con NetSuite mediante Management Console. Una vez que lo hace, puede crear flujos en Enterprise Designer y leer o escribir datos en NetSuite. Durante la lectura y escritura en una conexión NetSuite, se admiten los modos interactivo y de lote.

**Nota:** Esta conexión se debe usar en el módulo Metadata Insights.

Spectrum<sup>™</sup> Technology Platform admite estos tipos de entidad de NetSuite:

- Registros estándar
- Registros personalizados
- Búsquedas guardadas
- Combinaciones entre registros estándar

Para conectarse a NetSuite:

- **1.** Abra Management Console.
- **2.** Vaya a **Recursos** > **Orígenes de datos**.
- **3.** Haga clic en el botón Agregar  $\pm$ .
- **4.** En el campo **Nombre**, ingrese un nombre para la conexión. El nombre puede ser cualquiera que elija.

**Nota:** Una vez que guardó una conexión, no puede cambiarle el nombre.

- **5.** En el campo **Tipo**, seleccione **NetSuite**.
- **6.** En el campo **Correo electrónico**, ingrese el correo electrónico vinculado a la cuenta de NetSuite que se utilizará para la conexión.
- **7.** En el campo **Contraseña**, ingrese la contraseña de la cuenta de NetSuite.
- **8.** En el campo **Cuenta**, ingrese el nombre de usuario para la cuenta de NetSuite.
- **9.** En el campo **Función**, seleccione la función que corresponda a esta conexión entre las funciones asignadas a la cuenta de usuario específica de NetSuite.

El campo **Función** es opcional. Si deja el campo **Función** en blanco, se utilizará la función predeterminada para iniciar sesión mediante la conexión.

**Atención:** Solo se admiten funciones estándar. No se admiten funciones personalizadas.

**10.** Para probar la conexión, haga clic en **Probar**.

**11.** Haga clic en **Guardar**.

**Nota:** Para realizar una operación INSERT en un registro mediante una conexión NetSuite, utilice una consulta UPSERT con la clave principal (internalId) en blanco.

#### *Limitaciones de NetSuite*

**1.** Cuando consulte usando combinaciones, debe mencionar columnas específicas. Por ejemplo, no se admite esta consulta:

select \* from CUSTOMER M

- **2.** Las conexiones simultáneas a NetSuite no se admiten porque NetSuite solo admite un inicio de sesión por cuenta.
- **3.** Solo puede escribir registros estándar y personalizados.
- **4.** For both UPDATE and UPSERT queries, anUPSERT operation is performed.
- **5.** En la etapa Write to DB, el tamaño máximo de lote permitido para una operacióninsert es 200 y el tamaño máximo de lote para una operaciónupdate es 100.
- **6.**

#### **Conexión con NoSQL**

A fin de que Spectrum™ Technology Platform acceda a los datos de una base de datos NoSQL, debe definir una conexión con la base de datos NoSQL mediante Management Console.

Los tipos de base de datos NoSQL admitidos son:

- **1.** Couchbase
- **2.** MongoDB

Una vez definida la conexión NoSQL deseada, puede crear flujos en Enterprise Designer para leer o escribir datos en esta base de datos.

- **1.** Abra Management Console.
- **2.** Vaya a **Recursos** > **Orígenes de datos**.
- **3.** Haga clic en el botón Agregar | **+**
- **4.** En el campo **Nombre**, ingrese un nombre para la conexión. El nombre puede ser cualquiera que elija.

**Nota:** Una vez que guardó una conexión, no puede cambiarle el nombre.

- **5.** En el campo **Tipo**, seleccione cualquiera de las siguientes opciones:
	- Couchbase
	- MongoDB
- **6.** Especifique el **Host**, el **Puerto**, la **Base de datos**, el **Nombre de usuario** y la **Contraseña** de la base de datos NoSQL específica a la cual desea acceder.
- **7.** Haga clic en **Probar** para comprobar que la conexión a la base de datos sea correcta.
- **8.** Haga clic en **Aceptar**.

#### **Conexión con Salesforce**

A fin de que Spectrum™ Technology Platform acceda a los datos en Salesforce, debe definir una conexión con Salesforce mediante Management Console. Después de hacerlo, puede crear flujos en Enterprise Designer que pueden leer datos de, y escribir datos en, Salesforce.

**Nota:** Esta conexión se debe usar en el módulo Metadata Insights.

- **1.** Abra Management Console.
- **2.** Vaya a **Recursos** > **Orígenes de datos**.
- **3.** Haga clic en el botón Agregar | **+**
- **4.** En el campo **Nombre**, ingrese un nombre para la conexión. El nombre puede ser cualquiera que elija.

**Nota:** Una vez que guardó una conexión, no puede cambiarle el nombre.

- **5.** En el campo **Tipo**, seleccione **Salesforce**.
- **6.** En el campo **Nombre de usuario**, ingrese el ID del correo electrónico registrado en el almacenamiento de datos de Salesforce.
- **7.** En el campo **Contraseña**, ingrese una combinación de la contraseña del portal de Salesforce y de la muestra de seguridad generada a través del portal de Salesforce.

Por ejemplo, si su contraseña es ventas@prueba y la muestra de seguridad que le proporcionó Salesforce es 56709367, la contraseña para autenticar esta conexión de Salesforce sería ventas@prueba56709367.

- **8.** Para probar la conexión, haga clic en **Probar**.
- **9.** Haga clic en **Guardar**.

**Nota:** Los campos de auditoría están habilitados en todas las tablas en forma predeterminada. Los campos de auditoría de Salesforce son:

- fecha de creación
- fecha de última modificación
- creado por
- modificado por última vez por

**Atención:** El modelo físico creado en Spectrum™ Technology Platform, versiones 10 y anteriores, mediante las conexiones de Salesforce se debe abrir y guardar de nuevo para habilitar los campos de auditoría en sus tablas.

#### **Conexión con SAP NetWeaver**

Crear una conexión SAP NetWeaver en Management Console mediante OData Services le permite leer, escribir y sincronizar sus datos de CRM y ERP. Durante la lectura y escritura en una conexión SAP, se admiten los modos interactivo y de lote.

**Nota:** Esta conexión se debe usar en el módulo Metadata Insights.

- **1.** Abra Management Console.
- **2.** Vaya a **Recursos** > **Orígenes de datos**.
- **3.** Haga clic en el botón Agregar | **+**
- **4.** En el campo **Nombre**, ingrese un nombre para la conexión. El nombre puede ser cualquiera que elija.

**Nota:** Una vez que guardó una conexión, no puede cambiarle el nombre.

- **5.** En el campo **Tipo** elija **SAP**.
- **6.** En el campo **Nombre de usuario**, ingrese el nombre de usuario para acceder al servicio web de SAP.
- **7.** En el campo **Contraseña**, ingrese la contraseña del servicio web de SAP.
- **8.** En el campo OdataURL, ingrese la dirección del servicio web de Odata que se utilizará para la conexión.
- **9.** Haga clic en **Probar**.

Un mensaje confirmará la prueba exitosa de la conexión.

**10.** Haga clic en **Guardar**.

Un mensaje confirmará la creación exitosa de la conexión.

**Nota:** Para realizar operaciones de recopilación, un OData service debe ser compatible con las operaciones  $s_{skip}$ y  $s_{top}$ . Si el servicio no es compatible con estas operaciones, los registros recopilados presentarán incoherencias en la vista previa de la tienda de modelos.

#### *Limitaciones de SAP NetWeaver*

Para las consultas UPDATE y UPSERT, se ejecuta una operación UPDATE.

#### **Conexión con SharePoint**

A fin de que Spectrum™ Technology Platform acceda a los datos en SharePoint, debe definir una conexión con SharePoint mediante Management Console. Una vez que lo hace, puede crear flujos en Enterprise Designer para leer o escribir datos en Sharepoint.

- **1.** Abra Management Console.
- **2.** Vaya a **Recursos** > **Orígenes de datos**.
- **3.** Haga clic en el botón Agregar | **+**

**4.** En el campo **Nombre**, ingrese un nombre para la conexión. El nombre puede ser cualquiera que elija.

**Nota:** Una vez que guardó una conexión, no puede cambiarle el nombre.

- **5.** En el campo **Tipo**, seleccione **Nube**.
- **6.** En el campo **Servicio de nube**, seleccione **Sharepoint**.
- **7.** En el campo **Versión** seleccione **v2010**. Spectrum™ Technology Platform actualmente admite la versión 2010 de SharePoint.
- **8.** En el campo **Protocolo**, seleccione el protocolo necesario para conectarse a SharePoint.
- **9.** En el campo **Dirección del servidor**, ingrese el nombre del host o la dirección IP del servidor SharePoint al cual desea conectarse.
- **10.** Ingrese el nombre de usuario y contraseña que se van a usar para autenticarse en SharePoint.
- **11.** En el campo **Proyecto**, ingrese el proyecto específico a cuya ubicación SharePoint desea acceder.
- **12.** Para probar la conexión, haga clic en **Probar**.
- **13.** Haga clic en **Guardar**.

#### **Ejemplo**

Por ejemplo, imagine que desea crear una conexión a la siguiente URL de SharePoint:

https://sharepoint.example.com/sites/myportal

Debería completar los campos **Protocolo**, **Dirección del servidor** y **Proyecto** de la siguiente manera:

- **Protocolo**: https
- **Dirección del servidor**: sharepoint.example.com
- **Proyecto**: myportal

#### **Conexión con Siebel**

A fin de que Spectrum™ Technology Platform acceda a los datos en Siebel, debe definir una conexión con Siebel mediante Management Console. Después de hacerlo, puede crear flujos en Enterprise Designer que pueden leer datos de, y escribir datos en, Siebel.

**Nota:** Esta conexión se debe usar en el módulo Metadata Insights.

- **1.** Abra Management Console.
- **2.** Vaya a **Recursos** > **Orígenes de datos**.
- **3.** Haga clic en el botón Agregar  $\pm$ .

**4.** En el campo **Nombre**, ingrese un nombre para la conexión. El nombre puede ser cualquiera que elija.

**Nota:** Una vez que guardó una conexión, no puede cambiarle el nombre.

- **5.** En el campo **Tipo**, seleccione **Siebel**.
- **6.** En el campo **Host**, ingrese el nombre del host del servidor donde está instalado Siebel.
- **7.** En el campo **Puerto**, ingrese el número de puerto de audio para el componente SCBroker.

**Nota:** Use 2321 para SCBPort.

- **8.** En el campo **Servidor**, ingrese el nombre del servidor Siebel de su empresa.
- **9.** En la columna **Administrador de objetos**, ingrese el nombre del administrador de objetos (Object Manager).
- **10.** Ingrese el nombre de usuario y la contraseña que usará para autenticarse en Siebel.
- **11.** En el campo **Configuración regional**, seleccione el tipo de administrador de objetos y el paquete de idiomas para la aplicación Siebel Business.

**Nota:** Para idiomas distintos del **inglés**, debe instalar archivos JAR específicos de la configuración regional. Para obtener más información, consulte **Archivos JAR necesarios**.

- **12.** Para probar la conexión, haga clic en **Probar**.
- **13.** Haga clic en **Guardar**.

Dentro de un modelo físico, los componentes empresariales Siebel se muestran en el formato <Business Object>.<Business Component>.

**Nota:** Los componentes empresariales que no forman parte de ningún objeto empresarial no se muestran en el modelo físico.

#### *Limitaciones de Siebel*

**1.** Los campos de los componentes empresariales de Siebel tienen los mismos nombres, pero el uso diferenciado de mayúsculas y minúsculas se maneja mediante la no modificación de la primera ocurrencia, a la vez que se agregan todas las ocurrencias posteriores con  $\text{PB}$  y un valor numérico creciente.

Por ejemplo, en un componente empresarial de Siebel, los campos como DeDup Token, Dedup Token y DEdup Token cambian de nombre a DeDup Token, Dedup Token PB 1 y DEdup Token\_PB\_2 respectivamente.

- **2.** Si un nombre de campo contiene un punto (.) en un esquema Siebel, los puntos se eliminan del nombre de campo para su uso en Spectrum™ Technology Platform.
- **3.** Durante la creación de un modelo físico desde una conexión Siebel, los enlaces entre dos componentes empresariales de Siebel cualquiera se muestran solo si el nombre del enlace coincide con el nombre del componente empresarial en el esquema Siebel.

Por ejemplo, en un esquema Siebel, si se define un enlace entre los componentes empresariales Account y Contact, a la vez que otro componente empresarial Contact Custom usa los enlaces de Custom, entonces en el modelo físico creado para esta conexión Siebel no se muestran enlaces entre Account y Contact Custom. Solo se muestran los enlaces entre Account y Contact, ya que el enlace original es entre estos dos componentes en el esquema Siebel.

**4.** Los campos de un componente empresarial que estén marcados como inactivos en el esquema Siebel no aparecen en modelos físicos, modelos lógicos ni en tiendas de modelos.

#### **Conexión con Splunk**

A fin de que Spectrum™ Technology Platform acceda a los datos en Splunk, debe definir una conexión con Splunk mediante Management Console. Después de hacerlo, puede crear flujos en Enterprise Designer que pueden leer datos de, y escribir datos en, Splunk.

**Nota:** Esta conexión se debe usar en el módulo Metadata Insights.

- **1.** Abra Management Console.
- **2.** Vaya a **Recursos** > **Orígenes de datos**.
- **3.** Haga clic en el botón Agregar  $\boxed{+}$ .
- **4.** En el campo **Nombre**, ingrese un nombre para la conexión. El nombre puede ser cualquiera que elija.

**Nota:** Una vez que guardó una conexión, no puede cambiarle el nombre.

- **5.** En el campo **Tipo**, seleccione **Splunk**.
- **6.** En el campo **Nombre de usuario**, ingrese el nombre de usuario de la cuenta de Splunk para autenticar la instancia de Splunk.
- **7.** En el campo **Contraseña**, ingrese la contraseña de la cuenta de Splunk.
- **8.** En el campo **Host**, ingrese la dirección o el nombre del host del servidor donde está alojado el origen de datos de Splunk.
- **9.** En el campo **Puerto**, ingrese el número de puerto del origen de datos de Splunk.
- **10.** Para probar la conexión, haga clic en **Probar**.
- **11.** Haga clic en **Guardar**.

#### *Limitaciones de Splunk*

No se admite esta consulta:

```
select count(*) from SplunkTable
```
#### **Conexión con SuccessFactors**

A fin de que Spectrum™ Technology Platform acceda a los datos en SuccessFactors, debe definir una conexión con SuccessFactors mediante Management Console. Una vez que lo hace, puede crear flujos en Enterprise Designer para leer o escribir datos en SuccessFactors.

**Nota:** Esta conexión se debe usar en el módulo Metadata Insights.

- **1.** Abra Management Console.
- **2.** Vaya a **Recursos** > **Orígenes de datos**.
- **3.** Haga clic en el botón Agregar | **+**
- **4.** En el campo **Nombre**, ingrese un nombre para la conexión. El nombre puede ser cualquiera que elija.

**Nota:** Una vez que guardó una conexión, no puede cambiarle el nombre.

- **5.** En el campo **Tipo**, seleccione **SuccessFactors**.
- **6.** En el campo **ID de la empresa**, ingrese su ID de la empresa, el cual permite identificar la instancia exclusiva de la empresa en un centro de datos SuccessFactors específico.
- **7.** En el campo **URL del servicio**, ingrese la URL del servidor de SuccessFactors al que desea acceder. Esta URL es específica para el centro de datos global al cual se asigna la ID de la empresa.
- **8.** Ingrese su nombre de usuario y contraseña para su instancia de cliente de SuccessFactors.
- **9.** Para probar la conexión, haga clic en **Probar**.
- **10.** Haga clic en **Guardar**

#### *Limitaciones de SuccessFactors*

- **1.** Las operaciones por lote solo pueden ejecutarse si se utilizan upsert consultas. Por lo tanto, las consultas insert y update también se realizan como consultas upsert en las operaciones por lote.
- **2.** Es posible que las propiedades de las tablas/columnas, según se muestran en el esquema del modelo físico de una conexión de SuccessFactors, no funcionen según lo esperado durante el uso de la operación correspondiente. Por ejemplo, es posible que una columna, que se había marcado como columna que admite actualizaciones, arroje una excepción del sistema cuando intente actualizar la columna.

#### **Conexión con SugarCRM**

A fin de que Spectrum™ Technology Platform pueda acceder a datos en SugarCRM, debe definir una conexión a SugarCRM mediante Management Console. Después de hacerlo, puede crear flujos en Enterprise Designer que pueden leer datos de, y escribir datos en, SugarCRM. Se admiten las versiones en línea e in situ de SugarCRM.

**Nota:** Esta conexión se debe usar en el módulo Metadata Insights.

- **1.** Abra Management Console.
- **2.** Vaya a **Recursos** > **Orígenes de datos**.
- **3.** Haga clic en el botón Agregar  $\pm$ .
- **4.** En el campo **Nombre**, ingrese un nombre para la conexión. El nombre puede ser cualquiera que elija.

**Nota:** Una vez que guardó una conexión, no puede cambiarle el nombre.

- **5.** En el campo **Tipo**, seleccione **SugarCRM**.
- **6.** Ingrese su nombre de usuario y contraseña de SugarCRM.
- **7.** En el campo **URL**, ingrese la URL de la cuenta de SugarCRM que se utilizará para la conexión.
- **8.** Ingrese su **Id. del cliente** y **Secreto de cliente** de su cuenta SugarCRM.
- **9.** Para probar la conexión, haga clic en **Probar**.
- **10.** Haga clic en **Guardar**

#### *Limitaciones de SugarCRM*

- **1.** For both UPDATE and UPSERT queries, anUPSERT operation is performed.
- **2.** Cuando escribe registros en lotes, si el trabajo demora más de lo especificado en el instalador, puede enfrentar excepciones de retroceso. In such cases, you need to either decrease the batch size or increase the timeout limit.

**Nota:** Debe definir el límite de espera

comocom.atomikos.icatch.default jta timeout = 300000 en el archivo fedration transaction.properties aquí: <Spectrum Install Directory>\server\modules\datafederation\conf.

- **3.** Las columnas **Anulable** y **Actualizable** en las propiedades de tabla, como se muestran en **Esquema de modelo físico** de la conexión, pueden no representar la operación correcta. Por ejemplo, una columna marcada como Actualizable puede arrojar una excepción del sistema cuando intenta actualizarla y, por el contrario, una columna marcada como Anulable puede no arrojar una excepción en la actualización.
- **4.** Cuando realiza consultas usando combinaciones, debe usar un alias.

#### **Conexión con una unidad asignada de Windows**

Si está ejecutando el servidor Spectrum™ Technology Platform en un servidor Windows, puede proporcionar acceso a los usuarios de Enterprise Designer y Management Console a los datos almacenados en una unidad asignada. Por ejemplo, puede que desee diseñar flujos de datos que lean datos desde o escriban datos en archivos ubicados en una unidad asignada en el servidor Windows que ejecuta Spectrum™ Technology Platform. Dado que el servidor Spectrum™ Technology Platform se ejecuta como un servicio Windows en una cuenta de usuario específica (por lo general la cuenta Sistema local), debe definir la unidad asignada en el proceso de arranque del servidor, para que sea visible en Enterprise Designer y Management Console.

- **1.** Detenga el servidor de Spectrum™ Technology Platform.
- **2.** En la carpeta donde está instalado el servidor de Spectrum™ Technology Platform, vaya a server\bin\wrapper. Por ejemplo, C:\Program Files\Pitney Bowes\Spectrum\server\bin\wrapper.
- **3.** Abra el archivo wrapper.conf en un editor de texto.

**Importante:** En los siguientes pasos agregará nuevas propiedades a este archivo. Es importante que siga estas instrucciones de manera precisa, y que solo agregue y modifique las propiedades que se describen en los siguientes pasos. No modifique ninguna otra propiedad de este archivo.

**4.** Agregue estas líneas:

```
wrapper.share.1.location
wrapper.share.1.target
wrapper.share.1.type
wrapper.share.1.account
wrapper.share.1.password
```
**5.** En la propiedad wrapper.share.1.location, especifique la ubicación de la unidad asignada en formato UNC.

**Nota:** No incluya una barra invertida posterior en el UNC.

Por ejemplo:

wrapper.share.1.location=\\myserver\share

**6.** En la propiedad wrapper.share.1.target, especifique la letra de unidad que se asignará a esta unidad asignada.

Por ejemplo:

wrapper.share.1.target=Y:

**7.** En la propiedad type, especifique DISK.

Por ejemplo:

wrapper.share.1.type=DISK

**8.** Si el recurso compartido al que se está conectado requiere un nombre de usuario y una contraseña, especifique el nombre de usuario en la propiedadwrapper.share.1.account y la contraseña en la propiedad wrapper.share.1.password.

Por ejemplo:

```
wrapper.share.1.account=domain\user123
wrapper.share.1.password=mypassword1
```
**Nota:** Si el servicio del servidor Spectrum™ Technology Platform se ejecuta en el usuario Sistema local, no puede especificar un nombre de usuario y una contraseña. Si el recurso compartido requiere un nombre de usuario y una contraseña, debe modificar el servicio para que se ejecute en otra cuenta.

#### **Ejemplo de propiedades de la unidad asignada en Wrapper.conf**

El siguiente ejemplo muestra dos unidades asignadas que se definen en el archivo wrapper.conf.

```
wrapper.share.1.location=\\myserver\data
wrapper.share.1.target=Y:
wrapper.share.1.type=DISK
wrapper.share.1.account=sample\user
wrapper.share.1.password=samplepass
wrapper.share.2.location=\\myserver\moredata
wrapper.share.2.target=Z:
wrapper.share.2.type=DISK
wrapper.share.2.account=sample\user
wrapper.share.2.password=samplepass
```
## Eliminación de una conexión

- **1.** Abra Management Console.
- **2.** Vaya a **Recursos** > **Orígenes de datos**.
- **3.** Marque la casilla junto a la conexión que desea eliminar y luego haga clic en el botón Eliminar . 面

# 2 - Modelado

La generación de conocimientos basados en datos exige a los equipos técnicos y de negocios tener una comprensión común de los activos de datos de la organización y de cómo esos activos se utilizarán para respaldar decisiones de negocios. Los equipos técnicos comprenden el diseño de las bases de datos, en tanto que los equipos de negocios comprenden los objetos de negocios (como el cliente, la tienda o el proveedor) de interés. Metadata Insights ayuda a cerrar esta brecha proporcionando herramientas de modelado físico y lógico enriquecidas visualmente e independientes entre sí, las que le permiten crear una vista técnica de los activos de datos y una vista de negocios de los objetos de interés, así como vincular ambas mediante mapas.

Un *modelo físico* organiza los activos de datos de su organización de manera significativa. Un modelo físico le permite extraer datos de tablas, columnas y vistas individuales para crear un solo recurso que luego puede usar para suministrar datos a modelos lógicos o ejecutar generación de perfiles.

Un *modelo lógico* define los objetos de interés para su empresa y los atributos de tales objetos, así como la manera en que los objetos se relacionan entre sí. Por ejemplo, un modelo lógico para un cliente puede contener atributos de nombre y fecha de nacimiento. También puede tener una relación con un objeto de dirección particular, que contiene atributos para línea de dirección, ciudad y código postal. Después de definir los atributos de los objetos de interés para su empresa, puede asignar orígenes de datos físicos a atributos del modelo lógico, identificando así el activo de datos específico que usará para completar ese atributo.

Después de crear los modelos, puede crear una *tienda de modelos*, que es un agregado virtual de los datos consultados por los modelos físicos y lógicos. Las tiendas de modelos permiten la federación de datos de orígenes como bases de datos, servidores de archivos y servicios de nube. Cuando crea una tienda de modelos, se extraen los datos de las columnas y tablas que el modelo usa, para luego agregarlos a Spectrum™ Technology Platform.

# In this section

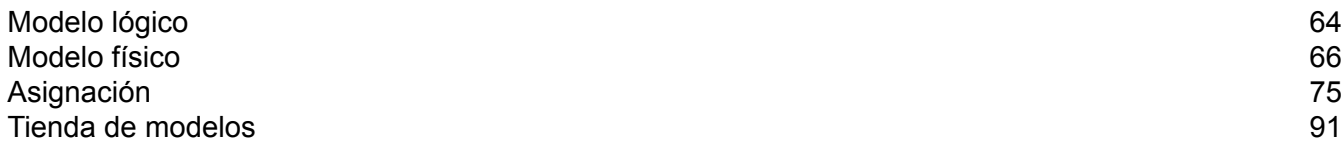

# <span id="page-63-0"></span>Modelo lógico

Un modelo lógico es una representación de entidades específicas de una empresa. Define los objetos que le interesan a su empresa y los atributos de tales objetos, así como la manera en que esos objetos se relacionan entre sí.

# Creación de un modelo lógico

Para crear un modelo lógico se le deben agregar entidades empresariales y definir relaciones entre las entidades. También puede definir las propiedades de las entidades, además de las relaciones. Al finalizar, podrá asignar el modelo lógico a uno o más modelos físicos.

**1.** En un navegador web, vaya a:

http://*server*:*port*/metadata-insights

Donde *servidor* es el nombre de servidor o la dirección IP de su servidor Spectrum™ Technology Platform y *puerto* es el puerto HTTP. De manera predeterminada, el puerto HTTP es 8080.

- **2.** Inicie sesión con sus credenciales.
- **3.** Haga clic en **Modelado**.
- 4. Haga clic en el botón Agregar Logical Model <sup>...</sup>

**Nota:** También puede elegir crear un nuevo modelo si copia un modelo existente y le cambia el nombre. Para ello, en la pestaña **Modelos**, seleccione el modelo y haga clic en el ícono **Copiar modelo** . Cambie el nombre del modelo en la página **Crear Logical Model** según sea necesario y haga clic en el botón **Guardar**. Para obtener más información sobre cómo modificar un modelo físico, consulte **[Modificación](#page-64-0) de un modelo lógico** en la página 65.

- **5.** Ingrese un nombre para el modelo en el campo **Nombre**.
- **6.** Desde la **Paleta de entidades**, arrastre la entidad que desea agregar al modelo y suéltela en el lienzo.

**Consejo:** Use la lista desplegable en la paleta para ordenar las entidades según sus categorías. También puede usar para esto el cuadro de filtro de escritura automática ubicado debajo de la lista desplegable.

La entidad se agrega al lienzo y sus propiedades aparecen en el panel **Propiedades** en el lado derecho de la página. Para definir las propiedades de una entidad, consulte **[Definición](#page-64-1) de [propiedades](#page-64-1) de entidad y relación** en la página 65.

**7.** Para crear una relación entre dos entidades, mantenga el cursor sobre una entidad, y arrastre y suelte el mouse sobre la entidad con la cual desea establecer la relación.

La relación entre las entidades se indica con un enlace de relación. Cuando mantiene el cursor sobre la entidad principal, se resalta la entidad relacionada.

**Nota:** Al igual que con las entidades, se pueden agregar propiedades a la relación a través del panel **Propiedades**. Para obtener más información, consulte **[Definición](#page-64-1) de [propiedades](#page-64-1) de entidad y relación** en la página 65.

**8.** Para eliminar una entidad o relación, selecciónela y haga clic en el ícono Eliminar **a la contenta**.

Si elimina la entidad de relación, también se eliminan los enlaces de relación vinculados.

<span id="page-64-1"></span>**9.** Haga clic en **Guardar**.

#### **Definición de propiedades de entidad y relación**

En el cuadro de diálogo **Propiedades** aparece el nombre predeterminado de todas las entidades y relaciones comerciales. Puede modificar el nombre y agregar atributos a entidades y relaciones en un modelo lógico mediante este cuadro de diálogo.

- **1.** Haga clic con el botón derecho del mouse en las entidades o relaciones para las cuales desea definir propiedades, y luego haga clic en la opción **Propiedades**.
- **2.** Use la sección **Agregar propiedades** para agregar atributos y sus tipos de datos a la entidad o relación seleccionada. Ingrese el nombre del atributo en el campo **Nombre** y seleccione su tipo de datos en la lista desplegable **Tipo**.
- **3.** Haga clic en el botón **Agregar**. El atributo definido y el tipo de datos se muestran debajo de los campos de entrada.

**Nota:** Puede eliminar los detalles del atributo haciendo clic en el ícono Eliminar **a** a su lado.

### <span id="page-64-0"></span>Modificación de un modelo lógico

Puede modificar los detalles de un modelo lógico usando la página **Editar modelo lógico - <model name>**.

**1.** En un navegador web, vaya a:

http://*server*:*port*/metadata-insights

Donde *servidor* es el nombre de servidor o la dirección IP de su servidor Spectrum™ Technology Platform y *puerto* es el puerto HTTP. De manera predeterminada, el puerto HTTP es 8080.

**2.** Haga clic en **Modelado**.

**3.** Seleccione la casilla de verificación junto al modelo que desea modificar.

**Nota:** Puede buscar un modelo específico con el campo **Filtro** en la parte superior de la página. Realiza una búsqueda de los modelos por el nombre de modelo.

- **4.** Haga clic en el ícono Editar modelo  $\mathcal{O}$ .
- **5.** Modifique los detalles que sean necesarios.
- **6.** Haga clic en **Guardar**.

El modelo seleccionado se actualiza y se incluye en la lista de la pestaña **Modelos** de la página **Modelado**.

# Eliminación de un modelo lógico

Si elimina un modelo lógico que posee un modelo físico dependiente, el modelo físico dependiente se torna inutilizable.

**1.** En un navegador web, vaya a:

http://*server*:*port*/metadata-insights

Donde *servidor* es el nombre de servidor o la dirección IP de su servidor Spectrum™ Technology Platform y *puerto* es el puerto HTTP. De manera predeterminada, el puerto HTTP es 8080.

- **2.** Haga clic en **Modelado**.
- **3.** Seleccione la casilla de verificación junto al modelo que desea modificar.

**Nota:** Puede buscar un modelo específico con el campo **Filtro** en la parte superior de la página. Realiza una búsqueda de los modelos por el nombre de modelo.

- 4. Haga clic en el botón Eliminar modelo <sup>.</sup>
- <span id="page-65-0"></span>**5.** Haga clic en **Sí** para confirmar.

# Modelo físico

Un *modelo físico* organiza los activos de datos de su organización de manera significativa. Un modelo físico le permite extraer datos de tablas, columnas y vistas individuales para crear un solo recurso que luego puede usar para suministrar datos a modelos lógicos o ejecutar generación de perfiles.

# Adición de un modelo físico

Los modelos físicos se crean seleccionando las tablas y las columnas que desea incluir del origen de datos. Puede crear múltiples modelos físicos que usan datos del mismo origen de datos, pero cada modelo físico solo puede tener un origen de datos. Por ejemplo, un modelo para un administrador de sistemas incluirá las tablas del sistema desde el origen de datos, mientras que el modelo creado para usuarios finales tendrá las tablas de datos requeridas del mismo origen de datos.

- **1.** Si aún no lo ha hecho, use Management Console para conectar Spectrum™ Technology Platform a los orígenes de datos que desea modelar. Para obtener más información, consulte **[Introducción](#page-6-0) a [fuentes](#page-6-0) de datos** en la página 7.
- **2.** En un navegador web, vaya a:

http://*server*:*port*/metadata-insights

Donde *servidor* es el nombre de servidor o la dirección IP de su servidor Spectrum™ Technology Platform y *puerto* es el puerto HTTP. De manera predeterminada, el puerto HTTP es 8080.

- **3.** Inicie sesión con sus credenciales.
- **4.** Haga clic en **Modelado**.
- **5.** Haga clic en el botón **Agregar modelo físico** .

**Nota:** También puede elegir crear un nuevo modelo si copia un modelo existente y le cambia el nombre. Para hacerlo, en la pestaña **Modelos**, seleccione el modelo y haga clic en el ícono **Copiar modelo** . Cambie el nombre del modelo en la página **Copiar modelo físico** según sea necesario y haga clic en el botón **Guardar**. Para obtener más información sobre cómo modificar un modelo físico, consulte **[Modificación](#page-67-0) de un modelo [físico](#page-67-0)** en la página 68.

- **6.** En el campo **Nombre**, ingrese un nombre para el modelo.
- **7.** En el campo **Tipo de conexión fuente**, elija el tipo de origen de datos que desea modelar y, luego, seleccione el origen de datos específico en el campo **Nombre de la conexión fuente**.

El campo **Nombre de la conexión fuente** muestra los orígenes de datos definidos en Management Console para el tipo de conexión que selecciona. Por ejemplo, si selecciona Apache Cassandra en el campo **Tipo de conexión fuente**, el campo **Nombre de la conexión fuente** mostrará una lista de todos los orígenes de datos Apache Cassandra definidos en Management Console.

**Nota:** Un modelo físico puede tener solo un origen de datos.

- **8.** Haga clic en **Obtener metadatos**.
- **9.** Seleccione los datos que desea incluir.

Para seleccionar una tabla o vista, marque la casilla en la columna **Incluir** correspondiente a la tabla o vista que desea incluir. Para seleccionar todas las tablas enumeradas en la página, seleccione la casilla de verificación **Incluir** en la fila de encabezado. Cuando selecciona una tabla, todas sus columnas se incluyen en el modelo.

Para seleccionar columnas específicas para incluirlas en el modelo, desplace el mouse sobre la tabla que contiene las columnas que desea y haga clic en el botón **Seleccionar columnas** que aparece.

Puede buscar tablas por nombre o tipo usando el campo **Filtro** ubicado sobre la lista de tablas. Por ejemplo, si solo desea ver las tablas que contienen la palabra "nuevo", ingrese nuevo en el campo de filtro. De la misma manera, puede filtrar las tablas por tipo. Sin embargo, solo puede usar un criterio de filtro: nombre o tipo.

#### **10.** Haga clic en **Guardar**.

<span id="page-67-0"></span>El modelo se crea y figura en la lista de la pestaña **Modelos** en la página **Modelado**.

## Modificación de un modelo físico

**1.** En un navegador web, vaya a:

http://*server*:*port*/metadata-insights

Donde *servidor* es el nombre de servidor o la dirección IP de su servidor Spectrum™ Technology Platform y *puerto* es el puerto HTTP. De manera predeterminada, el puerto HTTP es 8080.

- **2.** Haga clic en **Modelado**.
- **3.** Seleccione la casilla de verificación junto al modelo que desea modificar.

**Nota:** Puede buscar un modelo específico con el campo **Filtro** en la parte superior de la página. Realiza una búsqueda de los modelos por el nombre de modelo.

**4.** Haga clic en el botón Editar modelo  $\boxed{\mathcal{O}}$ .

La página **Editar Physical Model** aparece para el modelo seleccionado con la casilla de verificación **Incluir** que muestra las columnas y las tablas ya seleccionadas.

**Nota:** Los modelos físicos se muestran en dos vistas: de lista y de tabla. La vista de lista muestra la tabla seleccionada como una lista debajo de los campos de especificaciones de la conexión. La vista de tabla muestra solo las tablas seleccionadas y sus detalles.

Para usar la vista de tabla, haga clic en el ícono de vista de tabla  $\left| \cdot \right|$  en la parte superior de la página. Para obtener más información, consulte **[Visualización](#page-68-0) de modelos físicos en una vista de [tabla](#page-68-0)** en la página 69.

**5.** Si se requiere, utilice la lista desplegable **Nombre de la conexión fuente** para modificar la conexión para el modelo.

- **6.** Quite la tabla agregada, o agregue una tabla, según sea necesario, haciendo clic en las filas respectivas.
- **7.** Haga clic en **Guardar**.

El modelo seleccionado se actualiza y se incluye en la lista de la ficha **Modelos** de la página **Modeling**.

#### <span id="page-68-0"></span>**Visualización de modelos físicos en una vista de tabla**

En la vista de tabla de un modelo físico se muestran detalles de todas las tablas de datos seleccionadas. Cada tabla muestra los atributos y su tipo de datos. Otras propiedades de las tablas se muestran en el panel **Propiedades**.

**1.** En un navegador web, vaya a:

http://*server*:*port*/metadata-insights

Donde *servidor* es el nombre de servidor o la dirección IP de su servidor Spectrum™ Technology Platform y *puerto* es el puerto HTTP. De manera predeterminada, el puerto HTTP es 8080.

- **2.** Haga clic en **Modelado**.
- **3.** Seleccione la casilla de verificación junto al modelo que desea ver.

**Nota:** Puede buscar un modelo específico con el campo **Filtro** en la parte superior de la página. Realiza una búsqueda de los modelos por el nombre de modelo.

**4.** Haga clic en el ícono Ver modelo **.** 

Nota: También puede ir a la vista de tabla si hace clic en el ícono Vista de tabla **e** en la página **Editar Physical Model**.

**5.** Para ver las propiedades de una tabla, selecciónela y haga clic en la pestaña plegable **Propiedades** del lado derecho de la página.

**Nota:** No se pueden modificar estas propiedades.

El panel **Propiedades** muestra estos detalles:

**Nota:** Los detalles que se muestran aquí se basan en el tipo de origen de datos seleccionado. Para obtener más información, consulte **[Propiedades](#page-69-0) de tabla** en la página 70.

- **Columnas**: Detalles de columna, como el nombre de la columna, el tipo de datos que contiene, su tamaño y si esta es anulable y se puede actualizar.
- **Claves principales**: Nombre de la clave principal (si fue definida) y columna y secuencia de claves relacionadas
- **Claves externas**: Nombre de la clave externa (si fue definida) y columna y nombre de tabla relacionados

# Eliminación de un modelo físico

Siga este procedimiento para eliminar un modelo físico de Metadata Insights.

**Nota:** Si elimina un modelo físico asignado a un modelo lógico, el modelo lógico queda inutilizable.

**1.** En un navegador web, vaya a:

http://*server*:*port*/metadata-insights

Donde *servidor* es el nombre de servidor o la dirección IP de su servidor Spectrum™ Technology Platform y *puerto* es el puerto HTTP. De manera predeterminada, el puerto HTTP es 8080.

- **2.** Haga clic en **Modelado**.
- **3.** Seleccione la casilla de verificación junto al modelo que desea eliminar.

**Nota:** Puede buscar un modelo específico con el campo **Filtro** en la parte superior de la página. Realiza una búsqueda de los modelos por el nombre de modelo.

- 4. Haga clic en el botón Eliminar modelo <sup>.</sup>
- **5.** Haga clic en **Sí** para confirmar.

## <span id="page-69-0"></span>Detalles específicos de la conexión

#### **Propiedades de tabla**

Las propiedades de tabla, como columnas, claves primarias y claves externas, mostradas en la pestaña plegable **Propiedades** en la página **Editar modelo físico** se basan en el tipo de conexión de origen seleccionada en el modelo físico. A continuación, proporcionamos el detalle de los diversos tipos de conexión.

**Nota:** Para conocer los pasos para ver las **Propiedades** de tablas, consulte **[Visualización](#page-68-0) de [modelos](#page-68-0) físicos en una vista de tabla** en la página 69.

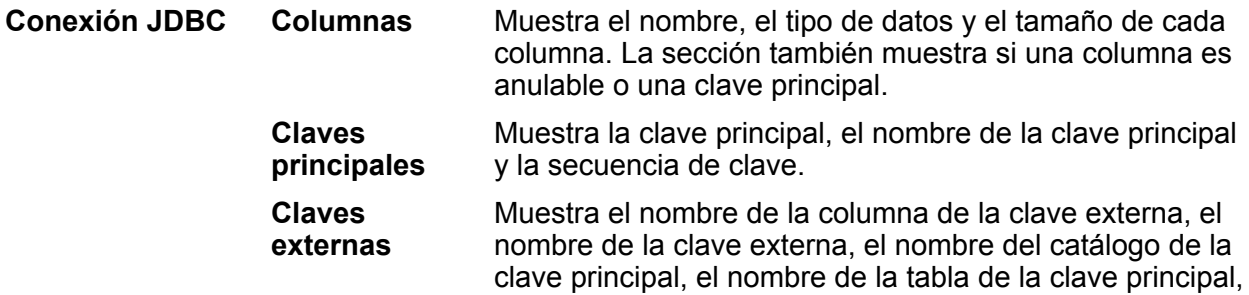

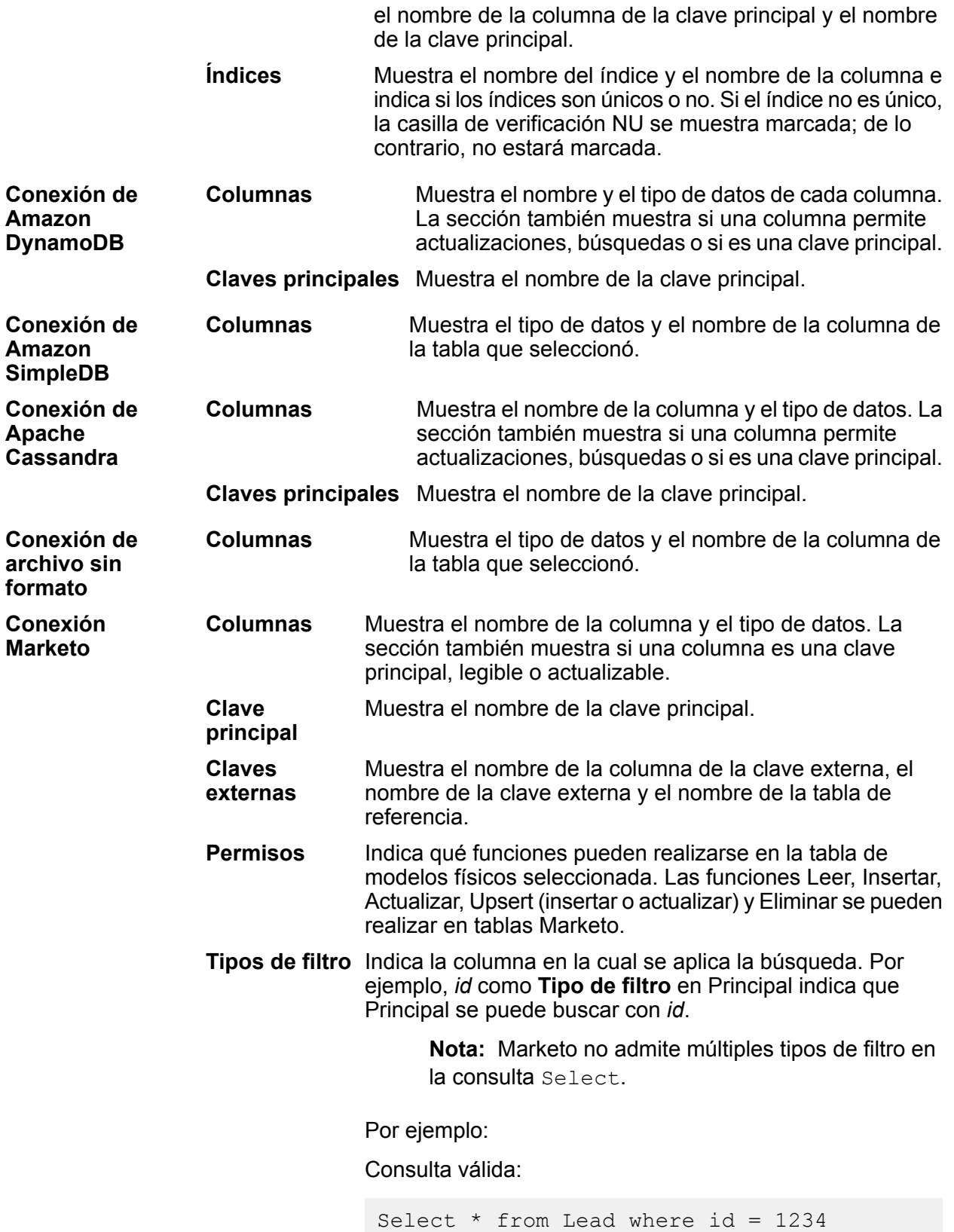

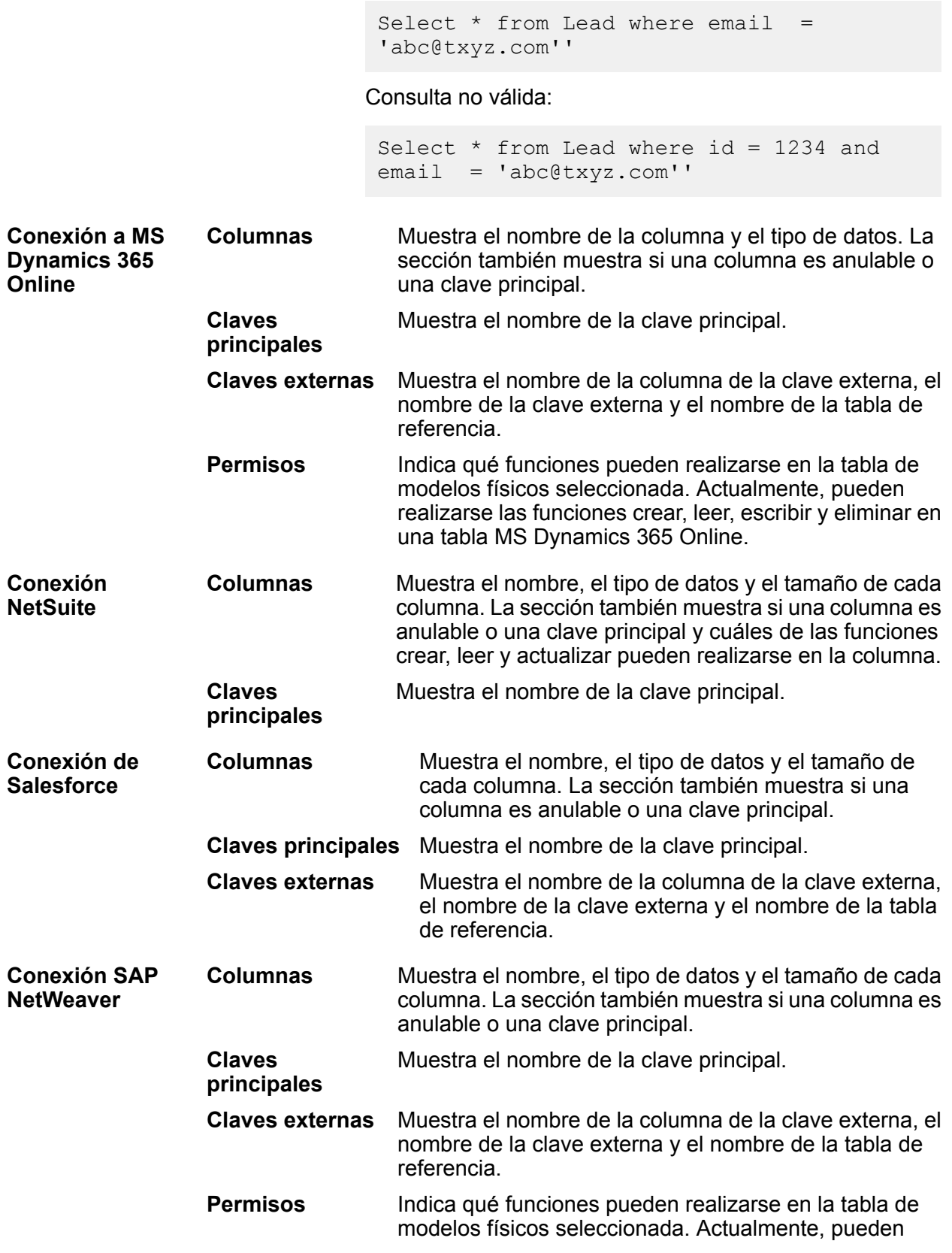
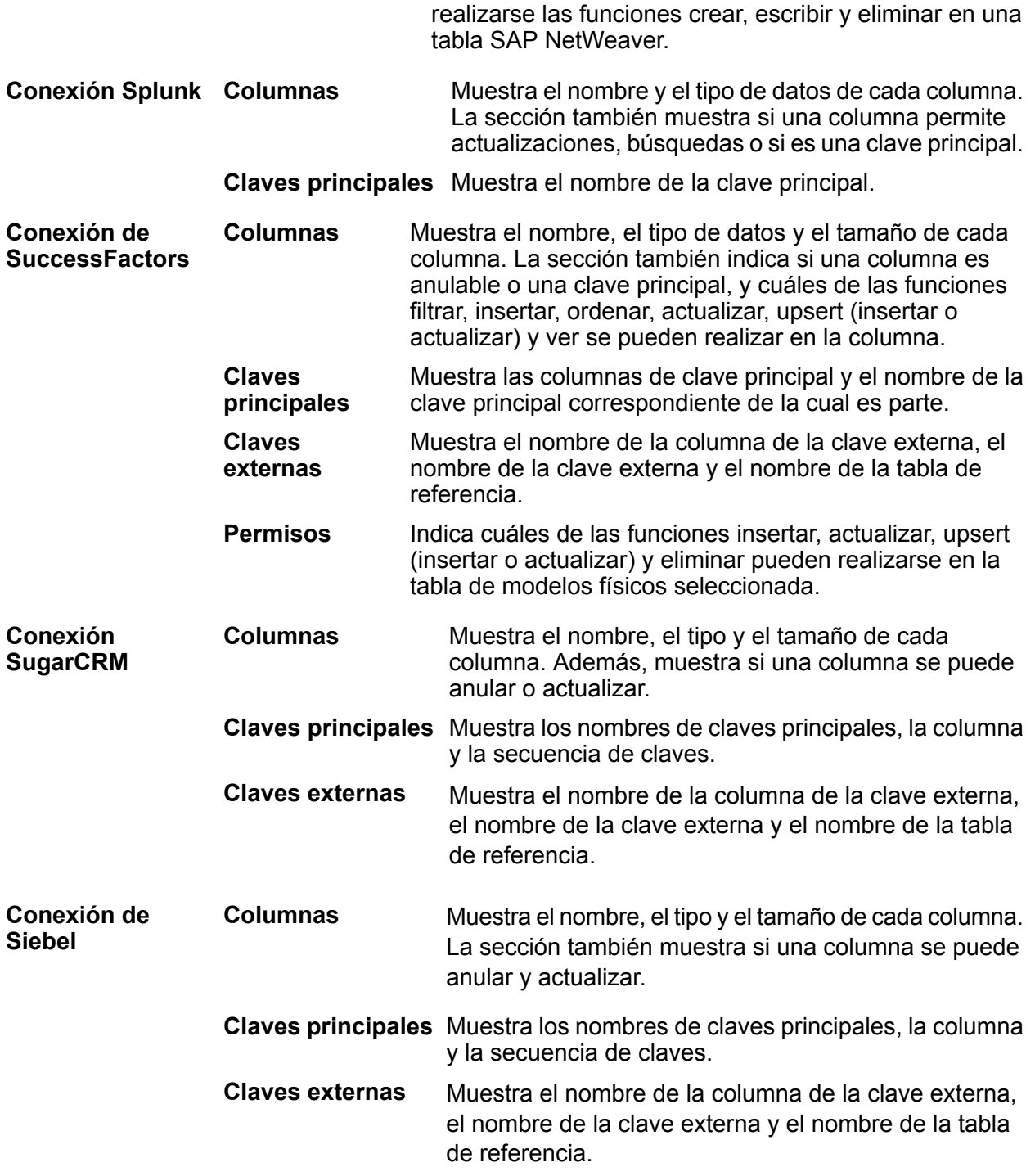

### **Limitaciones de lectura y escritura**

### *Limitaciones de lectura*

• Metadata Insights no interpreta los nombres de campos que distinguen mayúsculas de minúsculas como nombres diferentes. Si dos nombres de columnas o tablas son iguales, pero con mayúsculas y minúsculas diferentes, se interpretan como campos duplicados. Si una tienda de modelos contiene dichos nombres de campos, la implementación de esa tienda de modelos fallará.

Por ejemplo, los campos como DeDup, Dedup y DEdup se interpretan como nombres duplicados. Así, falla la implementación de una tienda de modelos con dichos campos con mayúsculas y minúsculas diferenciadas.

• Si un origen de datos, un modelo físico, un modelo lógico o una tienda de modelos tienen una dependencia en un origen de datos específico de JDBC, no se podrá importar o exportar con la utilidad de administración.

### *Limitaciones de escritura*

Durante la escritura en una fuente de base de datos mediante la etapa **Write to DB** en **Enterprise Designer**, puede haber algunas limitaciones.

- La creación de tablas durante la escritura en una fuente de base de datos mediante el uso de una conexión de Metadata Insights no es compatible. Si hace clic en **Crear tabla** mientras usa una conexión de Metadata Insights, se mostrará una excepción de tiempo de ejecución.
- Metadata Insights no admite escrituras unificadas en varias conexiones simultáneamente. Puede escribir en una sola fuente de datos a la vez.
- El descarte y la recreación de cualquier tabla durante la escritura en una base de datos mediante el uso de una conexión de Metadata Insights no son compatibles.
- No se admiten las operaciones de eliminación y truncamiento durante la escritura en una base de datos mediante el uso de Metadata Insights. Solo se admiten las operaciones de actualización e inserción.
- Metadata Insights realiza una confirmación después de completar cada inserción por lotes. La opción **Conteo por lotes para confirmar** no se puede cambiar a ningún otro valor distinto a 1.

En la ficha **Tiempo de ejecución** de la etapa **Write to DB** en **Enterprise Designer**, el campo **Conteo por lotes para confirmar** solo puede tener el valor 1 para Metadata Insights.

**Nota:** Un lote consta de 1000 registros de manera predeterminada. Puede configurar el tamaño de lote según su sistema en la ficha **Tiempo de ejecución** de la etapa **Write to DB** en **Enterprise Designer**.

• Para inserciones por lotes, la función **Confirmación al final** no es compatible. Esta función hace referencia a la realización de una confirmación después de que se completan todos los lotes. En Metadata Insights, se realiza una confirmación al final de cada término de inserción de lote.

# Asignación

# Asignación de modelos

Los modelos lógicos se deben asignar a uno o más modelos de datos físicos para definir los orígenes de datos a fin de usarlos para completar las entidades en el modelo lógico. Esta asignación se puede realizar mediante uno de estos métodos o una combinación de ellos:

- Directamente: arrastre una tabla desde el modelo físico al lienzo y establezca un vínculo entre las columnas de las tablas física y lógica.
- Transformación: transforme los valores antes de completarlos en las tablas de modelo lógico. La transformación puede ser la aplicación de una función de conversión o de funciones de cadena numérica y fecha y hora a una columna de modelo lógico. También puede involucrar la aplicación de un valor constante a una columna de la tabla de modelo lógico.

•

Puede filtrar los datos que va a completar en las entidades del modelo lógico:

- Generación de criterios: defina un criterio para filtrar los datos recuperados de las columnas del modelo físico. Los datos filtrados se suministran al modelo lógico.
- Combinación de columnas y tablas: combine datos de columnas de dos o más tablas de modelo físico antes de completarlos en las columnas de modelo lógico.

Si asigna columnas de dos tipos de datos diferentes, el tipo de datos de la columna de modelo lógico se actualizará al de la columna de modelo físico.

### **Asignación de entidades lógicas a datos físicos**

**1.** En un navegador web, vaya a:

http://*server*:*port*/metadata-insights

Donde *servidor* es el nombre de servidor o la dirección IP de su servidor Spectrum™ Technology Platform y *puerto* es el puerto HTTP. De manera predeterminada, el puerto HTTP es 8080.

- **2.** Inicie sesión con sus credenciales.
- **3.** Haga clic en **Modelado**.
- **4.** Seleccione el modelo lógico que desea asignar y haga clic en el ícono de Modelo de mapa en la barra de herramientas o en el ícono de asignación <sup>a</sup> en la columna **Asignado**.

El color del ícono en la columna **Asignado** indica si está asignado. Verde indica una asignación parcial o total, en tanto que el color rojo indica que el modelo todavía no está asignado.

- **5.** En el panel **Modelo físico**, seleccione el modelo físico que desea asignar o su tabla o columna a la que desea asignar entidades de su modelo lógico. Existen algunas maneras de crear la asignación:
	- Para asignar usando la función de arrastrar y soltar:
		- **1.** En la lista de modelos, haga clic en el modelo físico que necesita. Aparece una lista de todas las tablas que contiene el modelo.
		- **2.** Arrastre la tabla que desea al lienzo. La tabla muestra las columnas y el tipo de datos de cada columna.
		- **3.** Asigne una columna a un atributo de una entidad lógica arrastrando el mouse desde la columna al atributo.
	- Para asignar usando la casilla de búsqueda (es útil cuando conoce solo el nombre de la tabla y no el modelo al que pertenece):
		- **1.** Ingrese el término de búsqueda en el campo de búsqueda y, en la lista desplegable adyacente, seleccione **Columnas**, **Tablas** o **Todo**, según si necesita buscar el término solo en columnas o tablas o en columnas, tablas y modelos.

Los resultados aparecen debajo de los campos de búsqueda, mostrando el nombre de la columna, el tipo de datos, el nombre de la tabla o vista y el nombre del modelo físico al que pertenece la tabla.

- **2.** Si buscó una tabla, haga clic en ella y, luego, en el botón **Agregar al lienzo**. La tabla seleccionada se agrega al lienzo y puede asignarla a través del método de arrastrar y soltar, como describimos antes.
- **3.** Si buscó una columna, haga clic en el nombre de esta. Aparecen los campos **Entidad** y **Atributo**. El campo **Entidad** muestra todas las entidades en el modelo lógico asignado actualmente, en tanto que el campo **Atributo** muestra todos los atributos de la entidad seleccionada.

Seleccione la entidad y el atributo que desea asignar y haga clic en el ícono Asignación  $\sqrt{m}$ .

**Nota:** Puede asignar un atributo a solo una columna a la vez.

- Para convertir un valor en la columna del modelo físico antes de asignarla a una entidad lógica, utilice la transformación. Para obtener más información, consulte **Cómo [aplicar](#page-77-0) una [transformación](#page-77-0)** en la página 78.
- Para filtrar datos de un modelo lógico, haga clic en el ícono Generador de criterios  $\boxed{\cdot}$ . Para obtener más información, consulte **[Criterios](#page-85-0)** en la página 86.
- Para combinar datos de columnas de dos tablas de modelos físicos antes de llenar las columnas de modelos lógicos, consulte **[Combinaciones](#page-88-0)** en la página 89.
- **6.** Para eliminar cualquiera de las asignaciones o tablas en el lienzo, selecciónela y haga clic en el ícono **Eliminar asignación e** en la barra de herramientas.
- **7.** Haga clic en **Guardar**.

La asignación se guarda y el ícono de asignación cambia de rojo a verde para este modelo lógico en la pestaña **Modelos** de la página **Modelado**.

# **Transformaciones**

Esta característica le ofrece la flexibilidad de transformar un valor antes de llenarlo en una columna en una entidad de modelo lógico. Los valores se obtienen de las columnas de las tablas del modelo físico.

Según las funciones que necesite aplicar a los valores antes de llenar las columnas del modelo lógico, puede efectuar una transformación en:

- Columnas: para llenar valores desde una columna de una tabla del modelo físico
- Constante: para aplicar un valor de constante a una columna de un modelo lógico o a uno de los parámetros de una transformación de función
- Función: para aplicar funciones de cadena, numéricas, de conversión y de fecha y hora a una columna de un modelo lógico o a uno de los parámetros de una transformación de función.

Puede crear transformaciones anidadas complejas dentro de la transformación principal.

### *Transformación de la función de conversión*

Una función de conversión le permite convertir valores desde un tipo de datos a otro, desde un formato a otro o analizar valores según los formatos deseados.

Se aplica una función de conversión para convertir los datos desde los datos de una columna de tabla de origen o una constante en el tipo de datos o formato deseado. Estos datos convertidos completan la columna seleccionada de una entidad lógica.

Las distintas funciones de conversión disponibles son:

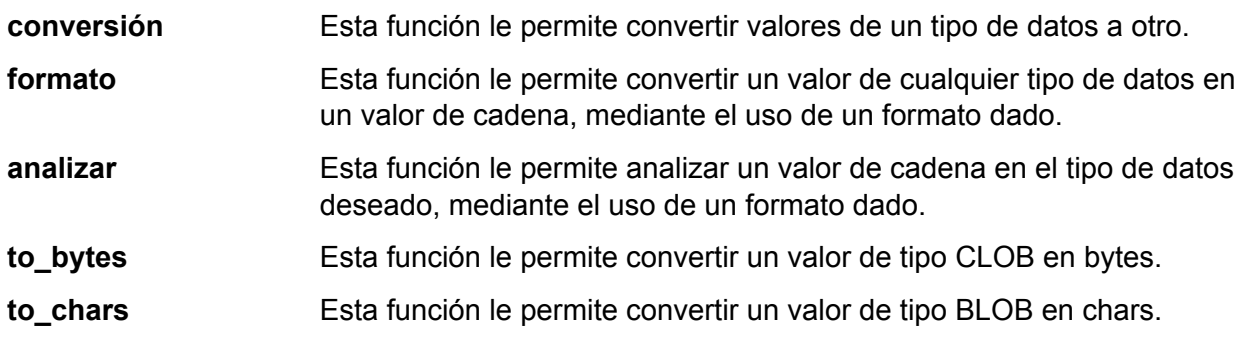

### *Parámetros de funciones de conversión*

Las funciones de conversión cast, format y parse tienen dos parámetros:

- Valor de origen de un cierto tipo y formato de datos
- Tipo o formato de datos de destino al que se debe convertir el valor de origen, o con el cual se debe analizar el valor de origen.

**Nota:** Esta convención no se aplica a las funciones de conversión to bytes y to chars.

### <span id="page-77-0"></span>**Cómo aplicar una transformación**

**1.** En la página **Crear mapas <logical model name>**, seleccione la entidad correspondiente al atributo al que desea aplicar el valor transformado y haga clic en la pestaña plegable **Transformaciones** en el lado derecho de la página.

Aparece el panel **Transformaciones** que muestra el nombre de todos los atributos en la entidad seleccionada. En un principio, la columna **Transformación** se mantiene en blanco. Esta muestra el tipo de transformación después de que guarda la transformación.

**Nota:** El panel **Transformación** no muestra detalles de la tabla de modelo físico. Si selecciona una tabla de modelo físico después de una entidad y abre el panel **Transformación**, este muestra detalles de la última entidad seleccionada.

**2.** Seleccione el atributo al que desea aplicar el valor transformado y haga clic en el ícono

### **Transformación** .

Aparece la ventana emergente **Transformación de columna '<column name>'**.

**3.** Seleccione una opción de **Columna**, **Constante** o **Función** para definir el tipo de transformación que aplicará a los valores de las tablas de modelos físicos.

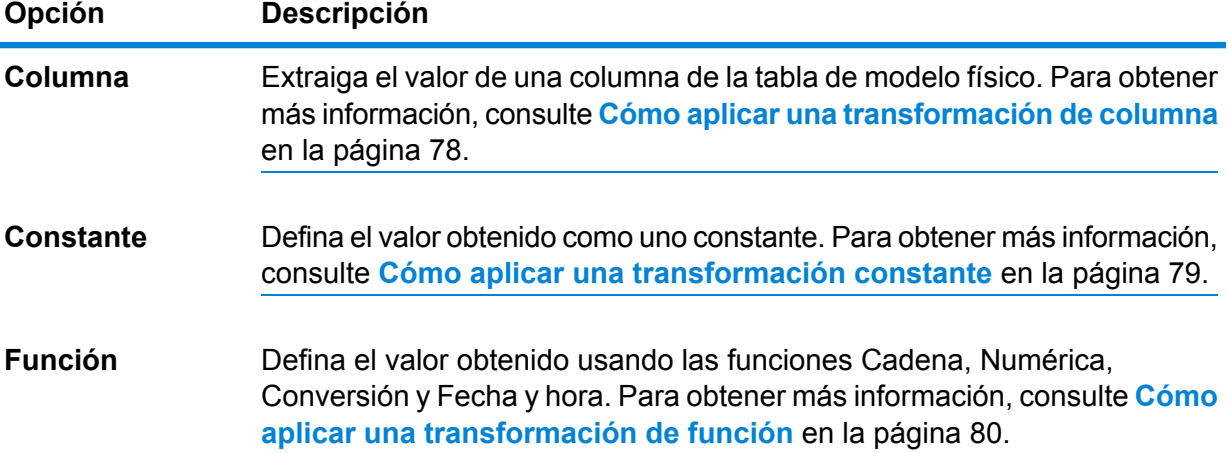

- **4.** Defina la transformación a través de una de las tres opciones anteriores o la combinación de ellas que desee.
- <span id="page-77-1"></span>**5.** Haga clic en **Aceptar**.

La transformación definida se aplica al atributo y aparece indicada con una flecha en el lienzo. El tipo de transformación también aparece en el panel **Transformaciones** de la página **Crear mapas**.

#### *Cómo aplicar una transformación de columna*

Una transformación de columna le permite vincular la columna requerida de una tabla de modelo físico para definir un atributo de una entidad lógica o uno de los parámetros de una función de

transformación. Puede realizar una transformación de columna usando el panel **Transformaciones**, como se describe abajo, o vinculando una columna de modelo físico con un atributo en una entidad lógica directamente en el lienzo.

**1.** En la página **Crear mapas <logical model name>**, seleccione la entidad correspondiente al atributo al que desea aplicar el valor transformado y haga clic en la pestaña plegable **Transformaciones** en el lado derecho de la página.

Aparece el panel **Transformaciones** que muestra el nombre de todos los atributos en la entidad seleccionada. En un principio, la columna **Transformación** se mantiene en blanco. Esta muestra el tipo de transformación después de que guarda la transformación.

**Nota:** El panel **Transformación** no muestra detalles de la tabla de modelo físico. Si selecciona una tabla de modelo físico después de una entidad y abre el panel **Transformación**, este muestra detalles de la última entidad seleccionada.

**2.** Seleccione el atributo al que desea aplicar el valor transformado y haga clic en el ícono **Transformación** .

Aparece la ventana emergente **Transformación de columna '<column name>'**.

- **3.** Seleccione la opción **Columna** y, en la lista desplegable **Nombre de modelo físico**, seleccione el modelo físico que necesita.
- **4.** En la lista desplegable **Nombre de tabla**, seleccione la tabla que necesita.
- **5.** En la lista desplegable **Nombre de columna**, seleccione la columna requerida que desea asignar con el atributo.
- **6.** Haga clic en **Aceptar**.

<span id="page-78-0"></span>La columna seleccionada se asigna con el atributo y se indica con una flecha conectora entre ambos en el lienzo. El panel **Transformación** muestra esto como una transformación **Simple**.

**Nota:** El tipo de datos del atributo se hereda de la columna de modelo físico asignada.

### *Cómo aplicar una transformación constante*

Una transformación constante le permite aplicar un valor constante para definir un atributo de una entidad lógica o uno de los parámetros de una transformación de función.

**1.** En la página **Crear mapas <logical model name>**, seleccione la entidad correspondiente al atributo al que desea aplicar el valor transformado y haga clic en la pestaña plegable **Transformaciones** en el lado derecho de la página.

Aparece el panel **Transformaciones** que muestra el nombre de todos los atributos en la entidad seleccionada. En un principio, la columna **Transformación** se mantiene en blanco. Esta muestra el tipo de transformación después de que guarda la transformación.

**Nota:** El panel **Transformación** no muestra detalles de la tabla de modelo físico. Si selecciona una tabla de modelo físico después de una entidad y abre el panel **Transformación**, este muestra detalles de la última entidad seleccionada.

**2.** Seleccione el atributo al que desea aplicar el valor transformado y haga clic en el ícono

### **Transformación** .

Aparece la ventana emergente **Transformación de columna '<column name>'**.

- **3.** Seleccione la opción **Constante** y, en la lista desplegable **Tipo**, seleccione el tipo de datos del valor constante que desea definir.
- **4.** En el campo **Valor**, ingrese un valor constante para el tipo de datos seleccionado.
- **5.** Haga clic en **Aceptar**.

La transformación constante aplicada se refleja en el lienzo con un nodo de transformación  $\bigcirc$  v se indica como transformación **Constante** en el panel **Transformación**.

**Nota:** Cuando hace doble clic en este nodo, aparece la ventana emergente **Transformación de columna '<column name>'**.

### <span id="page-79-0"></span>*Cómo aplicar una transformación de función*

Una transformación de función le permite aplicar funciones de cadena, numéricas, conversión y fecha y hora para definir un atributo de una entidad lógica, o uno de los parámetros de una transformación de función principal.

**1.** En la página **Crear mapas <logical model name>**, seleccione la entidad correspondiente al atributo al que desea aplicar el valor transformado y haga clic en la pestaña plegable **Transformaciones** en el lado derecho de la página.

Aparece el panel **Transformaciones** que muestra el nombre de todos los atributos en la entidad seleccionada. En un principio, la columna **Transformación** se mantiene en blanco. Esta muestra el tipo de transformación después de que guarda la transformación.

**Nota:** El panel **Transformación** no muestra detalles de la tabla de modelo físico. Si selecciona una tabla de modelo físico después de una entidad y abre el panel **Transformación**, este muestra detalles de la última entidad seleccionada.

**2.** Seleccione el atributo al que desea aplicar el valor transformado y haga clic en el ícono

### **Transformación** .

Aparece la ventana emergente **Transformación de columna '<column name>'**.

- **3.** Seleccione la opción **Función** y, en la lista desplegable **Categoría**, seleccione la categoría para la función que desea aplicar. Puede elegir entre **Cadena**, **Numérica**, **Conversión** y **Fecha y hora**.
- **4.** En la lista desplegable **Nombre**, seleccione la función que desea aplicar.

**Nota:** Las opciones de esta lista desplegable dependen de la **Categoría** de la función que selecciona.

La función se define y aparece en la ventana debajo de los campos de entrada.

**Nota:** Para ver la descripción de la función, desplace el mouse sobre el ícono <sup>®</sup> debajo de la lista desplegable **Nombre**.

**5.** Defina los parámetros de la función seleccionada expandiéndola y usando una de estas opciones: **Columna**, **Constante** o **Función**.

**Nota:** Asegúrese de que el tipo de datos resultante coincida con el tipo de datos esperado del parámetro en la función.

**6.** Haga clic en **Aceptar**.

La transformación de función aplicada se refleja en el lienzo con un nodo de transformación.

**7.** Haga clic en **Guardar**.

La asignación se guarda y el ícono de asignación cambia de rojo a verde para este modelo lógico en la pestaña **Modelos** de la página **Modelado**.

### **Ejemplo: Aplicar una transformación de función en un atributo de una entidad de modelo lógico**

Por ejemplo, si desea recortar espacios del lado derecho de cada valor de la columna ItemName de la tabla de modelos físicos demo Customers1 y completar el valor recortado en la columna Name vinculada de la tabla lógica Product:

- **1.** Seleccione la tabla Product en el lienzo.
- **2.** En el panel **Transformaciones**, haga clic en  $\triangle$  junto a la columna Name, y en la ventana emergente **Transformación de columna 'NAME'**, seleccione la opción **Función**.
- **3.** En la lista desplegable **Categoría**, seleccione Cadena.
- **4.** En la lista desplegable **Nombre**, seleccione la función rtrim (string string).
- **5.** Se agrega la función **Cadena** al elemento emergente a continuación de los campos de entrada. Haga clic en esta función, y defina el parámetro sobre el cual se debe aplicar esta función mediante el uso de la opción **Columna**, de tal forma que el tipo de datos resultante del parámetro sea una cadena.
- **6.** Haga clic en **Aceptar**.

La transformación de función aplicada se describe en el lienzo de la siguiente manera:

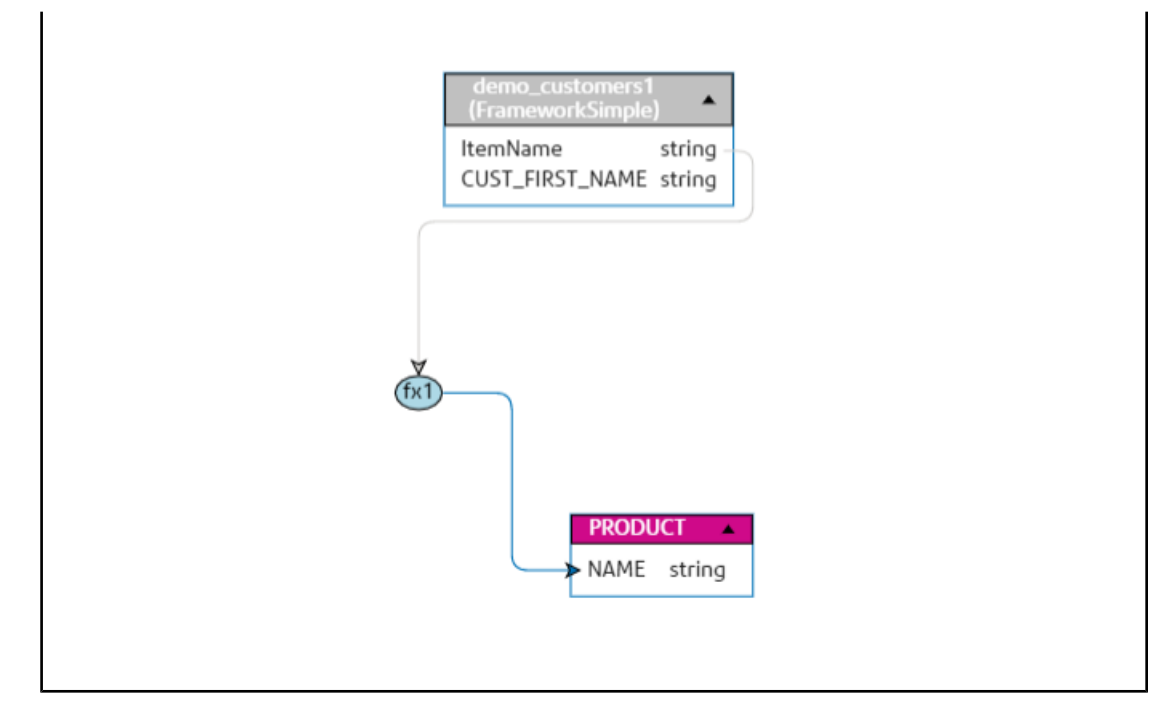

### *Cómo aplicar una transformación de conversión*

**Nota:** Estos pasos no se aplican a las funciones de conversión to bytes y to chars.

**1.** En la página **Crear mapas <logical model name>**, seleccione la entidad correspondiente al atributo al que desea aplicar el valor transformado y haga clic en la pestaña plegable **Transformaciones** en el lado derecho de la página.

Aparece el panel **Transformaciones** que muestra el nombre de todos los atributos en la entidad seleccionada. En un principio, la columna **Transformación** se mantiene en blanco. Esta muestra el tipo de transformación después de que guarda la transformación.

**Nota:** El panel **Transformación** no muestra detalles de la tabla de modelo físico. Si selecciona una tabla de modelo físico después de una entidad y abre el panel **Transformación**, este muestra detalles de la última entidad seleccionada.

**2.** Seleccione el atributo al que desea aplicar el valor transformado y haga clic en el ícono

### **Transformación** .

Aparece la ventana emergente **Transformación de columna '<column name>'**.

- **3.** Seleccione la opción **Función** y, desde la lista desplegable **Categoría**, seleccione la opción **Conversión**.
- **4.** En el campo **Nombre**, seleccione la función de conversión requerida. La función se define como conversión y el valor y el destino aparecen debajo de los campos de entrada.
	- **Valor**: el valor de origen que necesita convertir.
	- **Destino**: el tipo o formato de datos de destino a los que necesita convertir el valor de origen o con los cuales necesita analizar el valor de origen.

**5.** Seleccione el **valor** usando una de estas opciones: **Columna**, **Constante** o **Función**.

**Nota:** Asegúrese de que el tipo de datos resultante coincida con el tipo de datos esperado para el primer parámetro de la función de conversión (seleccionada en el campo **Nombre** de arriba).

- **6.** Seleccione el **destino** usando una de estas opciones: **Columna**, **Constante** o **Función**. Para obtener más información, consulte **Tipos de datos compatibles para [transformaciones](#page-83-0) de [conversión](#page-83-0)** en la página 84.
- **7.** Haga clic en **Aceptar**.

La transformación de la función de conversión aplicada se refleja en el lienzo con un enlace y el nodo de función.

**8.** Haga clic en **Guardar**.

La asignación se guarda y el ícono de asignación cambia de rojo a verde para este modelo lógico en la pestaña **Modelos** de la página **Modelado**.

**Ejemplo: cómo aplicar una transformación de función de conversión**

Por ejemplo, para convertir un valor entero desde la columna BALANCE de la tablaCUSTOMER del modelo físico ClientSheet en un valor flotante para llenar la columna CUSTBALANCE de una entidad lógicaCUSTPROFILE:

- **1.** Seleccione la entidad CUSTPROFILE en el lienzo.
- **2.** Haga clic en el panel **Transformaciones** y, una vez allí, haga clic en el ícono **Transformación**  $\triangle$  contra la columna CUSTBALANCE.
- **3.** En la ventana emergente, seleccione la opción **Función**.
- **4.** En el campo **Categoría** seleccione Conversión.
- **5.** En el campo **Nombre** seleccione la función de conversión (valor entero, destino de cadena). Se le ofrece la opción de definir el valor y el destino debajo de los campos de entrada.
- **6.** Haga clic en **Valor** y seleccione la opción **Columna**.
	- En el menú desplegable **Nombre de modelo físico**, seleccione el modelo físico ClientSheet.
	- En el menú desplegable **Nombre de tabla** seleccione una tabla CUSTOMER.
	- En el menú desplegable **Nombre de columna** seleccione la columna BALANCE.

El valor entero de esta columna se transforma en el primer parámetro de la función de conversión.

**7.** Haga clic en **Destino** y realice estas selecciones.

**Nota:** En este ejemplo, puede ver que el tipo de datos de destino esperado es cadena.

- Seleccione la opción **Constante**.
- En el menú desplegable **Tipo**, seleccione el tipo de datos String.

• En el campo **Valor**, ingrese Flotante. Este es el tipo de datos de destino. El tipo de datos de destino flotante se transforma en el segundo parámetro de la función de conversión. **8.** Haga clic en **Aceptar**. La transformación de la función de conversión aplicada se describe en el lienzo.

<span id="page-83-0"></span>*Tipos de datos compatibles para transformaciones de conversión* Metadata Insights admite los tipos de datos mencionados en la siguiente tabla al aplicar las transformaciones de conversión.

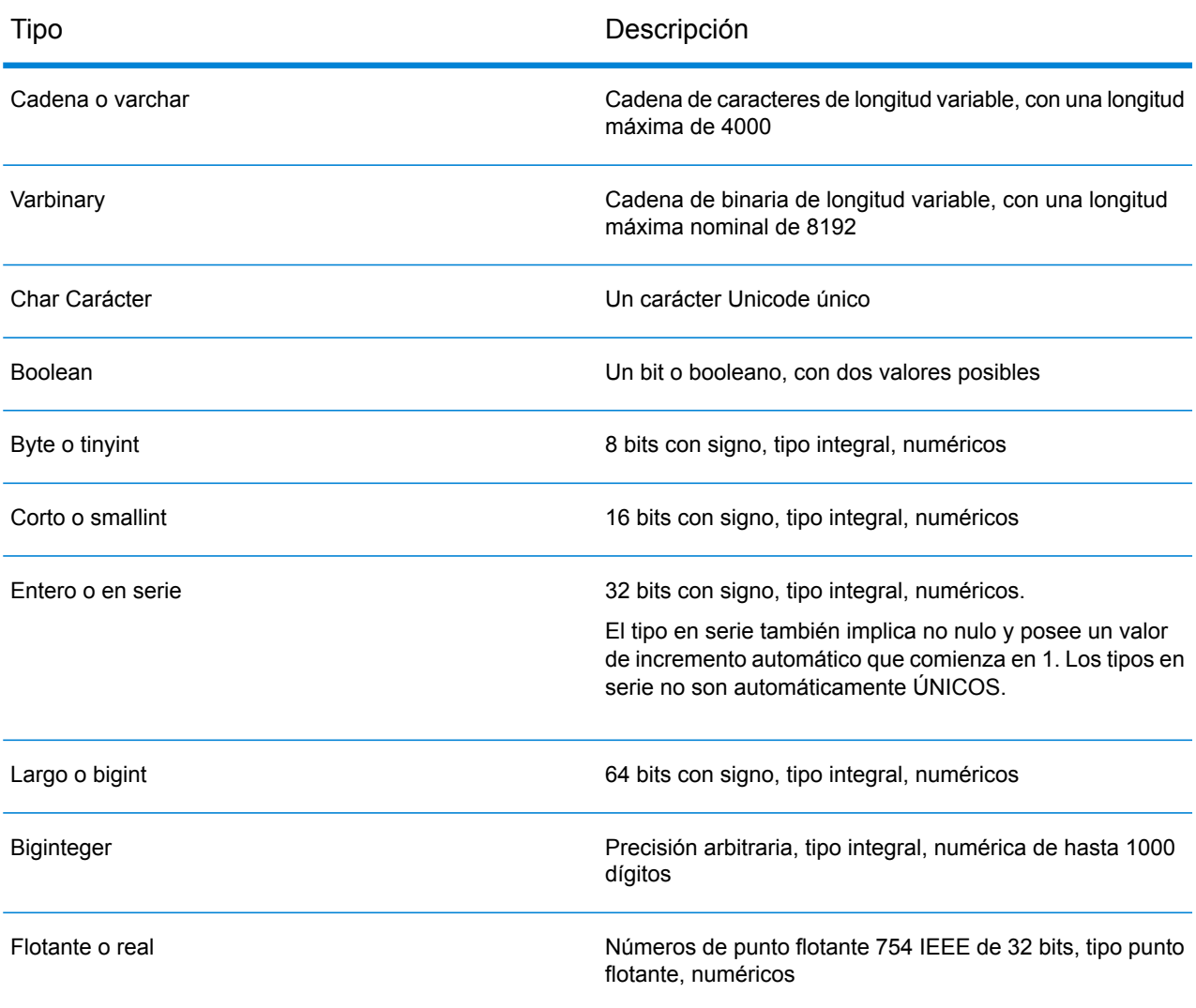

### **Tabla 1: Tipos de datos compatibles para transformaciones de conversión**

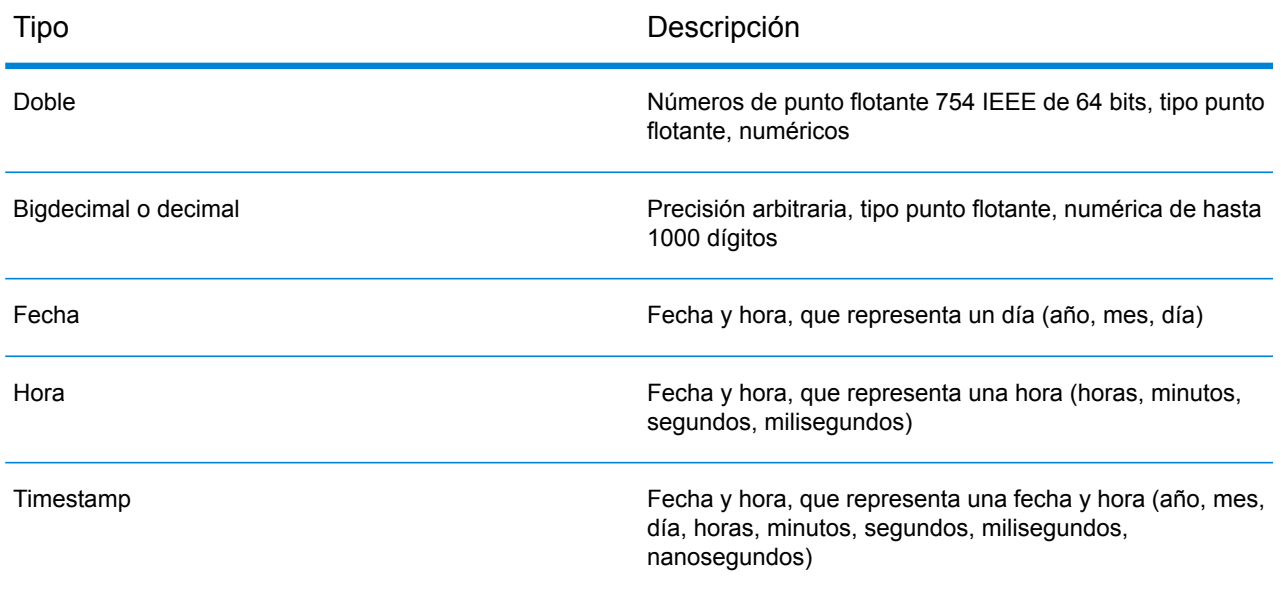

### **Edición de una transformación**

Para las transformaciones de Columna, Constante y Función, puede realizar la edición si hace clic en el ícono Transformación en el panel **Transformaciones** de la identidad relevante. Además, en el caso de las transformaciones Constante y Función podrá hacer doble clic en el nodo de la transformación en el lienzo y editar los valores en la ventana emergente **Transformación de columna '<column name>'** que aparece.

**1.** Para editar una transformación, seleccione la entidad relacionada y haga clic en la pestaña plegable **Transformaciones** que se sitúa en el lado derecho de la página.

**Nota:** En el caso de las transformaciones Constante y Función, también podrá hacer doble clic en el nodo de la transformación del lienzo, que abre la ventana emergente **Transformación de columna '<column name>'** para la edición.

Aparece el panel **Transformaciones**, que muestra el nombre de todos los atributos de la entidad e indica el tipo de transformaciones aplicada. La columna **Transformación** permanece en blanco si no aplica transformación al atributo.

**2.** Seleccione el atributo al que desea aplicar el valor transformado y haga clic en el ícono

### **Transformación** .

En el caso de transformaciones de funciones y constantes, puede hacer doble clic en el nodo de transformación sobre el lienzo para realizar la edición.

Aparece la ventana emergente **Transformación de columna '<column name>'**.

- **3.** En la ventana emergente, seleccione los parámetros columna, constante o función que desea modificar.
- **4.** Seleccione una opción de **Columna**, **Constante** o **Función** para definir el tipo de transformación que aplicará a los valores de las tablas de modelos físicos.

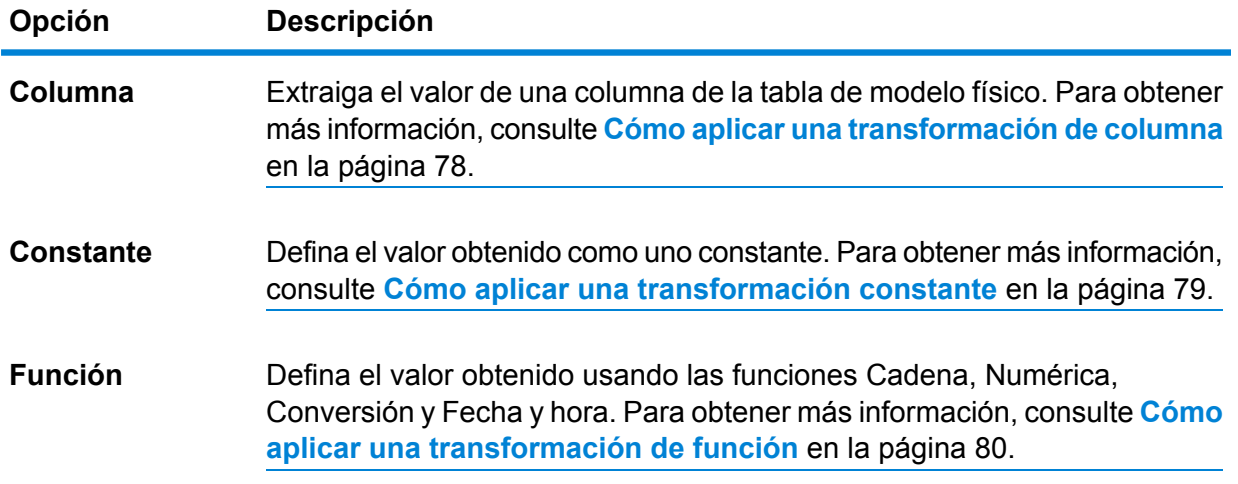

La transformación editada aparece en el lienzo de la entidad lógica correspondiente.

### **Cómo eliminar una transformación**

- **1.** Elimine una transformación siguiendo cualquiera de estos dos pasos:
	- Seleccione el nodo de función de transformación o el enlace de transformación en el lienzo y presione **Eliminar** en su teclado.
	- En el panel **Transformaciones** de la entidad lógica, haga clic en **frente a la transformación** que desea eliminar.
- <span id="page-85-0"></span>**2.** Haga clic en **Guardar**.

# **Criterios**

Use el Generador de criterios para definir criterios a fin de filtrar datos recuperados de las columnas de modelo físico. Los datos filtrados se suministran a las columnas de modelo lógico.

**Nota:** Esta es una función opcional.

### **Componentes de un criterio**

El generador de criterios de una entidad lógica incluye un grupo principal, que se compone de una jerarquía de criterios y grupos secundarios.

Un grupo se define mediante el uso de varios criterios y grupos secundarios. Puede crear una jerarquía de grupos secundarios y criterios hasta el nivel que desee dentro del grupo principal. **Grupo**

> En el caso de cada grupo, deberá especificar si los datos recuperados desde las tablas de modelos físicos de origen deben cumplir todos, al menos uno o ninguno de los criterios definidos de dicho grupo.

Criterio Un criterio se define mediante el uso de uno o dos operandos y un operador lógico.

El operador lógico seleccionado compara el operando izquierdo con los valores definidos en el operando derecho o bien coloca una condición en el operando izquierdo.

La columna de la tabla de modelo físico en la cual desee definir el criterio. **Operando izquierdo**

**Operando derecho** El operando derecho se define como una de las siguientes opciones:

- Una constante
- Un conjunto de constantes
- Una columna de cualquiera de las tablas de modelo físico
- Un conjunto de columnas de cualquiera de las tablas de modelo físico
- El operador lógico define la condición que se debe cumplir para el criterio. El operador puede: **Operador**
	- Colocar una condición en el operando izquierdo.
	- Colocar una condición que compare el operando izquierdo con el operando derecho.

### **Creación de criterios**

Aparece la sección **Criterios** para la entidad de modelo lógico seleccionada solo si define al menos una transformación para ella.

**1.** En la página **Crear mapas <logical model name>**, seleccione la entidad lógica necesaria y haga clic en el ícono **Generador de criterios** en la barra de herramientas **1.** 

**Nota:** El panel **Transformación** no muestra detalles de la tabla de modelo físico. Si selecciona una tabla de modelo físico después de una entidad y abre el panel **Transformación**, este muestra detalles de la última entidad seleccionada.

Aparece la ventana emergente **Generador de criterios para tabla lógica <name of the table>**, con la lista desplegable **Criterios de satisfacción del grupo**.

**Nota:** Para agregar otro grupo, desplace el mouse sobre el grupo y haga clic en el ícono Agregar grupo **que aparece**.

- **2.** Seleccione el método de agrupación para los criterios haciendo clic en la lista desplegable **Criterios de satisfacción del grupo**. Especifique si es necesario cumplir todos, al menos uno o ninguno de los criterios definidos en el grupo.
- **3.** Para agregar un grupo secundario al grupo principal, desplace el mouse sobre el grupo principal y haga clic en el ícono **Agregar grupo** que aparece.
- **4.** Para agregar un criterio a un grupo, desplace el mouse sobre el grupo principal y haga clic en el ícono **Agregar comparación** . Aparece el criterio agregado debajo del grupo.
	- a) Para definir el operando izquierdo del criterio, en el **Generador de expresiones**, haga clic en **<Column 1>** para seleccionar una de las columnas de la tabla física.
	- a) Para seleccionar un operador lógico de la lista proporcionada, en el **Generador de expresiones**, haga clic en **<comparison>**.

Si el operador lógico seleccionado requiere un operando derecho, se debe definir un marcador de posición para que este último se muestre.

b) Si se requiere el operando derecho, haga clic en **<Column 2>**.

Puede definir el operando derecho usando una constante o una columna de tabla del modelo físico.

**Constante** Ingrese la constante y haga clic en **Agregar constante**.

**columna(s)** Seleccione una de las columnas disponibles del modelo físico.

Según el número de operandos que el operador lógico espera en el operando derecho, defina el operando derecho con una de las siguientes opciones:

- Una constante
- Un conjunto de constantes
- Una columna de cualquiera de las tablas de modelo físico
- Un conjunto de columnas de cualquiera de las tablas de modelo físico
- **5.** Repita los pasos 3 y 4 tantas veces como sea necesario para crear los criterios que desea.
- **6.** Haga clic en **Aceptar**.

Se deben cumplir todos, alguno o ninguno de los criterios del conjunto definido de criterios secundarios, para recuperar los datos requeridos de las tablas del modelo físico conectadas en las columnas de destino del modelo lógico. Esto es según la definición del criterio principal.

### **Edición de un criterio**

**1.** Seleccione la entidad lógica requerida y haga clic en el ícono **Generador de criterios** en la

barra de herramientas  $\vert \cdot \vert$ .

Aparece la ventana **Generador de criterios para tabla lógica <name of the table>** con los grupos y criterios definidos.

- **2.** Seleccione el grupo, grupo secundario o criterio requerido.
- **3.** Realice los siguientes necesarios.
- **4.** Haga clic en **Aceptar**.

### **Eliminación de un criterio**

- **1.** Seleccione la entidad lógica requerida y haga clic en el ícono **Generador de criterios** en la barra de herramientas  $\lceil \cdot \rceil$ . Aparece la ventana **Generador de criterios para tabla lógica <name of the table>** con los grupos y criterios definidos.
- **2.** Seleccione el grupo, grupo secundario o criterio requerido.
- **3.** Haga clic en el ícono **Eliminar** .
- **4.** Haga clic en **Guardar**.

### <span id="page-88-0"></span>Combinaciones

Use el **Generador de combinación** para combinar datos de columnas de dos tablas de modelo físico antes de completarlos en las columnas del modelo lógico.

Ejemplo: la columna Nombre en la tabla Producto de su modelo lógico está vinculada con la columna Nombre de producto de la tabla física Product A. Sin embargo, usted desea extraer datos de otra tabla física Product B. En tal caso, puede combinar la columna Nombre de producto de la tabla física Product A con la columna Nombre de producto de la tabla física Product B para que los datos suministrados al modelo lógico sean una combinación de datos de las dos tablas físicas (en función del tipo de combinación seleccionado).

**Nota:** Debe definir una o más transformaciones en la tabla lógica antes de usar el Generador de combinación.

<span id="page-88-1"></span>**Nota:** Podrá realizar combinaciones solo si tiene al menos dos tablas de modelo físico arrastradas al lienzo.

### **Creación de una combinación**

**1.** En la página **Crear mapas <logical model name>**, seleccione la entidad lógica requerida y haga clic en el ícono **Generador de combinación** en la barra de herramientas ...

**Nota:** El panel **Transformación** no muestra detalles de la tabla de modelo físico. Si selecciona una tabla de modelo físico después de una entidad y abre el panel **Transformación**, este muestra detalles de la última entidad seleccionada.

Se abrirá la ventana emergente **Generador de combinación para tabla lógica <name of the table>**.

**2.** Haga clic en el botón **Agregar tabla**.

Una tabla aparecerá con las columnas **Tabla izquierda**, **Tabla derecha** y **Tipo de combinación**.

- **3.** Utilice las opciones desplegables **<seleccionartabla>** y **<seleccionar columna>** de las columnas de la **Tabla izquierda** y la **Tabla derecha** para especificar las columnas (de las tablas del modelo físico) en donde se combinarán los datos.
- **4.** En la lista desplegable **Tipo de combinación**, seleccione el tipo de combinación que desea entre las columnas. Las opciones son:
	- **Combinación interna**: se obtienen los registros de comparación entre las columnas de la tabla derecha e izquierda seleccionadas.
	- **Combinación izquierda**: obtiene todos los registros de la columna izquierda, además de cualquier registro de comparación de la columna derecha.
	- **Combinación derecha**: obtiene todos los registros de la columna derecha, además de cualquier registro de comparación de la columna izquierda.
	- **Combinación exterior completa**: obtiene todos los registros de las columnas izquierda y derecha.
- **5.** Para establecer combinaciones en múltiples columnas de la tabla, desplace el cursor sobre la fila de la tabla y haga clic en el ícono **Agregar comparación** que aparece. Aparecerá una nueva fila **<seleccionar columna>**.
- **6.** Repita los pasos 4 y 5 para definir la combinación de criterios.
- **7.** Para establecer la combinación entre otro conjunto de tablas, haga clic en el botón **Agregar tabla**.

**Nota:** El conjunto de tablas debe estar arrastrado en el lienzo para poder establecer la combinación entre los elementos.

Aparecerá un nuevo conjunto de filas **<seleccionar tabla>** y **<seleccionar columna>**.

- **8.** Repita los pasos 3 y 4 para definir la combinación.
- **9.** Haga clic en **Aceptar**.

Se establece la combinación entre las tablas y se completan los datos en la columna del modelo lógico desde las columnas del modelo físico seleccionado con base en la combinación definida.

**Nota:** Ningún enlace físico entre las tablas del lienzo representa a las combinaciones.

### **Edición de una combinación**

**1.** En la página **Crear mapas <logical model name>**, seleccione la entidad lógica requerida y haga clic en el ícono **Generador de combinación** en la barra de herramientas .

**Nota:** El panel **Transformación** no muestra detalles de la tabla de modelo físico. Si selecciona una tabla de modelo físico después de una entidad y abre el panel **Transformación**, este muestra detalles de la última entidad seleccionada.

Se abrirá la ventana emergente **Generador de combinación para tabla lógica <name of the table>**.

**2.** Según sea necesario, modifique su selección y haga clic en el botón **Aceptar**.

**Nota:** Para obtener detalles sobre el uso de campos para modificación, consulte **[Creación](#page-88-1) de una [combinación](#page-88-1)** en la página 89.

Las definiciones de combinación se modifican para las tablas y columnas seleccionadas.

**Nota:** Ningún enlace físico entre las tablas del lienzo representa a las combinaciones.

### **Eliminar una combinación**

**1.** En la página **Crear mapas <logical model name>**, seleccione la entidad lógica requerida y haga clic en el ícono **Generador de combinación** en la barra de herramientas ...

**Nota:** El panel **Transformación** no muestra detalles de la tabla de modelo físico. Si selecciona una tabla de modelo físico después de una entidad y abre el panel **Transformación**, este muestra detalles de la última entidad seleccionada.

Se abrirá la ventana emergente **Generador de combinación para tabla lógica <name of the table>**.

- **2.** Para eliminar una fila de columna o de tabla, desplace el cursor sobre la fila y haga clic en el ícono Eliminar .
- **3.** Haga clic en el botón **Aceptar**.

# Tienda de modelos

Una tienda de modelos es una representación virtual de modelos lógicos y físicos asignados que, una vez implementada, es posible acceder a ella desde Spectrum™ Technology Platform así como desde otras aplicaciones cliente.

Los modelos lógicos y físicos asignados en una tienda de modelos tienen datos federados de múltiples orígenes, como bases de datos, servidores de archivos y servicios de nube. Puede diseñar y personalizar su tienda de modelos según sus requisitos y para cada uno de los modelos lógicos en la tienda de modelos; asimismo, puede definir la configuración de caché que garantiza que los datos se actualicen en forma periódica. Todas estas características convierten una tienda de modelos en una opción conveniente para guardar y usar datos personalizados sin experimentar retrasos debidos a la congestión de la red. Esta memoria caché local mejora el rendimiento de las consultas cuando flujos o servicios de Spectrum™ Technology Platform hacen referencia a estos datos.

Puede crear varias tiendas de modelos para satisfacer distintos requisitos de la empresa e implementarlas. Sin embargo, para acceder a una tienda de modelos implementada a través de Spectrum™ Technology Platform, primero debe crear una conexión a ella usando **Management**

**Console**. Para obtener más información, consulte **[Conexión](#page-49-0) a una tienda de modelos** en la página 50.

También puede editar y eliminar una tienda de modelos; no obstante, para eso, primero debe anular la implementación de la tienda de modelos.

# Creación de una tienda de modelos

Para crear una nueva tienda de modelos, debe realizar las siguientes tareas en la página **Crear tienda de modelos**.

**1.** En un navegador web, vaya a:

http://*server*:*port*/metadata-insights

Donde *servidor* es el nombre de servidor o la dirección IP de su servidor Spectrum™ Technology Platform y *puerto* es el puerto HTTP. De manera predeterminada, el puerto HTTP es 8080.

- **2.** Inicie sesión con sus credenciales.
- **3.** Haga clic en **Modelado**.
- **4.** Haga clic en la pestaña **Tienda de modelos**.
- **5.** Haga clic en el ícono **Crear tienda de modelos** . Se mostrará la página **Crear tienda de modelos**, donde se visualizarán el **Nombre** y el **Tipo** (físico o lógico) de todos los modelos disponibles.
- **6.** En el cuadro de texto **Nombre**, ingrese un nombre para la tienda de modelos.
- **7.** Seleccione la casilla de verificación correspondiente a los modelos que desea incluir en la tienda de modelos. Para seleccionar todos los modelos de la lista, seleccione la casilla de verificación **Incluir** en la fila del encabezado.

Para quitar cualquier modelo seleccionado, deshaga la selección de la fila correspondiente.

**Nota:** Puede usar el cuadro de texto de llenado automático **Filtro** para personalizar la vista de cuadrícula. Por ejemplo, si los modelos que desea seleccionar comienzan con el texto "Cust", puede ingresar Cust en el cuadro del filtro, lo que mostrará todos los modelos que lleven "Cust" en su nombre.

Los modelos seleccionados se incluyen en la tienda de modelos.

**Nota:** Si hace clic en el botón **Guardar** incluyendo cualquier modelo, un mensaje de error le solicita incluir al menos un modelo de la tabla.

**8.** Para definir la configuración de memoria caché de los modelos lógicos incluidos en la tienda de modelos, haga clic en el botón **Configuración de caché** correspondiente.

**Nota:** El botón **Configuración de caché** aparece después de que selecciona la casilla de verificación **Incluir** para el modelo lógico.

Aparece la ventana emergente **Configuración de caché para el modelo <name of the model>**. Para conocer detalles de cómo configurar la memoria caché, consulte **[Configurar](#page-100-0) la caché** en la página 101.

**Nota:** Puede configurar la caché de solo un modelo lógico a la vez.

**9.** Para guardar e implementar la tienda de modelos, haga clic en **Guardar e implementar**. Si seleccionó un modelo lógico, pero no seleccionó todos los modelos físicos asignados, un mensaje le indica que también agregue el modelo físico dependiente. Haga clic en **Sí** y continúe.

Para que la implementación de una tienda de modelos sea correcta, asegúrese de evitar las dos situaciones siguientes.

- Un modelo lógico constitutivo no está asignado a ningún modelo físico.
- Para un modelo lógico, cualquiera de sus modelos físicos con mapas no se ha seleccionado para ser agregado.

La tienda de modelos se guarda e implementa para uso en la aplicación cliente.

**Nota:** En caso de que no haya cumplido ninguno de los criterios antes mencionados, su tienda de modelos igual se guardará y aparecerá un mensaje de error que indica que la tienda de modelos no se implementó. Para obtener más información, consulte **[Implementación](#page-93-0) de una tienda de modelos** en la página 94.

**10.** Haga clic en **Guardar** para guardar la tienda de modelos e implementarla más tarde.

Debe implementar una tienda de modelos para poder acceder a ella desde Spectrum™ Technology Platform así como desde otras aplicaciones cliente.

- Para implementar una tienda de modelos, consulte **[Implementación](#page-93-0) de una tienda de modelos** en la página 94.
- Para acceder a una tienda de modelos desde Spectrum™ Technology Platform, debe crear una conexión a ella usando **Management Console**. Para obtener más información, consulte **[Conexión](#page-49-0) a una tienda de [modelos](#page-49-0)** en la página 50 en la **Guía de Administración**.
- Para acceder a una tienda de modelos desde una aplicación cliente que no sea Spectrum™ Technology Platform, debe descargar el controlador JDBC e instalarlo en forma manual. Para obtener más información sobre la descarga e instalación del controlador JDBC, consulte **Instalación del [controlador](#page-95-0) JDBC** en la página 96.

# Edición de una tienda de modelos

Para modificar una tienda de modelos existente, realice las siguientes tareas en la página **Editar tienda de modelos**.

Solo se pueden eliminar tiendas de modelos sin implementar. Para modificar una tienda de modelos implementada, primero deberá anular su implementación.

- **1.** Haga clic en **Modelado**.
- **2.** Haga clic en la pestaña **Tienda de modelos**.
- **3.** En la lista de tiendas de modelos que se muestra, seleccione la tienda de modelos que desee **modificar y haga clic en el ícono Editar tienda de modelos**  $\boxed{\ell}$ **.**

**Nota:** Solo se pueden modificar las tiendas de modelos que no han sido implementadas. En el caso de las tiendas de modelos implementadas, no aparecerá el ícono **Editar tienda de modelos** hasta que se haya anulado su implementación.

Aparece la página **Editar tienda de modelos**.

- **4.** Para agregar o quitar modelos físicos o lógicos, según sea necesario, haga clic en las filas **Incluir** respectivas.
- **5.** Haga clic en **Guardar** o **Guardar e implementar**, según sea necesario.

Para que la implementación de una tienda de modelos sea correcta, asegúrese de evitar las dos situaciones siguientes.

- Un modelo lógico constitutivo no está asignado a ningún modelo físico.
- Para un modelo lógico, cualquiera de sus modelos físicos con mapas no se ha seleccionado para ser agregado.

# Eliminación de una tienda de modelos

Solo se pueden eliminar tiendas de modelos sin implementar. Para eliminar una tienda de modelos implementada, primero necesita anular la implementación.

- **1.** Haga clic en **Modelado**.
- **2.** Haga clic en la pestaña **Tienda de modelos**.
- <span id="page-93-0"></span>**3.** En la lista de modelos que se muestra, seleccione la tienda de modelos que desee eliminar y haga clic en el ícono **Eliminar**

Un mensaje confirma la eliminación correcta de la tienda de modelos seleccionada.

### Implementación de una tienda de modelos

Puede implementar una tienda de modelos disponible para uso en su aplicación, o eliminar la implementación de una tienda de modelos ya implementada para cesar su uso. Para hacerlo, ejecute estas tareas en la página **Tienda de modelos**.

- **1.** Haga clic en **Modelado**.
- **2.** Haga clic en la pestaña **Tienda de modelos**.
- **3.** En la lista de modelos que se muestra, seleccione aquel que quiera implementar (o aquel cuya implementación desee anular) y haga clic en uno de estos íconos, según sea necesario.

• **Implementar tienda de modelos** : para implementar la tienda de modelos seleccionada. Este ícono se activa solo cuando selecciona una tienda de modelos con implementación anulada de la lista.

**Nota:** La implementación fracasará si la tienda de modelos contiene cualquier modelo lógico que tenga todas las entidades sin asignar.

• **Anular implementación de tienda de modelos** : para anular la implementación de una tienda de modelos ya implementada. Este ícono se activa solo cuando selecciona una tienda de modelos implementada de la lista.

**Nota:** Puede implementar (o anular la implementación) solamente de una tienda de modelos a la vez. Si selecciona varias tiendas de modelos, los íconos se deshabilitan.

**Nota:** Si elimina un modelo físico o lógico dependiente de una tienda de modelos, la tienda de modelos queda inutilizable.

### Vista previa de una tienda de modelos

Para ver una vista previa de una tienda de modelos implementada, selecciónela de la lista de tiendas de modelos, haga clic en **Vista previa** y ejecute la consulta SQL necesaria. El resultado de vista previa muestra un máximo de 50 registros.

**Nota:** No puede obtener una vista previa de una tienda de modelos cuya implementación anuló.

- **1.** Haga clic en **Modelado**.
- **2.** Haga clic en la pestaña **Tienda de modelos**.
- **3.** En la lista de tiendas de modelos que aparece, seleccione la tienda de modelos de la cual quiere obtener una vista previa y haga clic en el ícono **Vista previa**. Aparece la página **Obtener vista previa de tienda de modelos - <name of the model>**.
- **4.** En el cuadro de texto **Consulta SQL**, escriba la consulta para recuperar los datos deseados de la tienda de modelos seleccionada. Ponga el nombre de la tabla entre comillas dobles. select \* from "EMPLOYEE SALARY";

**Nota:** Si existe el mismo nombre de tabla en dos modelos físicos diferentes, debe proporcionar el nombre <physicalmodelname>.table para ejecutar correctamente la consulta.

### **5.** Haga clic en **Vista previa**.

Se mostrará una vista previa de los datos obtenidos a partir de los modelos lógicos y físicos constitutivos.

# Acceso a una tienda de modelos

Una tienda de modelos se puede acceder desde Spectrum™ Technology Platform, así como desde otras aplicaciones de clientes. Si accede a ella desde Spectrum™ Technology Platform, solo debe crear una conexión a la tienda de modelos requerida mediante **Management Console**, ya que el controlador JDBC se instala durante la instalación de Spectrum™ Technology Platform. Para obtener más información acerca de cómo crear la conexión a una tienda de modelos, consulte **[Conexión](#page-49-0) a una tienda de [modelos](#page-49-0)** en la página 50 en la **Guía de administración**.

Sin embargo, si obtiene acceso desde cualquier otra aplicación, debe descargar el controlador JDBC e instalarlo de forma manual. Una vez instalado, debe crear la conexión a Metadata Insights con un código simple para que pueda utilizar la tienda de modelos.

### <span id="page-95-0"></span>**Instalación del controlador JDBC**

Siga estos pasos para descargar el controlador JDBC, instalarlo y crear una conexión con la tienda de modelos.

- **1.** En la página de bienvenida de Spectrum™ Technology Platform, haga clic en **Herramientas del cliente de la plataforma**. En las opciones del panel derecho, expanda el menú de cascada **Controlador** y haga clic en el botón **Descargar Jar** para el controlador JDBC.
- **2.** Guarde el archivo *modelstore-jdbc.jar* en el directorio del explorador predeterminado.

**Nota:** No es necesario que reinicie el servidor.

Después de instalar el controlador JDBC, use estos detalles para conectarse al servidor Spectrum™ con un código simple o cualquier aplicación:

- **1.** Nombre de usuario de Spectrum™
- **2.** Contraseña para autenticar el nombre de usuario de Spectrum™
- **3.** JDBC Driver Class Name =

com.pb.spectrum.modelstore.driver.modelstoreDriver

**4.** Connection String Template = jdbc:spectrum://\${host}:\${port}/\${modelstore}.

Complete la IP del servidor o el nombre del equipo en lugar de {host}, el puerto para Metadata Insights en {port}, y el nombre de la tienda de modelos a la que desea acceder en{modelstore}.

**Nota:** El valor predeterminado para {port} es 32750.

Ahora puede conectarse a la tienda de modelos que desee.

### **Instalación del controlador ODBC**

Puede acceder a una tienda de modelos a través de una conexión ODBC en aplicaciones que admitan una interfaz ODBC, como MS Excel y MS Excel.

- **1.** La versión del controlador ODBC depende de la arquitectura de la aplicación cliente.
	- Si la versión de la aplicación cliente es de 32 bits, descargue el controlador ODBC PostgreSQL de 32 bits **[aquí](http://ftp.postgresql.org/pub/odbc/versions/msi/psqlodbc_08_04_0200.zip)**.
	- Si la versión de la aplicación cliente es de 64 bits, descargue el controlador ODBC PostgreSQL de 64 bits **[aquí](https://code.google.com/p/visionmap/wiki/psqlODBC)**.

Por ejemplo, si emplea la versión de 32 bits de MS Office, descargue el controlador ODBC de 32 bits.

**2.** Ejecute el instalador psqlodbc.msi en el caso de un controlador ODBC de 32 bits.

En el caso de un controlador ODBC de 64 bits, ejecute el instalador .exe.

Siga estos pasos para finalizar la instalación.

El controlador ODBC está instalado.

### *Creación de un nombre de origen de datos (DSN)*

Estas instrucciones son específicas para las plataformas Windows.

**Atención:** Asegúrese de haber iniciado sesión en el equipo cliente con los *derechos de administración*.

- **1.** En el menú **Inicio**, vaya a **Panel de control** > **Herramientas administrativas**.
- **2.** Haga doble clic en **Orígenes de datos (ODBC)**. Se abre la ventana **Administrador de orígenes de datos ODBC**.
- **3.** Haga clic en la ficha **DSN de usuario** o la ficha **DSN de sistema**, dependiendo del tipo de DSN que desea crear.
- **4.** Haga clic en **Agregar**.
- **5.** En la lista de los controladores instalados en el equipo, seleccione PostgreSQL ANSI y haga clic en **Finalizar**.

Se abre la **configuración del controlador ODBC PostgreSQL ANSI (psqlODBC)**.

**Atención:** Seleccione PostgreSQL ANSI o PostgreSQL Unicode, dependiendo de la conexión ODBC que conectará la aplicación cliente.

- **6.** En la ventana emergente, ingrese los siguientes detalles para asignar este DSN a la tienda de modelos deseada:
	- a) En el campo **Origen de datos**, ingrese el nombre que desea asignarle al DSN.
	- b) En el campo **Base de datos**, ingrese el nombre de la tienda de modelos a la que desea conectarse mediante este DSN.
	- c) En el campo **Servidor**, ingrese el nombre del equipo en el que se está ejecutando el servidor Spectrum<sup>™</sup> Technology Platform.

d) En el campo **Puerto**, ingrese el valor de la propiedad edf.odbc.socket.port, como está configurada en el archivo federation\_config.properties. Consulte **Propiedades de configuración comunes**.

De manera predeterminada, el puerto es 32751.

- e) En el campo **Nombre de usuario**, ingrese el nombre de usuario del servidor Spectrum™ Technology Platform.
- f) En el campo **Contraseña**, ingrese la contraseña del servidor Spectrum™ Technology Platform.
- g) Haga clic en **Origen de datos** en la sección **Opciones**. Se abre la ventana **Opciones avanzadas (PostgreSQL30)**.
- h) En la **Página 1**, configure las opciones de la siguiente manera:

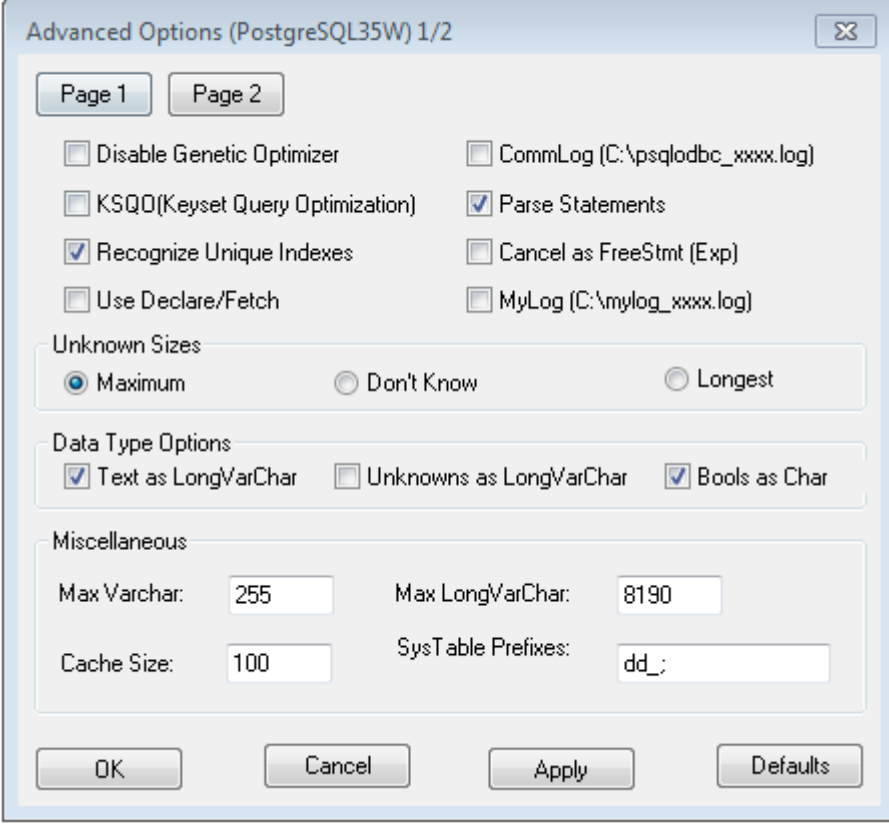

i) Haga clic en la **Página 2** y configure las opciones de la siguiente manera:

#### Modelado

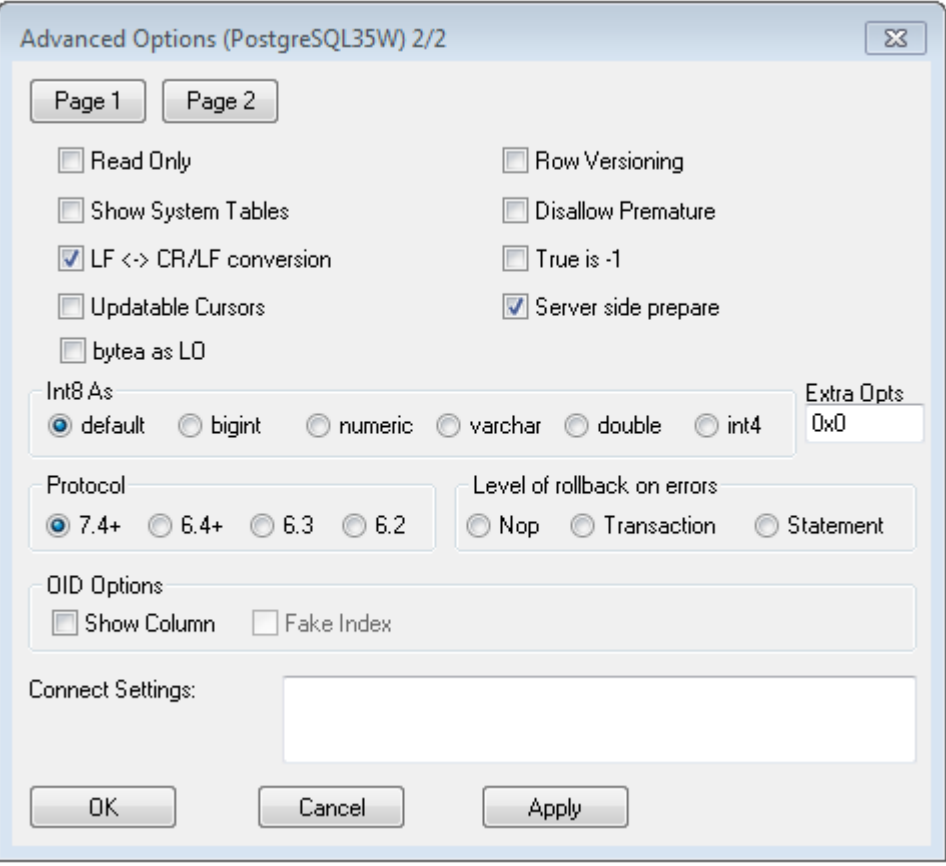

- j) Haga clic en **Aceptar** para cerrar la ventana emergente de **Opciones avanzadas (PostgreSQL30)**.
- k) Haga clic en **Probar** para verificar si el DSN creado se conecta correctamente con la tienda de modelos configurada.

**Importante:** Asegúrese de que la tienda de modelos esté implementada para probar correctamente el DSN.

l) Haga clic en **Guardar**.

El DSN creado le permite conectarse a la tienda de modelos configurada mediante aplicaciones como MS Excel y MS Access.

#### *Acceso a un DSN a través de MS Excel*

Se puede conectar a un DSN ODBC configurado desde una aplicación cliente y acceder a la tienda de modelos asignada para realizar las operaciones necesarias. Es posible acceder a un DSN a través de diversas aplicaciones cliente, como MS Excel y MS Access. En este ejemplo se ilustran los pasos para conectarse a un DSN ODBC y acceder a una tienda de modelos en MS Excel.

- **1.** Abra MS Excel.
- **2.** Vaya a **Datos** > **Desde otras fuentes** > **Desde el asistente de conexión de datos**. Se abre el **Asistente de conexión de datos**.
- **3.** Seleccione DSN ODBC como el tipo de fuente de datos.
- **4.** Haga clic en **Siguiente**.
- **5.** En la lista de fuentes de datos de ODBC, seleccione el DSN al que desea conectarse.
- **6.** Haga clic en **Siguiente**.
- **7.** Asegúrese de seleccionar la tienda de modelos correcta en la lista desplegable de la base de datos.
- **8.** Si desea seleccionar cualquiera de las tablas indicadas de la tienda de modelos, marque la casilla de verificación **Conectarse a una tabla específica** y seleccione la tabla que desee. De lo contrario, para seleccionar todas las tablas con listas, deje sin marcar la casilla de verificación.
- **9.** Haga clic en **Siguiente**.

Los contenidos de las tablas seleccionadas se importan y se muestran en la hoja de cálculo.

**Nota:** Los datos que se muestran en MS Excel son solo para lectura.

Sin embargo, se puede escribir en ellos mientras se accede a un DSN a través de MS Access y otras aplicaciones cliente.

**Nota:** El ejemplo ilustra el proceso para un controlador de ODBC de 32 bits.

# Configuración de caché

Puede almacenar en caché los datos de todos los modelos lógicos (y sus entidades) en una tienda de modelos. Esto reduce las demoras al acceder a los datos debido a congestiones de la red.

El almacenamiento en caché se puede activar y desactivar para todas las entidades seleccionadas en un modelo lógico. Puede definir el tiempo durante el cual los datos en caché permanecerán accesibles, luego de lo cual expirarán y deberán recargarse.

La caché para cada modelo se carga en el momento de ejecutar la primera consulta para acceder a esta luego de activar la opción de caché. **Carga de caché** Después de activar el almacenamiento en caché para una tienda de modelos, la

ejecución de la primera consulta en esta podría tardar más de lo usual. Esto se debe a que los datos en caché se actualizan primero desde el origen de datos, luego de lo cual los datos necesarios se recuperan desde la caché actualizada.

Esta es la duración entre una carga de caché hasta la próxima purga. Cuando una caché caduca, los datos en caché se vuelven a cargar desde los orígenes de datos cuando se ejecuta la consulta siguiente. **Vida útil del modelo**

> La siguiente **Vida útil** se calcula a partir del momento en que finaliza la recarga de datos en caché. Cuando se alcanza el tiempo de vencimiento, los datos en caché se vuelven a purgar.

La **Vida útil** predeterminada es de 120 minutos.

### <span id="page-100-0"></span>**Configurar la caché**

Puede configurar el tiempo de caché para los modelos lógicos en una tienda de modelos usando el botón **Configuración de caché**.

**1.** En un navegador web, vaya a:

http://*server*:*port*/metadata-insights

Donde *servidor* es el nombre de servidor o la dirección IP de su servidor Spectrum™ Technology Platform y *puerto* es el puerto HTTP. De manera predeterminada, el puerto HTTP es 8080.

- **2.** Inicie sesión con sus credenciales.
- **3.** Haga clic en **Modelado**.
- **4.** Haga clic en la pestaña **Tienda de modelos**.
- **5.** Desde la lista de tiendas de modelos que aparece, seleccione la tienda de modelos para la que desea definir la configuración de caché y haga clic en el ícono **Editar tienda de modelos**  $\mathcal{C}$ .

**Nota:** No puede definir la configuración de caché de tiendas de modelos ya implementadas. En tales casos, debe anular la implementación de la tienda de modelos. El ícono **Editar tienda de modelos** se habilitará después de la implementación.

Aparece la página **Editar tienda de modelos**, que muestra una lista de todos los modelos en esta tienda de modelos.

**6.** Seleccione la casilla de verificación **Incluir** del modelo lógico y haga clic en el botón **Configuración de caché** que aparece.

**Nota:** Este botón se muestra solo para los modelos lógicos en la tiendas de modelos.

Después de definir la configuración para un modelo lógico en la tienda de modelos, el botón **Configuración de caché** permanece habilitado para ella después de que anula la selección de la casilla de verificación **Incluir**.

Aparece la ventana emergente **Configuración de caché para el modelo <name of the logical model>**, que muestra un tiempo de caché predeterminado de **120** minutos (en el campo **Vida útil del modelo**) para todas las entidades del modelo.

**7.** En el campo **Vida útil del modelo**, ingrese el período (en minutos) durante el cual desea mantener activo el almacenamiento en caché. La duración predeterminada es 120 minutos.

**Nota:** La duración que ingresa en este campo aparece automáticamente en los campos **Vida útil** para todas las entidades en el modelo. Sin embargo, puede anular la duración de caché para cualquier entidad ajustando la selección **Anular TTL** en **Activada**.

**8.** Para habilitar la caché de las entidades en el modelo, seleccione la casilla de verificación **Habilitar caché** correspondiente. Para habilitar la caché para todas las entidades del modelo, seleccione la casilla de verificación **Habilitar caché** en el encabezado.

- **9.** Para personalizar la duración de la caché de cualquiera de las entidades en el modelo, haga clic en el control deslizante **Anular TTL** para **Activar**, e ingrese la duración de caché anulada en el campo **Vida útil** correspondiente.
- **10.** Para borrar todas las anulaciones de configuración de caché para el modelo, haga clic en el botón **Borrar todas las anulaciones**. Las personalizaciones realizadas en los campos **Anular TTL** y **Vida útil** se anulan y la **Vida útil** de todas las entidades se establece en el valor definido en el campo **Vida útil del modelo**.

**11.** Haga clic en el botón **Aceptar**.

Se ajusta el tiempo de caché, como se especificó para todas las entidades en el modelo lógico, y usted regresa a la página **Editar tienda de modelos**

# 3 - Generación de perfiles

Tomar decisiones empresariales informadas requiere datos de calidad. Por lo tanto, es importante que tenga confianza en la finalización, la exactitud y la validez de sus datos. Contar con registros incompletos, campos incorrectos y contexto insuficiente puede hacer que sus usuarios comerciales reciban datos distorsionados o imprecisos, lo que puede llevar a tomar decisiones equivocadas.

La generación de perfiles de datos lo ayuda a tener confianza en sus datos. La generación de perfiles explora sus datos y genera informes que identifican los problemas relacionados con la exactitud, la finalización y la validez. Gracias a estos informes, podrá realizar acciones para solucionar datos malformados o incorrectos.

Metadata Insights proporciona herramientas de generación de perfiles para ejecutar este proceso en sus activos de datos, así como los datos que conforman los modelos lógicos y físicos definidos en Metadata Insights. Al usar esta información, podrá determinar la confiabilidad de sus datos, diseñar reglas de calidad de datos y llevar a cabo rutinas de estandarización y normalización para corregir problemas de calidad de datos.

Las siguientes tareas están relacionadas con la generación de perfiles:

- Crear un perfil para sus fuentes de datos.
- Especificar las reglas para analizar la calidad de sus datos.
- Crear una programación para su análisis de perfil, si es necesario.
- Especificar una lista de usuarios que deben recibir una notificación del informe de análisis.

**Nota:** Debe tener instalado el módulo Data Integration para poder utilizar la función de generación de perfiles de Metadata Insights.

# In this section

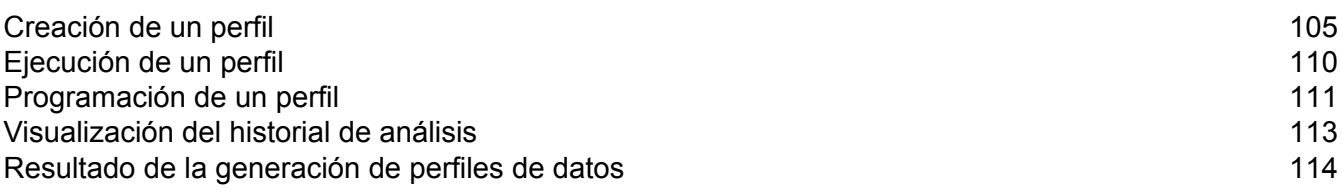

# <span id="page-104-0"></span>Creación de un perfil

Debe crear un perfil para ejecutar las reglas de análisis de calidad de datos. Un perfil puede incluir conjuntos de datos de cualquiera de los modelos lógicos o físicos creados con la característica Modeling de Metadata Insights, o bien, puede incluir datos de cualquiera de las conexiones configuradas en Spectrum™ Technology Platform.

Para crear un nuevo perfil, siga los siguientes pasos:

**1.** En un navegador web, vaya a:

http://*server*:*port*/metadata-insights

Donde *servidor* es el nombre de servidor o la dirección IP de su servidor Spectrum™ Technology Platform y *puerto* es el puerto HTTP. De manera predeterminada, el puerto HTTP es 8080.

- **2.** Inicie sesión con sus credenciales.
- **3.** En la página **Inicio**, haga clic en **Generación de perfiles**.
- **4.** En la pestaña **Perfiles** aparecen dos mensajes de alerta. En el primer mensaje se le pide crear un único elemento **ProfilerInternalConnection**, mientras que en el segundo mensaje se le solicita exponer un trabajo ProfilerJobInternal si hace clic en el botón **Exponer trabajo**. Haga clic en el enlace **Haga clic aquí para conectar...**, el cual lo lleva a la página **Agregar origen de datos** en **Management Console**. Siga las instrucciones para crear el elemento **ProfilerInternalConnection** y haga clic en **Guardar**.

**Nota:** Ignore el mensaje de error de prueba si aparece uno al hacer clic en el botón **Prueba**.

- **5.** Haga clic en el botón **Exponer trabajo** y actualice la página. Ahora podrá usar la pestaña **Perfiles** para agregar un nuevo perfil.
- **6.** Haga clic en el botón Agregar perfil <sup>o</sup>.
- **7.** En el campo **Nombre de perfil**, ingrese un nombre para el perfil.
- **8.** En el campo **Descripción**, ingrese una descripción del perfil.
- **9.** En el campo Seleccionar fuente de datos, haga clic en el ícono de explorador de archivos  $\boxed{\circ}$ .
- **10.** Seleccione el tipo de origen a partir del cual desea crear un perfil.
	- Para crear un perfil a partir de un modelo físico o lógico, seleccione **Modelo**, elija el modelo a partir del cual desea crear un perfil y, luego, haga clic en **Aceptar**.

**Consejo:** Si necesita agregar o modificar un modelo, haga clic en **Administrar modelos**.

• Para crear un perfil a partir de una conexión de origen de datos, haga clic en **Conexiones**, elija el origen de datos a partir del cual desea crear un perfil y, luego, haga clic en **Aceptar**.

**Consejo:** Si necesita agregar o modificar una conexión, haga clic en **Administrar conexiones**.

- **11.** En la lista de tablas, seleccione las tablas y columnas que desea incluir en el perfil. Para incluir todas las tablas y columnas, seleccione la casilla de verificación en la fila de encabezado. Para seleccionar columnas específicas de una tabla específica, haga clic en la flecha  $\rightarrow$  junto al nombre de la tabla.
- **12.** En el campo **Tamaño de muestra por tabla**, especifique el tamaño de muestra para el análisis de datos. Por ejemplo, si especifica 10 000, el análisis considerará 10 000 filas de datos en cada muestra de análisis y generará informes sobre esto. El tamaño de muestra máximo es 1 000 000.
- **13.** En la sección **Reglas de generación de perfiles**, seleccione las reglas que desea usar para analizar los datos. Para obtener información sobre las reglas de generación de perfiles, consulte **Reglas de [generación](#page-105-0) de perfiles** en la página 106.
- **14.** En la sección **Notificación**, seleccione la opción **Cuando el análisis de calidad de datos esté completo, enviar un correo electrónico a** si desea enviar el informe de análisis por correo electrónico a los usuarios. Especifique la dirección de correo electrónico de los usuarios. Para agregar varias direcciones de correo electrónico, haga clic en el botón Agregar  $\pm$ .

**Nota:** Debe configurar un servidor de correo para poder enviar correos electrónicos. Para obtener información sobre cómo configurar un servidor de correo, consulte la *Guía de administración*.

### **15.** Haga clic en **Guardar**.

<span id="page-105-0"></span>El perfil se crea y se incluye en la pestaña **Perfiles** de la página **Generación de perfiles**.

# Reglas de generación de perfiles

Las reglas de generación de perfiles ejecutan distintos tipos de análisis en sus datos. Cuando configure un perfil, elija las reglas de generación de perfiles que ejecutan los tipos de análisis de datos que le interesan. Para obtener información sobre cómo crear un perfil, consulte **[Creación](#page-104-0) de un [perfil](#page-104-0)** en la página 105.

### *Análisis de caracteres*

Esta regla identifica patrones, secuencias y tipos de caracteres en campos de cadenas. Si activa esta regla, recibirá esta información para los campos de cadenas en sus datos:

- **Frecuencia**: las frases más utilizadas en la columna de cadenas seleccionada.
- **Distribución de secuencias**: las distintas secuencias identificadas en la columna de cadenas seleccionada y su recuento.
- **Longitudes de cadenas**: la distribución de longitudes de cadenas en la columna de cadenas seleccionada.
- **Categorías de caracteres**: los tipos de caracteres en la columna seleccionada, como letra, puntuación y número.
- **Patrones de texto**: convierte los datos en la columna de cadenas en un patrón y muestra el patrón, su recuento y la incidencia porcentual. El patrón se determina usando esta regla:
- Los caracteres latinos en mayúsculas se reemplazan por una "A"
- Los caracteres latinos en minúsculas se reemplazan por una "a"
- Los dígitos se reemplazan por un "9"
- Los caracteres de control se reemplazan por una "ĉ"

### *Análisis de patrones personalizados*

Esta regla identifica cualquier patrón en la columna de cadenas. Puede configurar la cantidad de expresiones regulares que desee para cruzar con sus datos. Para configurar esta regla cuando

cree un perfil, haga clic en el ícono Configurar · e ingrese estos detalles:

- **1.** Clave: nombre del patrón que va a identificar
- **2.** Valor: la expresión regular para el patrón

Por ejemplo, si desea identificar direcciones de correo electrónico en columnas de cadenas, ingrese la expresión regular  $\wedge$  (.+) @ (.+)  $\circ$  en el campo **Valor** y el correo electrónico en el campo **Clave**.

**3.** Para agregar otra expresión, haga clic en el ícono Agregar y agregue los detalles del par de valores clave siguiente. Puede agregar la cantidad de expresiones que desee para cruzar con los datos.

Cuando active esta regla, obtendrá la siguiente información:

- **Validez**: los valores que coincidieron con al menos uno de los patrones de expresiones regulares en la regla.
- **Distribución de coincidencias de patrón**: la distribución de registros que coincidieron con las expresiones regulares.

### *Análisis de fecha*

Esta regla detecta y valida las fechas en las columnas de cadenas. Además, identifica los patrones de fecha en las columnas y su distribución. Este análisis puede ser útil para detectar entradas de fecha en columnas erróneas, por ejemplo, en datos de correo electrónico.

Si selecciona esta regla, la página **Resultados de la generación de perfiles de datos** muestra una pestaña **Resumen de fechas** adicional para las columnas de cadenas que tienen fechas. Esta pestaña muestra los siguientes detalles:

- **Validez**: los valores válidos y no válidos.
- **Patrones de fecha**: los patrones de fecha detectados en las columnas seleccionadas, su recuento total y el porcentaje de ese patrón en el conjunto de datos.

### *Análisis de correo electrónico*

Esta regla detecta y valida las direcciones de correo electrónico y determina la distribución de dominios de correo electrónico en la columna de datos seleccionada.

Si selecciona esta regla, la página **Resultados de la generación de perfiles de datos** muestra una pestaña **Resumen de correos electrónicos** adicional que, a su vez, muestra los siguientes detalles:

- **Validez**: los valores válidos y no válidos.
- **Distribución de dominio**: los diez principales dominios de correo electrónico en la columna de datos seleccionada.

### *Análisis de números de teléfono*

Seleccione esta regla para detectar y validar números de teléfono e identificar números de teléfono como números de línea fija, números de teléfonos móviles o cualquier otro tipo de número. Esta regla además proporciona la distribución de los números de teléfono por país y región. Debe configurar esta regla para definir el país predeterminado que usará cuando un número de teléfono no tenga un código de país.

Si selecciona esta regla, la página **Resultados de la generación de perfiles de datos** muestra una pestaña **Resumen de números de teléfono** adicional que, a su vez, muestra los detalles siguientes:

- **Validez**: los números de teléfono válidos y no válidos.
- **Tipos de números de teléfono**: los tipos números de teléfono, como móviles, línea terrestre, línea fija, VOIP, buscapersonas, correo de voz o número gratuito.
- **Números de teléfono por país**: la distribución por país de los números de teléfono detectados.
- **Números de teléfono por región**: la distribución por región de los números de teléfono detectados.

### *Análisis de semántica*

Seleccione esta regla para detectar tipos de semántica, como nombre, ciudad, país, código de país ISO 2 y 3, apellido (apellido familiar) y estados. Esta regla puede ayudarlo a encontrar valores en columnas incorrectas, como nombres de ciudad en una columna País.

Si selecciona esta regla, la página **Resultados de la generación de perfiles de datos** muestra una pestaña **Tipo de semántica** adicional que, a su vez, muestra los tipos de semántica detectados y su frecuencia.

### *Bases de datos Análisis de direcciones*

Esta regla determina la calidad de sus datos de dirección usando la base de datos de Estados Unidos del módulo Universal Addressing. Para ejecutar esta regla, debe hacer lo siguiente:

- Instalar la base de datos de Estados Unidos del módulo Universal Addressing y definirla como un recurso en Management Console. Para obtener más información sobre la adición de este recurso de base de datos, consulte la *Guía de administración*.
- Configure la regla Análisis de direcciones de Estados Unidos haciendo clic en el botón Configurar
	- e ingresando la siguiente información:
	- **1. Base de datos de codificadores de direcciones de Estados Unidos**: seleccione el recurso de base de datos del módulo Universal Addressing configurado en Management Console.
- **2. Campo AddressLine1** al **campo AddressLine5**: asigne estos campos a las columnas de la tabla que está analizando. No debe ingresar necesariamente nombres de columna en todos los campos. Sin embargo, mientras más específico sea, mejor será la puntuación de cruce.
- **3.** Asigne las columnas de su tabla a los campos **Ciudad**, **País**, **USUrbanName**, **campo FirmName**, **PostalCode** y **StateProvince**.

## Si selecciona esta regla, la página **Resultados de la generación de perfiles de datos** muestra la pestaña **Resumen de direcciones**.

- La leyenda debajo de la tabla muestra la puntuación de cruce para los datos, junto con la codificación de color.
- Apunte a cualquier lugar en el área del gráfico para ver la puntuación de cruce. Las puntuaciones tienen los rangos (0, 1-25, 26-50, 51-80, 81-99 y 100), y cero significa que no hay cruces de los datos con la base de datos. El gráfico también muestra el porcentaje de registros coincidentes detectados (con código de color).
- Haga clic en el área del gráfico para ver los datos coincidentes o no coincidentes con la base de datos.

## *Análisis de direcciones internacionales*

Esta regla determina la calidad de sus datos de dirección usando la base de datos del módulo Global Address Validation. Para ejecutar esta regla, debe hacer lo siguiente:

- Instale la base de datos de Global Address Validation y defínala como un recurso en Management Console. Para obtener más información, consulte la *Guía de administración*.
- Configure la regla Análisis de direcciones internacionales haciendo clic en el botón Configurar
	- e ingresando la siguiente información:
	- **1. Base de datos de motor de direccionamiento**: seleccione el recurso de base de datos de Global Address Validation configurado en **Management Console**.
	- **2. Campo AddressLine1** y campo **País**: asigne estos campos a las columnas en la tabla que está analizando.
	- **3.** Asigne las columnas de su tabla a los campos **LastLine**, **Ciudad**, **CitySubdivision**, **PostalCode**, **Estado** , **StateSubdivision** y **FirmName**. No debe ingresar necesariamente nombres de columna en todos los campos. Sin embargo, mientras más específico sea, mejor será la puntuación de cruce.

Si selecciona esta regla, la página **Resultados de la generación de perfiles de datos** muestra la pestaña **Resumen de direcciones** que, a su vez, muestra:

- **Distribución de confianza en direcciones internacionales**: la puntuación de cruce de los datos. La puntuación se codifica con color. Apunte a cualquier área del gráfico circular para ver el rango de puntuación (0, 1-25, 26-50, 51-80, 81-99 y 100), donde cero significa que no hubo coincidencias con los datos en la base de datos. Haga clic en el área del gráfico para obtener una vista previa de los datos coincidentes o no coincidentes.
- **Precisión de direcciones internacionales**: esta distribución de niveles de validación de direcciones, como estado, casa, código postal, ciudad, subdivisión de ciudad y calle.

# Ejecución de un perfil

Después de que crea un perfil y este se incluye en la lista de la pestaña Perfiles, puede enviarlo para análisis. El perfil se analiza en función de las reglas seleccionadas para él y aparece un informe en la página **Resultados de la generación de perfiles de datos**. También puede enviar el informe directamente a los usuarios de destino si especifica eso en la página **Agregar perfil** y además puede descargarlo como un documento PDF.

Luego, puede ejecutar el análisis del perfil como una actividad única o un evento recurrente programando la repetición en la página **Agregar programación**. Además, puede iniciar un análisis directamente desde la pestaña **Perfiles**. En todos estos casos, el análisis se ejecuta y el estado aparece en la pestaña **Perfiles** e **Historial**.

Cuando se comienza a analizar un perfil, se le asigna una ID única, la que aparece en la pestaña **Historial**. Para obtener más información, consulte **[Visualización](#page-112-0) del historial de análisis** en la página 113.

**Nota:** Si envía el mismo perfil para análisis varias veces, a cada análisis se le asigna una ID diferente.

Para ejecutar un análisis de perfil desde la lista de perfiles que aparece en la pestaña **Perfiles**, siga estos pasos:

**1.** En un navegador web, vaya a:

http://*server*:*port*/metadata-insights

Donde *servidor* es el nombre de servidor o la dirección IP de su servidor Spectrum™ Technology Platform y *puerto* es el puerto HTTP. De manera predeterminada, el puerto HTTP es 8080.

- **2.** Inicie sesión con sus credenciales.
- **3.** En la página **Inicio**, haga clic en **Generación de perfiles**.
- **4.** Desde la lista de perfiles mostrada, seleccione la casilla de verificación correspondiente al perfil que desea analizar, y haga clic en el ícono **Ejecutar perfil** .

**Nota:** Puede buscar el perfil requerido mediante la casilla de texto **Filtro** de escritura automática. Es útil buscar por nombre, usuario u origen de datos del perfil.

El conjunto de datos seleccionado del perfil se comienza a analizar, y la columna **Estado** muestra el ícono de "en curso". El ícono se convierte en una marca de verificación cuando termina el análisis del perfil. Los demás detalles que se muestran para el perfil son:

• **Nombre**: el nombre del perfil. Si hace clic en el nombre del perfil, se lo dirige a la página **Resultados de la generación de perfiles de datos**. Para obtener más información, consulte **Detalles de tabla y columna en Resultado de la [generación](#page-114-0) de perfiles** en la página 115.

- **Origen de datos**: el origen de los datos en el perfil que se está analizando. Puede ser un modelo físico o lógico, o bien una conexión de origen de datos.
- **Usuario**: el usuario que creó el perfil
- **Hora de inicio de la última ejecución**: la fecha (en formato mm/dd/aa) y la hora (en formato hh:mm y AM/PM) en que se inició el análisis de perfil más reciente
- **Hora de finalización de la última ejecución**: la fecha (en formato mm/dd/aa) y la hora (en formato hh:mm y AM/PM) en que finalizó el análisis de perfil más reciente
- **Duración**: la duración (en mm:ss) del análisis
- **Estado**: si el análisis está en curso, finalizado o con error
- **Tablas** analizadas
- **Registros** analizados
- **Más**: haga clic en el ícono de PDF para descargar el informe de análisis. En caso de que el análisis de perfil encuentre alguna dificultad, puede ver el error en este campo.

# Programación de un perfil

Para programar un análisis de perfil, use la página **Agregar programación**. En esta página encontrará varias combinaciones de patrones, horas y rangos de fechas para programar los análisis de perfil de la manera que más se adapte a sus necesidades. También puede tenerla como una actividad única.

Para programar un análisis de perfil siga los siguientes pasos:

**1.** En la página **Generación de perfiles**, haga clic en la ficha **Programaciones**, y luego en el ícono **Agregar programación** .

Aparece la página **Agregar programación**.

- **2.** En el campo **Nombre**, ingrese un nombre para la programación.
- **3.** Desde la lista desplegable **Perfil**, seleccione el perfil que desea programar para su análisis.

**Nota:** Aparecen todos los perfiles definidos.

- **4.** En la sección **Programación**, elija uno de los disparadores (en la lista desplegable **Disparador**), según sea necesario.
	- **Fecha/hora**: para programar un único análisis del perfil. Para este análisis, seleccione la **Fecha de inicio** (en formato dd/mm/aa) y la **Hora de inicio** (en formato hh/mm y AM/PM) desde los calendarios respectivos.
	- **Fecha/hora recurrente**: para programar un análisis recurrente del perfil. La recurrencia se puede establecer como un **Patrón** (de días, semanas o meses), una **Hora** (por ejemplo, cada tres horas), un **Rango** (a una hora específica entre un rango de fechas), o como una

combinación de todas las anteriores. Para obtener más información, consulte **[Programación](#page-111-0) de análisis [recurrentes](#page-111-0)** en la página 112.

- **5.** Para activar esta programación, asegúrese de que el control deslizante **Programación** se mantenga **Activado**.
- **6.** Haga clic en el botón **Guardar**.

La programación de la generación de perfiles se guarda y aparece en la pestaña **Programaciones** de la página **Generación de perfiles**. En esta página se incluyen todos los perfiles programados para análisis y se muestran los siguientes detalles de cada uno de ellos:

- **Perfil**: nombre del perfil
- **Nombre de la programación**: nombre de la programación
- **Usuario:**: el usuario que creó la programación
- **Disparador**: especifica la **PROGRAMACIÓN** para indicar que el perfil tiene programado un análisis
- **Próxima ejecución**: especifica la fecha (en formato aaaa/mm/dd), la hora (en formato hh/mm/ss) y el período (AM/PM) de cuando la programación se volverá a ejecutar.
- **Última ejecución**: especifica la fecha (en formato aaaa/mm/dd), la hora (en formato hh/mm/ss) y el período (AM/PM) de cuando la programación se ejecutó por última vez.

**Nota:** Cuando el análisis de un perfil comienza, el perfil en progreso también aparece en la ficha **Perfiles** de la página **Generación de perfiles** en caso de una programación recurrente. Si la programación no es recurrente, entonces el perfil en progreso pasa de la ficha **Programación** a la ficha **Perfiles** en el momento en que comienza el proceso.

# <span id="page-111-0"></span>Programación de análisis recurrentes

Puede definir la recurrencia de los análisis de perfil mediante el uso de la combinación requerida de **Patrón**, **Hora** y **Rango** en la sección **Programación** de la página **Agregar programación**.

#### *Patrón*

- **Cada día de semana**: para ejecutar el análisis cada día de la semana
- **Todas**: para ejecutar el análisis según una periodicidad especifica. Por ejemplo, para hacerlo en días alternos, elija esta opción e ingrese 2 en la casilla de selección.
- **Día <> de cada <> mes**: para ejecutar un análisis en un día y mes específico. Por ejemplo, para ejecutar un análisis el tercer día de cada mes alterno, ingrese 3 en la casilla de selección **Día** y 2 en la casilla **mes(es)**.
- Cada <> **mes(es)** <en un día específico> <de una semana>: por ejemplo, para ejecutar el análisis cada tercer mes el segundo martes, ingrese 3 en la casilla de selección **mes(es)** y, en las listas desplegables, seleccione las opciones **en el segundo** y **martes** respectivamente.
- **Días de la semana**: seleccione los días de la semana en los cuales desea ejecutar el análisis.

**Nota:** Puede seleccionar varios días.

#### *Hora*

Para ejecutar el análisis en intervalos de tiempo específicos, seleccione esta opción y, en las casillas de selección, especifique la cantidad de horas o minutos tras los cuales desea ejecutar el análisis.

### *Rango*

Para especificar el rango de análisis, seleccione la **Fecha de inicio** y la **Fecha de término** (en formato dd/mm/aa) desde los calendarios respectivos y seleccione la hora (en formato hh:mm) y el período (AM/PM) desde la opción **Hora de inicio**.

**Nota:** Seleccione la casilla de verificación **Sin fecha de término** si no desea especificar una fecha de término para el análisis recurrente.

# <span id="page-112-0"></span>Visualización del historial de análisis

En la pestaña **Historial** de la página **Generación de perfiles** se muestra una lista de todos los análisis ejecutados en varios perfiles junto con detalles como la hora de inicio y finalización del análisis, si se completó correctamente, el ID único que le asigna el sistema al análisis, la cantidad de tablas y registros analizados en cada caso y el origen de datos de los perfiles analizados.

**Nota:** Se recomienda eliminar la información obsoleta de ejecuciones de perfil del historial.

Para ver el historial de todos los análisis ejecutados por la aplicación, siga los siguientes pasos:

**1.** En un navegador web, vaya a:

http://*server*:*port*/metadata-insights

Donde *servidor* es el nombre de servidor o la dirección IP de su servidor Spectrum™ Technology Platform y *puerto* es el puerto HTTP. De manera predeterminada, el puerto HTTP es 8080.

- **2.** Inicie sesión con sus credenciales.
- **3.** En la página **Inicio**, haga clic en **Generación de perfiles**.
- **4.** Haga clic en la pestaña **Historial**.

Se muestra una lista de todos los análisis ejecutados en varios perfiles, junto con los siguientes detalles:

• **ID**: la identificación exclusiva asignada por la aplicación al análisis de perfil.

**Nota:** En caso de que el mismo perfil se analice más de una vez, cada ejecución tendrá un ID único.

• **Nombre**: el nombre del perfil. Si hace clic en el nombre del perfil, se lo dirige a la página **Resultados de la generación de perfiles de datos**. Para obtener más información, consulte **Detalles de tabla y columna en Resultado de la [generación](#page-114-0) de perfiles** en la página 115.

- **Origen de datos**: el origen de los datos en el perfil que se está analizando. Puede ser un modelo físico o lógico, o bien una conexión de origen de datos.
- **Usuario**: el usuario que creó el perfil
- **Hora de inicio de la última ejecución**: la fecha (en formato mm/dd/aa) y la hora (en formato hh:mm y AM/PM) en que se inició el análisis de perfil más reciente
- **Hora de finalización de la última ejecución**: la fecha (en formato mm/dd/aa) y la hora (en formato hh:mm y AM/PM) en que finalizó el análisis de perfil más reciente
- **Duración**: la duración (en mm:ss) del análisis
- **Estado**: si el análisis está en curso, finalizado o con error
- **5.** Para ver un informe de generación de perfiles, seleccione el perfil requerido, y haga clic en el ícono **Ver historial** .

**Nota:** Use el cuadro de texto de escritura automática **Filtro** para buscar más rápido el perfil. Este lo ayuda a realizar la búsqueda en función de detalles de los campos Nombre, Origen de datos y Usuario.

Aparece la página **Resultados de la generación de perfiles de datos**. Para obtener más información, consulte **Detalles de tabla y columna en Resultado de la [generación](#page-114-0) de perfiles** en la página 115.

- **6.** Para actualizar la página, haga clic en el ícono **Actualizar historial** .
- **7.** Para borrar un análisis, selecciónelo y haga clic en el ícono **Borrar historial** .

# Resultado de la generación de perfiles de datos

La página **Resultado de la generación de perfiles de datos** muestra un análisis integral de un perfil, incluida la finalización y la singularidad de los datos contenidos. El informe se genera a nivel de perfil, así como a nivel de tabla y de columna. A nivel de columna, el resultado mostrado varía según las reglas de generación de perfiles que usted ha seleccionado. Por ejemplo, si selecciona la regla **Análisis de semántica** en la página **Agregar perfil**, **Resultado de la generación de perfiles de datos** mostrará los tipos de semántica detectados en las columnas de cadena seleccionadas.

Para acceder a **Resultado de la generación de perfiles de datos**, siga estos pasos:

**1.** En un navegador web, vaya a:

#### http://*server*:*port*/metadata-insights

Donde *servidor* es el nombre de servidor o la dirección IP de su servidor Spectrum™ Technology Platform y *puerto* es el puerto HTTP. De manera predeterminada, el puerto HTTP es 8080.

**2.** Inicie sesión con sus credenciales.

- **3.** En la página **Inicio**, haga clic en **Generación de perfiles**.
- **4.** Realice una de estas acciones:
	- En la pestaña **Perfiles**, haga clic en el **Nombre** del perfil para el que desea ver el informe de análisis.

**Nota:** El **Nombre** del perfil se convierte en hipervínculo solo si ejecutó un análisis para él.

- En la pestaña **Perfiles**, haga clic en el ícono de documento en la columna **Más** correspondiente al perfil requerido.
- En la pestaña **Historial**, haga clic en la ID del perfil del que desea ver un informe de análisis.

Aparece la página **Resultado de la generación de perfiles de datos** que muestra los resultados del análisis.

# <span id="page-114-0"></span>Detalles de tabla y columna en Resultado de la generación de perfiles

La página **Resultados de la generación de perfiles de datos** se puede dividir en tres partes.

- Un encabezado, donde aparecen los detalles del perfil
- El panel izquierdo, donde aparecen el nombre del perfil y todas las tablas y la columna incluidas en él
- El panel del informe, donde aparece una vista gráfica de los datos analizados

El informe que aparece en el panel derecho se basa en lo que usted selecciona en el panel izquierdo (perfil, tabla o columna). Detalles, como **Desviación estándar**, Máximo (**Máx**), Mínimo (**Mín**) y **Promedio** se muestran en el nivel de columna para datos numéricos, en tanto que la frecuencia de longitud y la frecuencia de patrones de texto se muestran para columnas de cadena. Además, con base en las reglas seleccionadas para la generación de perfiles, aparecen pestañas adicionales en el informe, como **Tipo de semántica** para columnas que tienen valores de tipo de semántica si selecciona la regla **Análisis de semántica**. Para obtener más información, consulte **[Reglas](#page-105-0) de [generación](#page-105-0) de perfiles** en la página 106.

## *Detalles del perfil*

En el encabezado del informe aparecen los siguientes detalles del perfil analizado.

- **Nombre de perfil**: nombre del perfil
- **Descripción**: una breve descripción del perfil
- **Iniciado**: la fecha (aaaa/mm/dd), hora (hh:mm:ss) y período (AM o PM) de cuando se inició el análisis del perfil
- **Origen de datos**: el origen de los datos en el perfil que se está analizando. Puede ser un modelo físico o lógico, o bien una conexión de origen de datos.
- **Usuario**: el usuario que creó el perfil
- **Tablas**: cantidad de tablas en el modelo seleccionado
- **Tipo de origen de datos**: si el origen de datos para el perfil es un modelo en una base de datos.
- **Registros**: cantidad total de registros analizados

## *Detalles de modelos y tablas*

En el panel de navegación izquierdo de la página **Resultados de la generación de perfiles de datos** aparece el perfil analizado y las tablas y columnas incluidas en él. El informe visual mostrado en el panel derecho corresponde a la selección realizada en el panel izquierdo. Por ejemplo, si hace clic en el nombre del perfil, el informe muestra lo siguiente:

- **Resumen** del perfil que muestra el porcentaje de filas completas e incompletas en los datos del perfil.
- Información general de las tablas en los datos del perfil en la pestaña **Resumen de tablas**.

Puede usar la casilla de texto de escritura automática **Buscar** sobre la cuadrícula **Resumen** para encontrar la tabla o columna relevante.

**Nota:** Para el tipo de datos de fecha, los resultados muestran la zona horaria del equipo del cliente.

#### *Resultados de la generación de perfiles de datos*

Según lo que seleccione en el panel izquierdo de esta página, estos informes aparecerán en el panel derecho.

- **Informe de análisis de perfil**: haga clic en el nombre del origen de datos en el panel izquierdo para ver estos detalles:
	- **Finalización**: el porcentaje de finalización de las filas en los datos del perfil
	- **Resumen de tablas**: se muestran estos detalles de cada tabla en el perfil
		- **Nombre de tabla**: nombres de todas las tablas en el perfil
		- **Cantidad de columnas**: cantidad de columnas en la tabla
		- **Cantidad de registros**: cantidad de registros en la tabla
		- **Finalización (%)**: nivel de detalle de los registros en la tabla
- **Informe de tablas**: haga clic en cualquiera de los nombres de tabla en el panel izquierdo para ver estos detalles:
	- **Finalización**: el porcentaje de finalización de filas en la tabla
	- **Resumen de columnas**: se muestran estos detalles de cada columna en la tabla
		- **Nombre de columna**: nombres de todas las columnas en la tabla
		- **Tipo de columna**: el tipo de datos en la columna
		- **Finalización (%)**: finalización de registros en la columna
		- **Singularidad (%)**: singularidad de los datos contenidos en la columna
		- **Tipo detectado**: muestra los tipos de semántica, como correo electrónico, teléfono, ciudad, nombre y apellido detectados en la cadena de esta columna.
- **Frecuencia de recuento nula**: muestra el número de valores nulos en cada fila de la tabla
- **Informe de columnas**: haga clic en cualquiera de las columnas en el panel izquierdo para ver estos detalles:
	- **Finalización**: el porcentaje de finalización de los datos en la columna
	- **Único**: qué tan únicos son los datos en la columna (%)
	- **Longitud min.** y **Longitud máx.** de los caracteres en caso de que los datos de la columna sean una cadena de caracteres
	- Desviación estándar (**Stdev**), Máximo (**Max**), Mínimo (**Min**) y valor **Promedio** en caso de que la columna tenga datos numéricos.
	- **Frecuencia** de los datos en la columna
	- **Frecuencia de longitud** en caso de que el tipo de datos de la columna sea una cadena de caracteres
	- **Frecuencia de patrón de texto** en caso de que el tipo de datos de la columna sea una cadena de caracteres

# 4 - Descendencia y análisis de impacto

# In this section

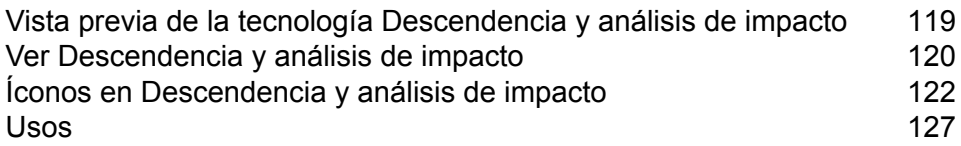

# <span id="page-118-0"></span>Vista previa de la tecnología Descendencia y análisis de impacto

Al equipo de Spectrum le complace compartir con usted una vista previa de una importante característica nueva: Descendencia y análisis de impacto. Esta vista previa de la tecnología constituye una implementación temprana de Descendencia y análisis de impacto que contiene las capacidades fundamentales que creemos que le parecerán más útiles. Queremos agregar nuevas funciones importantes en versiones futuras, por lo que ponemos a su disposición esta vista previa de la tecnología para que podamos asegurarnos de agregar las funciones que desea. Sus comentarios nos permitirán orientar la evolución de Descendencia y análisis de impacto.

Cuando explore Descendencia y análisis de impacto, tenga en cuenta lo siguiente:

- Esta vista previa de la tecnología contiene un conjunto limitado de funciones. Cuando descubra alguna función que le gustaría tener disponible, llene una solicitud de mejora mediante la asistencia técnica para informarnos. Sus sugerencias determinarán qué funciones agregaremos en las versiones futuras. Para obtener información de contacto de soporte técnico, visite **[www.pitneybowes.com/us/contact-dcs.html](http://www.pitneybowes.com/us/contact-dcs.html)**.
- Incluso los mejores softwares tienen algunos errores. Cuando encuentre un error, envíe un informe de errores a soporte técnico para informarnos. Como se trata de una vista previa de la tecnología, no podemos garantizarle que resolvamos su problema específico de inmediato. Para obtener información de contacto de soporte técnico, visite **[www.pitneybowes.com/us/contact-dcs.html](http://www.pitneybowes.com/us/contact-dcs.html)**.
- No dude en utilizar esta vista previa de la tecnología en su entorno de producción. Tenga en cuenta que no podemos respetar los acuerdos de nivel de servicio (SLA) normales para las vistas previas de la tecnología.
- Esperamos obtener comentarios sorprendentes e interesantes que tengan una repercusión drástica en la próxima versión de Descendencia y análisis de impacto, por lo que no podemos garantizar que podrá conservar todo el trabajo que realice con Descendencia y análisis de impacto cuando actualice a versiones futuras.
- Use su criterio en el momento de tomar decisiones empresariales basadas en análisis generados con esta vista previa de la tecnología. No podemos respetar los acuerdos a nivel de servicio (SLA) normales en el caso de las funciones que se encuentran en la vista previa de la tecnología.

Esperamos que disfrute experimentando con Descendencia y análisis de impacto y nos envíe sus comentarios.

# <span id="page-119-0"></span>Ver Descendencia y análisis de impacto

La vista Descendencia y análisis de impacto muestra cómo los datos fluyen desde los orígenes de datos hasta los destinos de datos y a través de los flujos de Spectrum™ Technology Platform. Descendencia y análisis de impacto son conceptos similares que describen las diferentes maneras de realizar un seguimiento del flujo de datos.

*Descendencia* muestra desde dónde provienen los datos. Puede usar esta opción para realizar un seguimiento retrospectivo de la ruta de los datos en su origen, y mostrar todos los sistemas que procesan y almacenan los datos en ese recorrido, como flujos, bases de datos y archivos de Spectrum<sup>™</sup> Technology Platform.

*Análisis de impacto* muestra hacia dónde van los datos y los sistemas que dependen de los datos de un recurso de datos seleccionado. Se puede usar para ver los flujos, las bases de datos y los archivos que usa un recurso de datos directa o indirectamente. La referencia a análisis de impacto es útil si desea comprender cómo una base de datos, archivo o flujo afectará los procesos y sistemas que utilizan esos datos.

Metadata Insights combina descendencia y análisis de impacto en un único diagrama que muestra el flujo completo de datos desde el origen hasta el destino. También puede optar por ver solo la descendencia o solo el impacto. Al ver el linaje de los datos y el análisis del impacto de forma conjunta, puede identificar problemas en sus procesos de datos y planificar actualizaciones y modificaciones para estos procesos de datos.

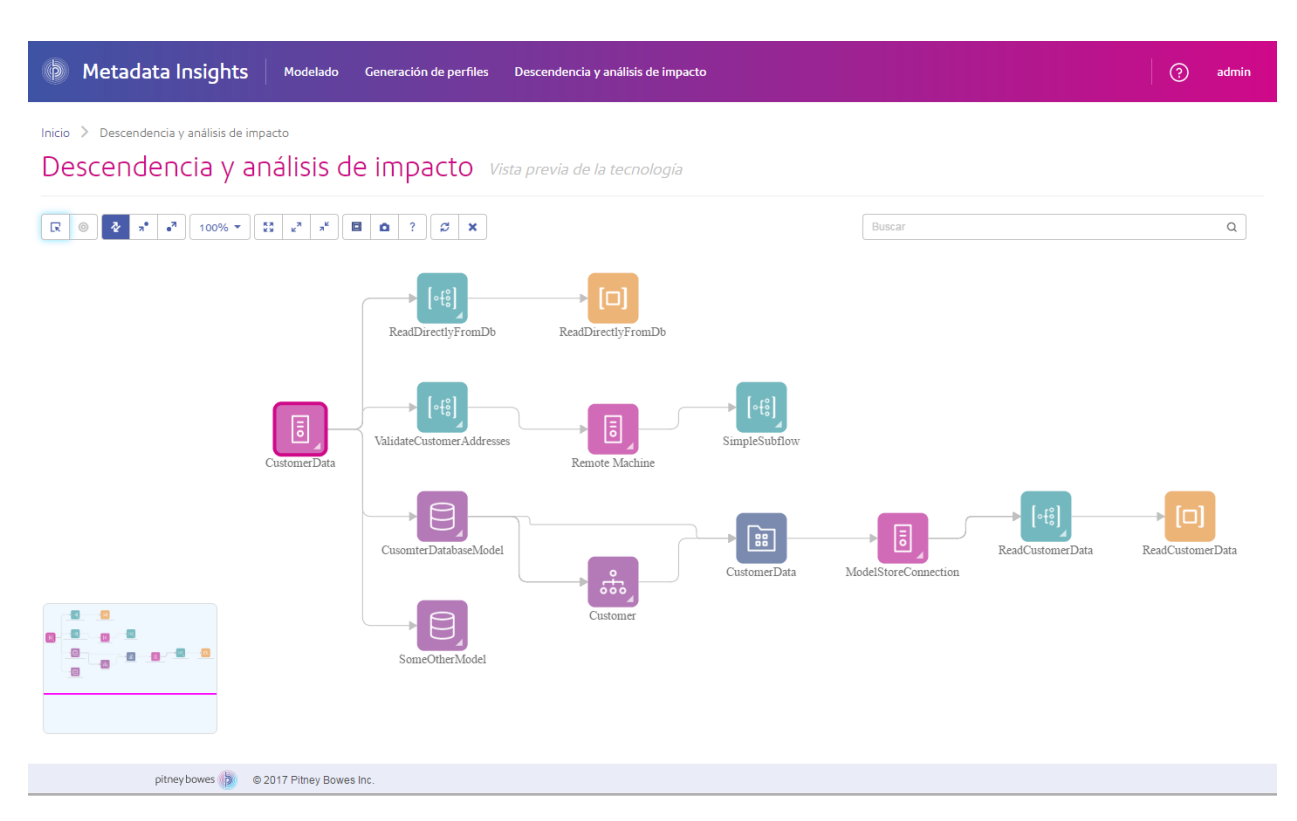

**1.** En un navegador web, vaya a:

http://*server*:*port*/metadata-insights

Donde *servidor* es el nombre de servidor o la dirección IP de su servidor Spectrum™ Technology Platform y *puerto* es el puerto HTTP. De manera predeterminada, el puerto HTTP es 8080.

- **2.** Inicie sesión.
- **3.** Haga clic en **Descendencia y análisis de impacto**.
- 4. Haga clic en el botón Seleccionar entidad **R**.
- **5.** Seleccione el tipo de entidad que desee analizar. Por ejemplo, si desea ver la descendencia o el análisis de impacto para un flujo de datos, seleccione **Flujos de datos**.
- **6.** Seleccione la entidad específica cuyos datos desea analizar.
- **7.** Haga clic en **Aceptar**.

En el diagrama resultante se aprecia el flujo de datos entrante y saliente de la entidad seleccionada. La descendencia de la entidad se encuentra a la izquierda de la entidad. El impacto de la entidad se encuentra a la derecha. Puede modificar el diagrama para mostrar solo la descendencia de la entidad  $\mathbf{a}$  o solo el impacto de la entidad  $\mathbf{a}$ .

Algunas entidades son expandibles, lo que le permite ver el flujo de datos dentro de la entidad, como las tablas específicas hacia las cuales fluyen los datos en una base de datos, o las etapas en un flujo de Spectrum™ Technology Platform. Para expandir una entidad, haga clic en la ficha de la esquina inferior derecha del ícono de la entidad:

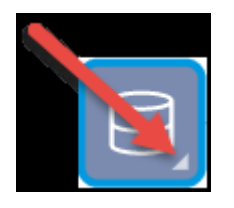

Una vez expandida, podrá ver los detalles del flujo de datos a través de la entidad. Por ejemplo, aquí expandimos la entidad de base de datos denominada Prod SQL Server. Verá que los datos de la tabla Customer Table provienen del flujo de Spectrum™ Technology Platform denominado Add to Customer DB. Además, podrá ver que los datos de Customer Table se usan en dos flujos: Query Customer Job y Geocode Job. Tenga en cuenta también que el flujo Geocode Job escribe datos en Customer Table, por lo que en este ejemplo Customer Table es tanto una entrada de Geocode Job como una salida. Este ejemplo puede representar una situación donde Geocode Job lee direcciones del cliente desde Customer Table, determina las coordenadas de latitud y longitud de las direcciones y, luego, agrega campos de latitud y longitud a los registros del cliente en Customer Table.

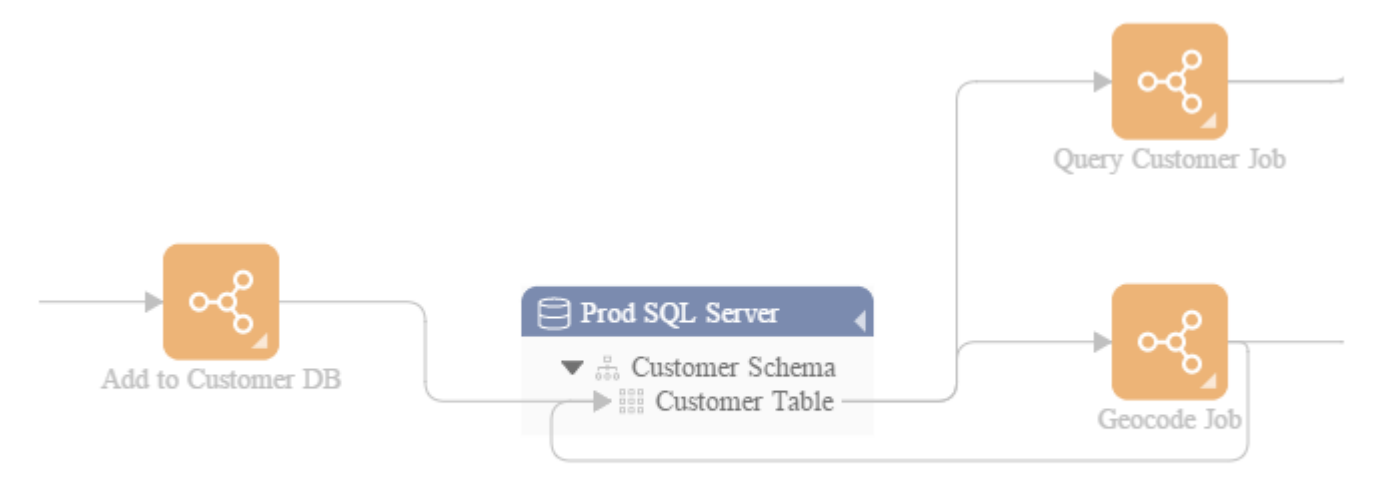

# <span id="page-121-0"></span>Íconos en Descendencia y análisis de impacto

El lienzo Descendencia y análisis de impacto en Metadata Insights contiene diversos íconos que representan distintas partes de Spectrum™ Technology Platform, así como los recursos de datos asociados a Spectrum™ Technology Platform.

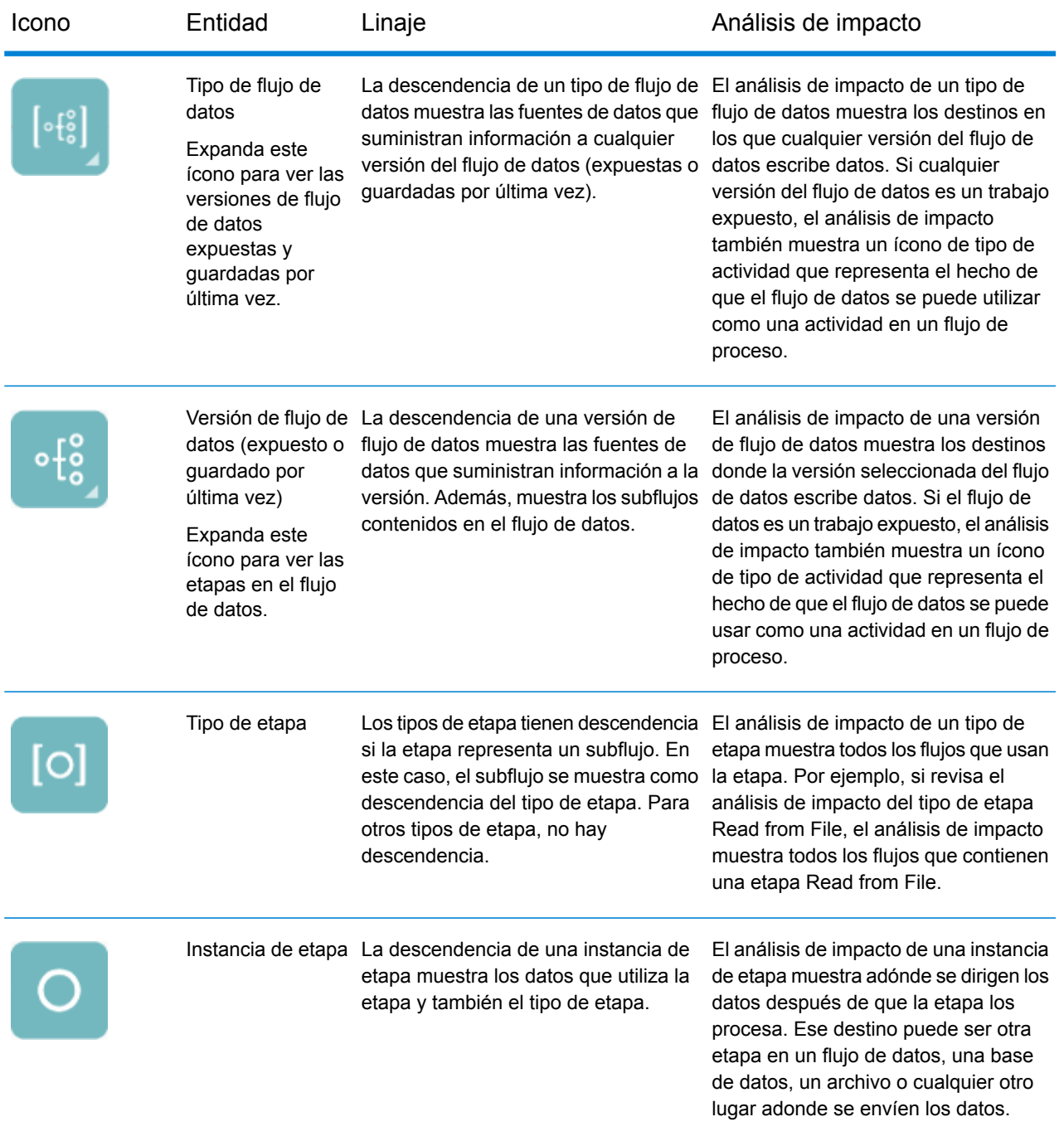

# *Flujos de datos y etapas*

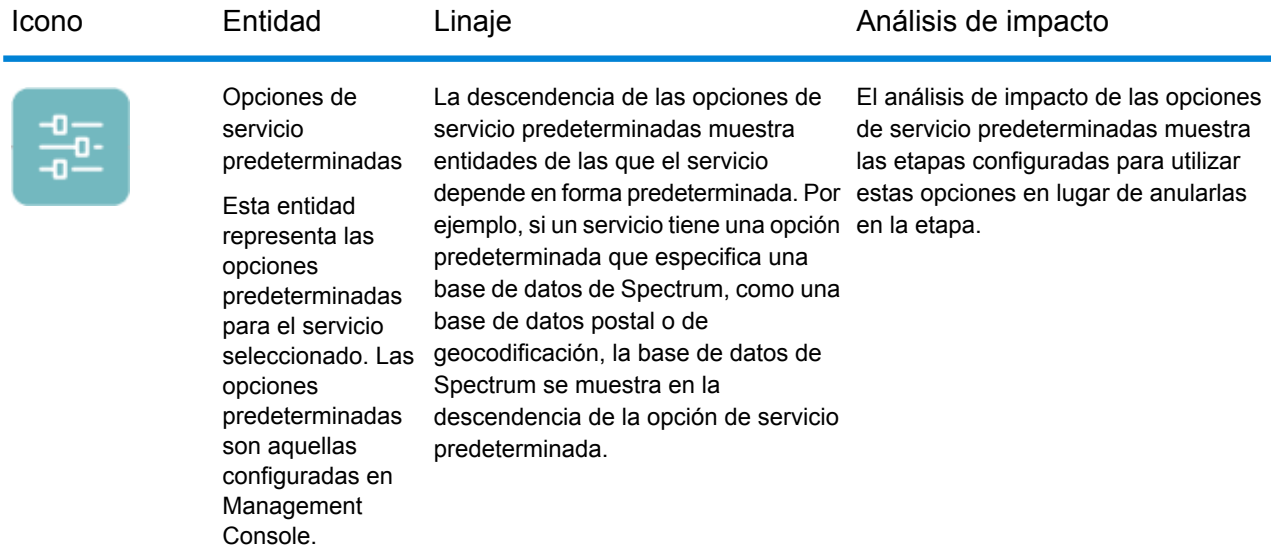

# *Fuentes y destinos de datos*

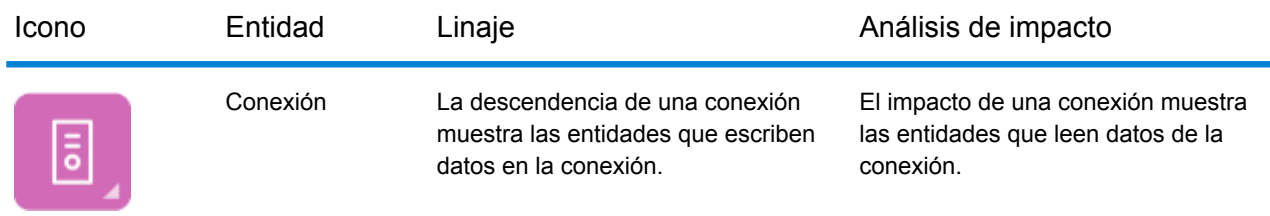

# *Bases de datos de Spectrum*

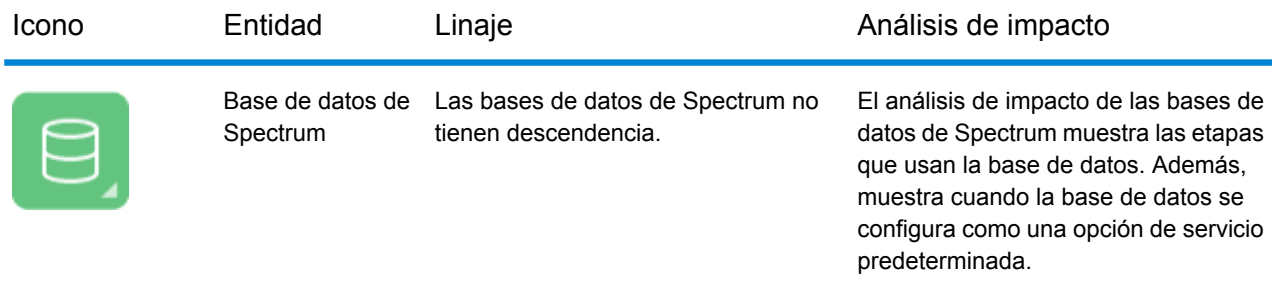

## *Informes*

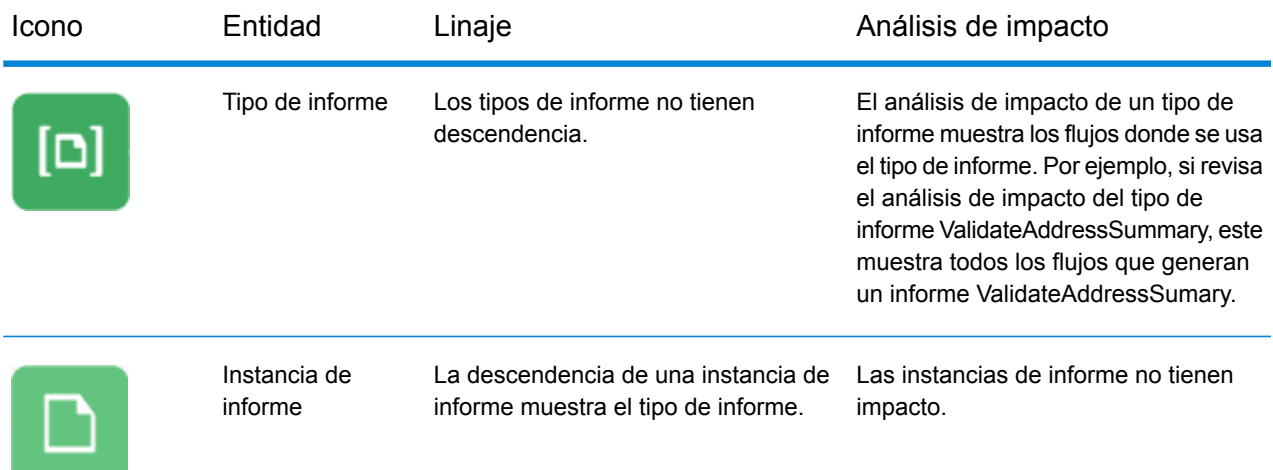

## *Flujos de proceso y actividades*

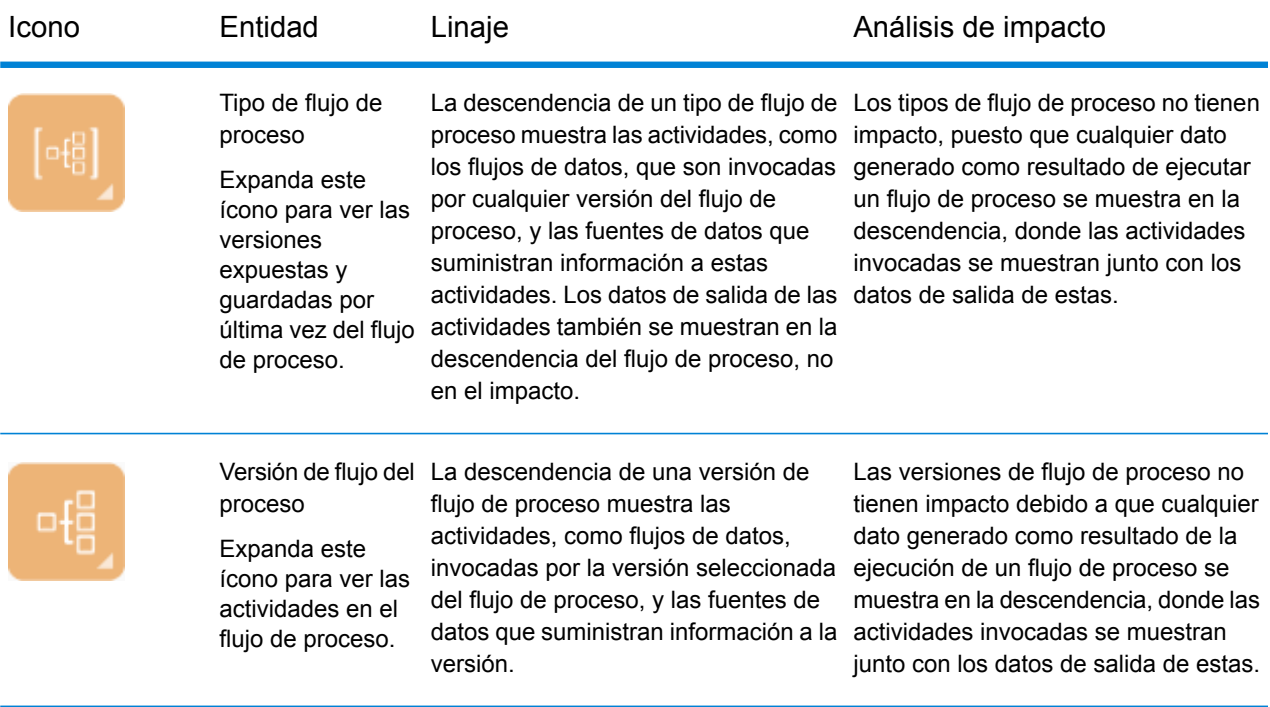

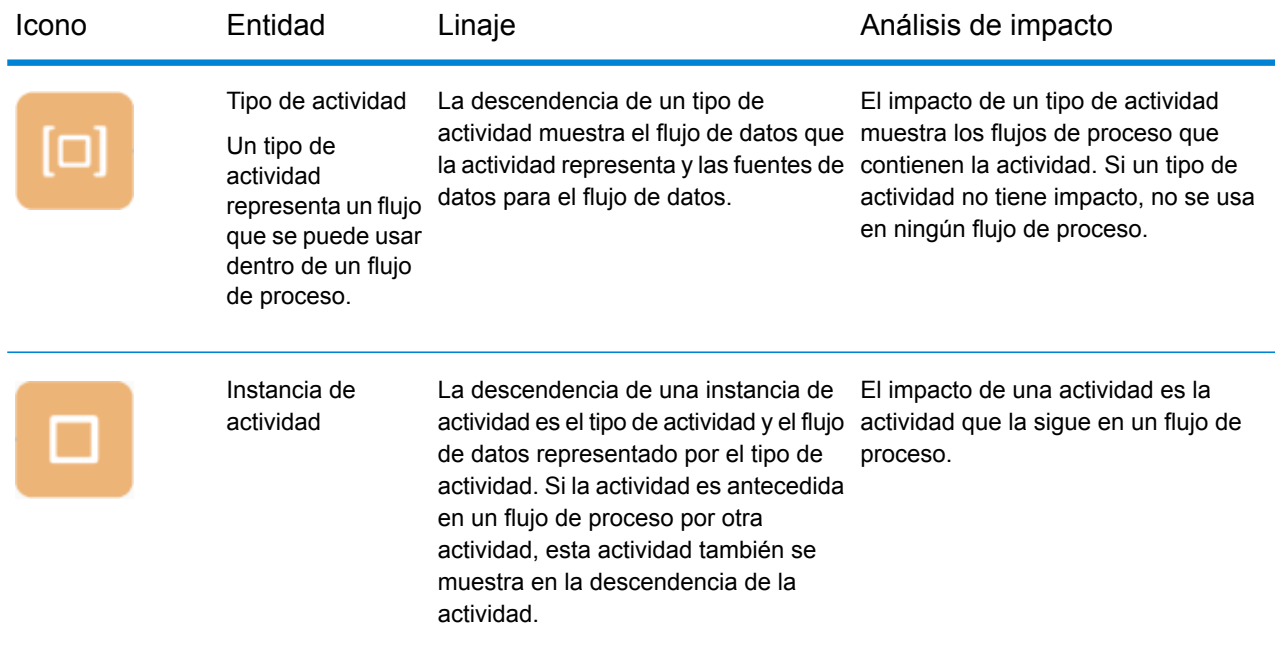

## *Modelado*

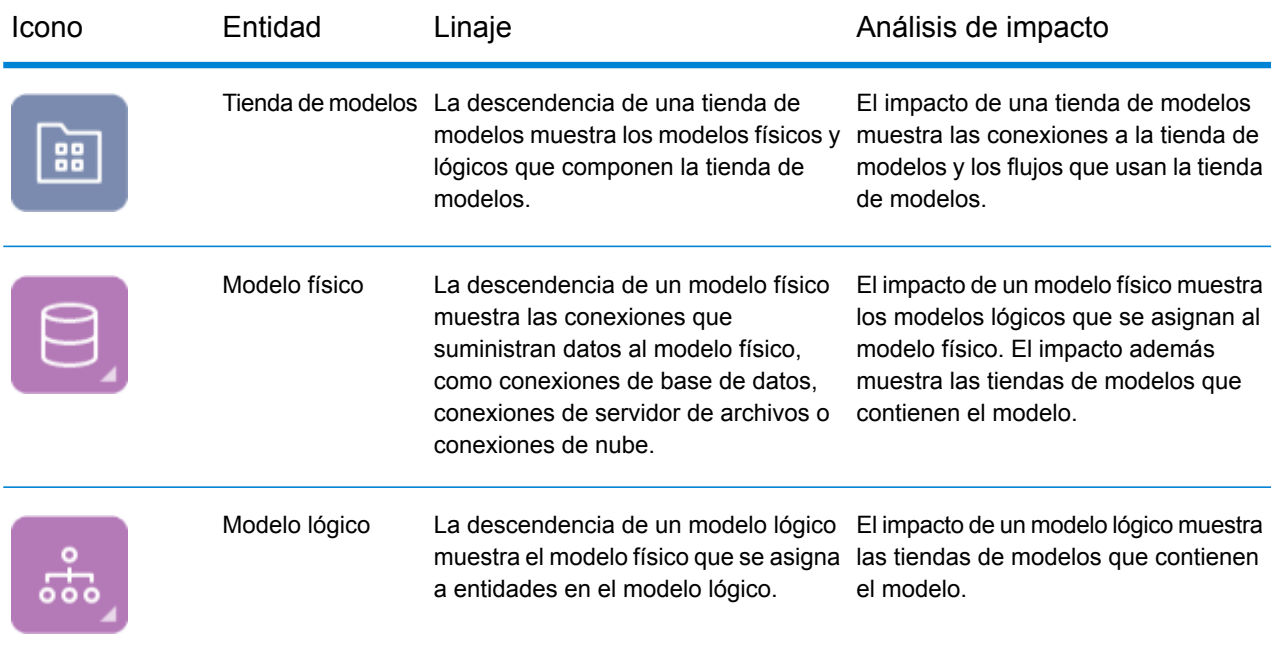

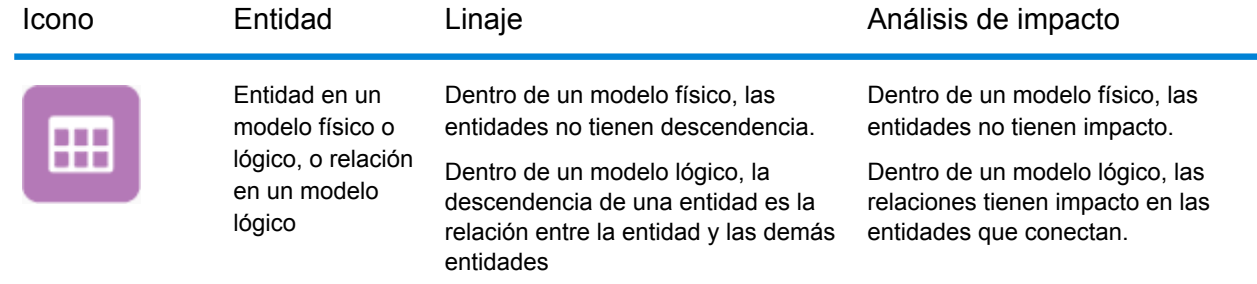

# <span id="page-126-0"></span>Usos

# Modificación de una tabla de base de datos

Cuando modifica una base de datos, el cambio puede acarrear consecuencias involuntarias para los sistemas que dependen de sus datos. Las modificaciones a esquemas, claves, columnas o tablas pueden afectar los procesos posteriores y los informes de maneras que en ocasiones pueden resultar evidentes y en ocasiones sutiles. Por lo que si planea modificar una base de datos, preferirá estar seguro de que comprende el impacto posterior de los cambios, de manera de poder modificar otros sistemas de ser necesario para asegurarse de que sus usuarios comerciales sigan teniendo datos precisos y confiables sobre los cuales basar las decisiones comerciales.

Spectrum™ Technology Platform Metadata Insights ofrece una representación visual del flujo de datos a través de sus flujos, bases de datos y archivos. Puede seleccionar la base de datos que está modificando y ver los flujos, las bases de datos y los archivos que usan los datos. Con esta información puede determinar el impacto de las modificaciones a una base de datos. Para obtener más información, consulte **Ver [Descendencia](#page-119-0) y análisis de impacto** en la página 120.

**1.** En un navegador web, vaya a:

http://*server*:*port*/metadata-insights

Donde *servidor* es el nombre de servidor o la dirección IP de su servidor Spectrum™ Technology Platform y *puerto* es el puerto HTTP. De manera predeterminada, el puerto HTTP es 8080.

- **2.** Haga clic en el botón Seleccionar entidad **a**
- **3.** Haga clic en **Conexiones**.
- **4.** Haga clic en el nombre de la conexión para la tabla que desea. No seleccione el botón de selección, ya que esto le mostrará la descendencia y el análisis de impacto de la conexión en lugar de una tabla.
- **5.** Seleccione la tabla que desea y luego haga clic en **Aceptar**.

En el diagrama resultante aparece la conexión que contiene la tabla. A la izquierda de la conexión (la descendencia de la tabla) se encuentran las entidades que escriben datos en la tabla. A la derecha de la tabla se encuentran las entidades que usan datos provenientes de la tabla, como flujos.

## **Ejemplo**

Se encuentra trabajando en un proyecto para estandarizar los nombres de columna en varias bases de datos. Encontró una columna en la tabla Customer\_Data a la cual le desea cambiar el nombre. Antes de modificar el nombre de columna, desea saber qué entidades están usando datos de esta tabla para poder así analizarlas y determinar si las debe actualizar de manera de ajustarlas al nuevo nombre de columna.

Para conseguir esto, debe abrir Metadata Insights, ir a Descendencia y análisis de impacto, y abrir el explorador de entidades. Haga clic en **Conexiones** y, luego, en el nombre de la conexión de la base de datos que contiene la tabla. Luego seleccione la tabla y haga clic en **Aceptar**. En el diagrama resultante, puede expandir el ícono de conexión que contiene la tabla, lo que permite ver qué flujos están conectados a la tabla:

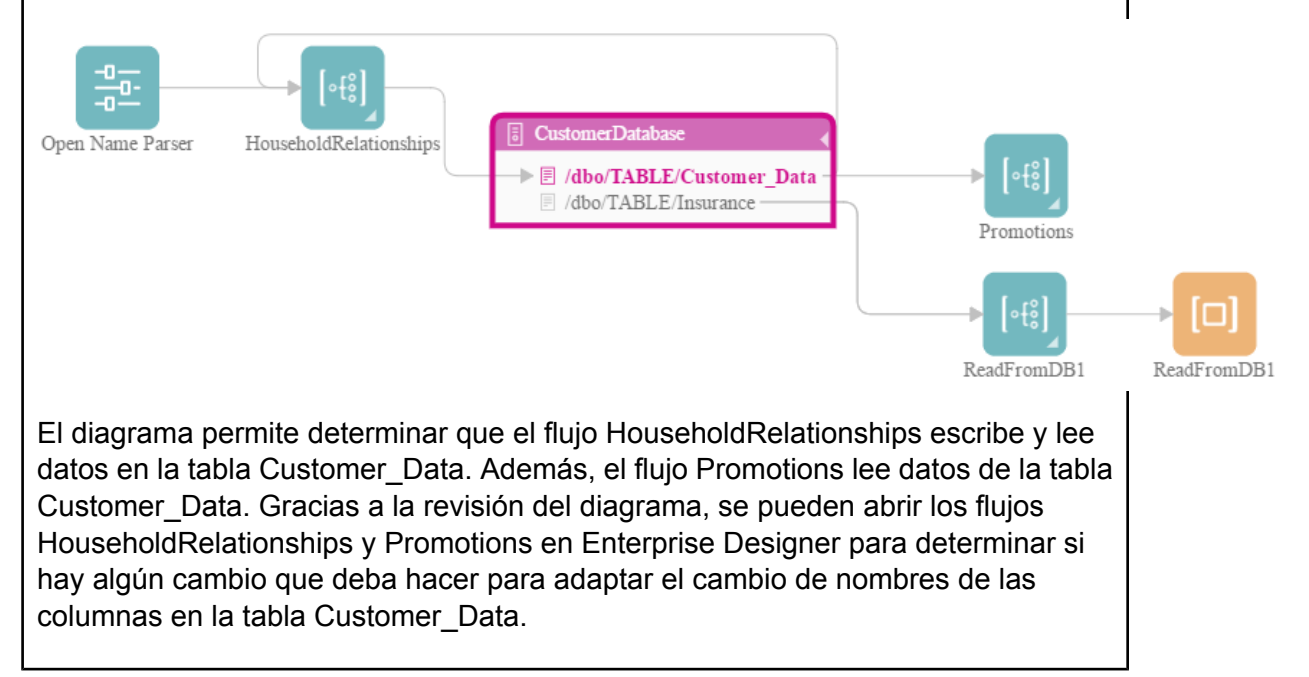

# Actualización de una base de datos de Spectrum

Las bases de datos de Spectrum contienen datos de referencia que algunos módulos usan para validar o mejorar los datos. Algunos ejemplos de bases de datos de Spectrum incluyen las bases de datos postales empleadas por el módulo Universal Addressing y las bases de datos de

geocodificación empleadas por los módulos de geocodificación. Las bases de datos de Spectrum se deben actualizar regularmente para asegurarse de contar con los datos de referencia más recientes. En cuanto al proceso de actualización de una base de datos de Spectrum, usted quiere tener la seguridad de que este se ejecutará sin problemas y que no afectará las operaciones.

Para lograr una actualización sin problemas, tiene que saber qué procesos están usando la base de datos antigua. Si conoce qué procesos están usando la base de datos antigua, usted podrá:

- Actualizarlos para que usen la nueva base de datos
- Probarlos con la nueva base de datos para asegurarse de que sigue obteniendo los resultados esperados

La herramienta Descendencia y análisis de impacto le ofrece la visibilidad que necesita para lograr una actualización sin problemas de una base de datos de Spectrum. Esta le permite ver los servicios y flujos que usan una base de datos de Spectrum de manera de poder actualizarlos orientados hacia la nueva base de datos y de probarlos para asegurarse de que siguen produciendo los resultados esperados después de la actualización.

**1.** En un navegador web, vaya a:

http://*server*:*port*/metadata-insights

Donde *servidor* es el nombre de servidor o la dirección IP de su servidor Spectrum™ Technology Platform y *puerto* es el puerto HTTP. De manera predeterminada, el puerto HTTP es 8080.

- **2.** Haga clic en el botón Seleccionar entidad  $\boxed{\mathbb{R}}$ .
- **3.** Haga clic en **Bases de datos de Spectrum**.
- **4.** Haga clic en el botón junto al nombre del módulo para seleccionar el módulo y luego haga clic en **Aceptar**. Esto le permitirá ver todas las bases de datos de Spectrum del módulo seleccionado.

**Consejo:** Aunque puede hacer clic en el nombre del módulo para ver las bases de datos individuales utilizadas por el módulo, le recomendamos ver todas las bases de datos del módulo primero de manera de poder tener una imagen completa de las bases de datos de Spectrum que están en uso en el módulo.

En el diagrama resultante se muestran las entidades que dependen de cada base de datos de Spectrum para el módulo seleccionado.

## **Ejemplo**

Usted usa el módulo Universal Addressing para validar direcciones en la base de datos del cliente. Actualmente está usando una base de datos postal desactualizada y desea actualizar el sistema de manera que se comience a usar la base de datos más reciente. Instaló la base de datos y definió una base de datos de Spectrum para esta en Management Console. Ahora necesita descubrir dónde se está usando la base de datos antigua de manera de poder actualizar todo y que se use la base de datos, además de probar todos los procesos afectados para asegurarse de que estos estén produciendo los resultados esperados luego de usar la nueva base de datos.

Debe abrir Metadata Insights, ir a Descendencia y análisis de impacto, y abrir el explorador de entidades. Usted hace clic en **Bases de datos de Spectrum**. Debido a que desea ver todos los recursos de bases de datos para el módulo Universal Addressing, usted selecciona el botón junto a **Módulo Universal Addressing** y hace clic en **Aceptar**. El diagrama resultante es el siguiente:

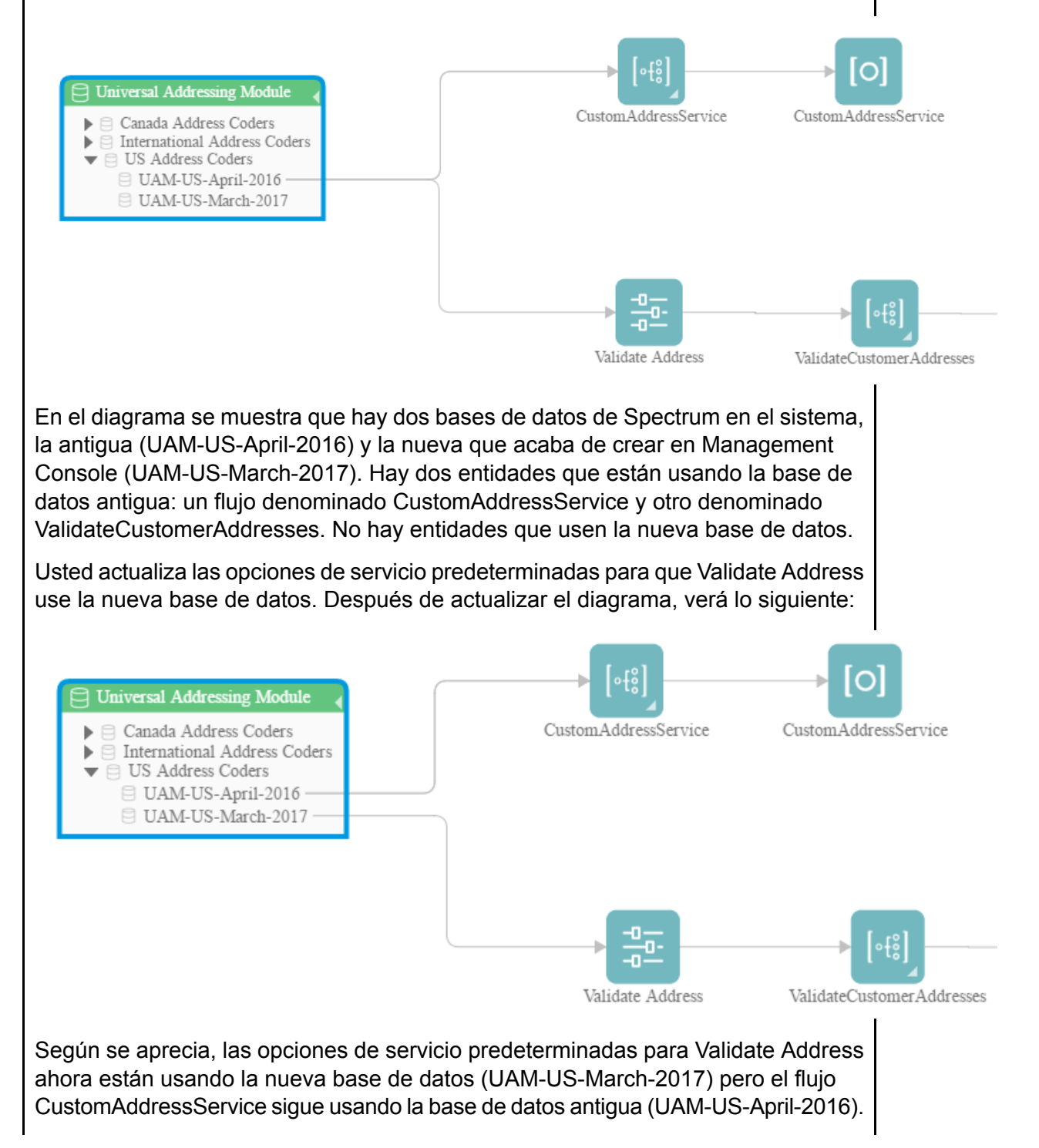

Usted abre el flujo CustomAddressService en Enterprise Designer y cambia la etapa Validate Address de manera que se use la nueva base de datos. Al actualizar el diagrama verá lo siguiente:

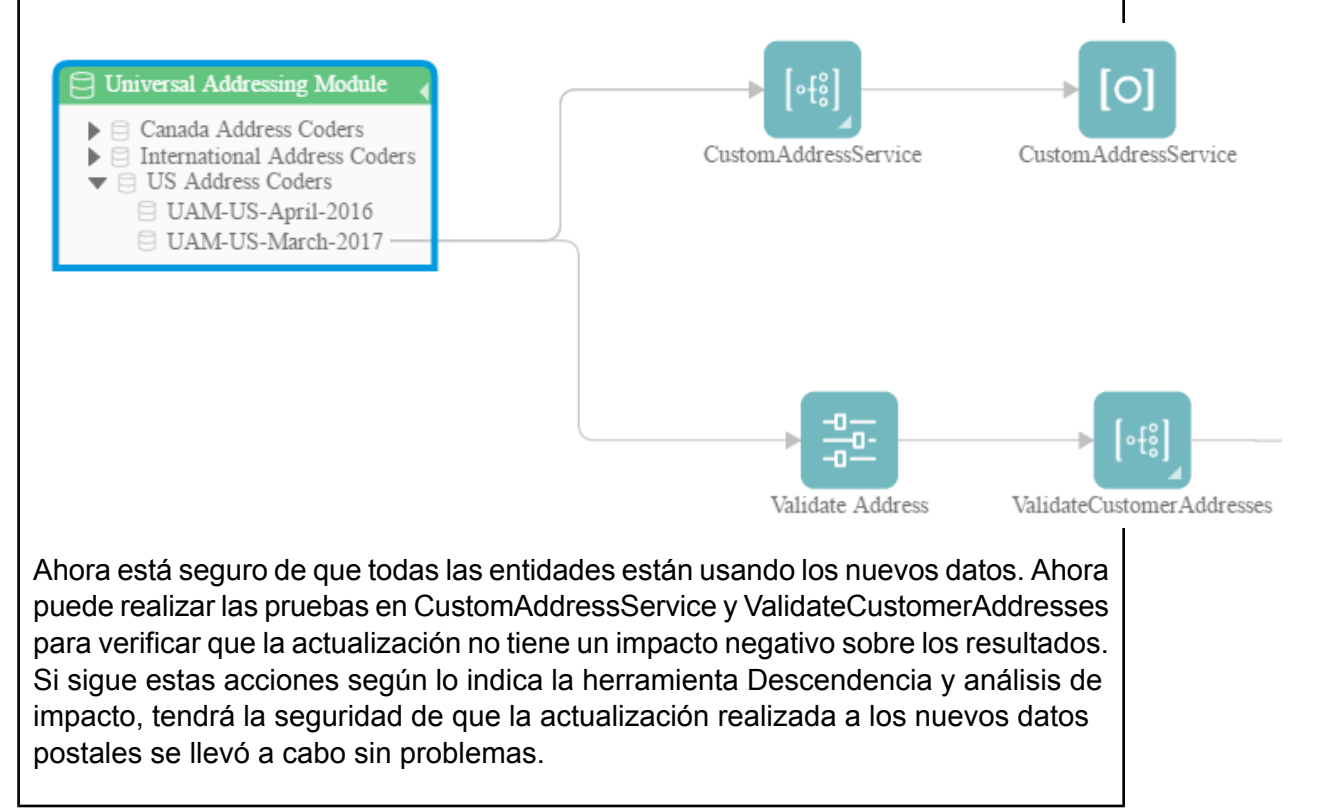

# Cambio de las opciones predeterminadas de un servicio

Los servicios de Spectrum<sup>™</sup> Technology Platform tienen opciones predeterminadas que usted configura en Management Console. Las opciones predeterminadas permanecen activas cuando se usa un servicio como una etapa en un flujo y la etapa se configura para usar las opciones predeterminadas del sistema. Por ello, antes de realizar cambios en opciones de servicio en Management Console, debe saber qué flujos usan las opciones predeterminadas del servicio para asegurarse de que el cambio no tenga consecuencias no deseadas para dichos flujos o para cualquier proceso de negocios que depende de ellos.

Para encontrar los flujos que usan las opciones predeterminadas de un servicio:

**1.** En un navegador web, vaya a:

#### http://*server*:*port*/metadata-insights

Donde *servidor* es el nombre de servidor o la dirección IP de su servidor Spectrum™ Technology Platform y *puerto* es el puerto HTTP. De manera predeterminada, el puerto HTTP es 8080.

- **2.** Haga clic en el botón Seleccionar entidad **a**.
- **3.** Haga clic en **Opciones de servicio predeterminadas**.
- **4.** Seleccione el servicio cuya opción predeterminada desea modificar y haga clic en **Aceptar**.

El diagrama resultante muestra todos los flujos que usan las opciones predeterminadas del servicio. En otras palabras, estos son los flujos donde la opción de etapa **Invalidar opciones predeterminadas del sistema con los siguientes valores** *no* está seleccionada. Si un flujo contiene el servicio, pero tiene esta opción seleccionada, no se incluye en el diagrama porque no está usando las opciones predeterminadas del servicio, por lo que no se verá afectado por los cambios que realice en ellas en Management Console.

#### **Ejemplo**

Configuró el servicio Validate Address para devolver direcciones en mayúsculas y desea cambiar la opción de mayúsculas y minúsculas a letras combinadas en Management Console, lo que significa que todas las etapas de Validate Address que usan las opciones predeterminadas del servicio comenzarán a devolver direcciones en una combinación de mayúsculas y minúsculas. Para asegurarse de que este cambio no tenga consecuencias no deseadas para estos flujos, use la vista Descendencia y análisis de impacto en Metadata Insights para identificar los flujos que usan las opciones predeterminadas de Validate Address. Muestra este diagrama:

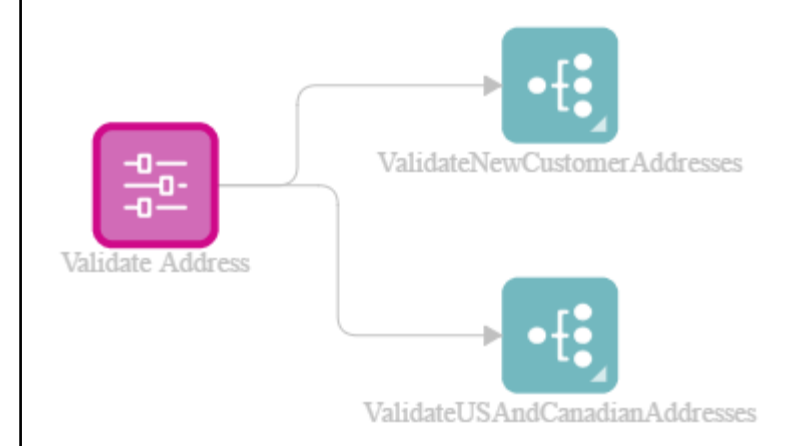

El diagrama revela que los flujos ValidateNewCustomerAddresses y ValidateUSAndCanadianAddresses usan las opciones predeterminadas del servicio Validate Address. Como cualquier cambio que haga en las opciones predeterminadas de Validate Address en Management Console afectará a estos dos flujos, ábralos en Enterprise Designer para analizar el impacto del cambio en la manera en que el flujo maneja las direcciones. Si descubre que el cambio de mayúsculas y minúsculas combinadas causa problemas, puede ajustar el flujo para adaptarse a ese cambio.

# Cómo modificar un subflujo

Un subflujo es un flujo que puede reutilizar dentro de otros flujos. Los subflujos son útiles si desea crear procesos reutilizables, que se puedan incorporar fácilmente en varios flujos. Cuando los subflujos se usan en forma extensiva, puede ser difícil hacer seguimiento de qué flujos usan cuál subflujo. Esto puede ser un problema si desea modificar un subflujo, puesto que debe asegurarse de que la modificación no cause resultados no deseados en los flujos que lo usan. Con la función Descendencia y análisis de impacto en Metadata Insights, puede encontrar todos los flujos que usan un subflujo determinado para conocer a cabalidad el impacto de los cambios que hace en un subflujo.

Para ver los flujos que usan un subflujo:

**1.** En un navegador web, vaya a:

http://*server*:*port*/metadata-insights

Donde *servidor* es el nombre de servidor o la dirección IP de su servidor Spectrum™ Technology Platform y *puerto* es el puerto HTTP. De manera predeterminada, el puerto HTTP es 8080.

- **2.** Haga clic en el botón Seleccionar entidad  $\boxed{\mathbb{R}}$ .
- **3.** Haga clic en **Etapas**.
- **4.** Seleccione el subflujo y haga clic en **Aceptar**.

El diagrama resultante muestra todos los flujos que usan el subflujo.

#### **Ejemplo**

Tiene un subflujo denominado Desduplicación. Este contiene lógica para identificar registros duplicados en los datos de sus clientes. Usted usa este subflujo en múltiples flujos. Usted desea realizar un cambio en la lógica de desduplicación y necesita probar los efectos del cambio en todos los flujos que usan el subflujo. Por consiguiente, usa Descendencia y análisis de impacto para averiguar el impacto del subflujo Desduplicación:

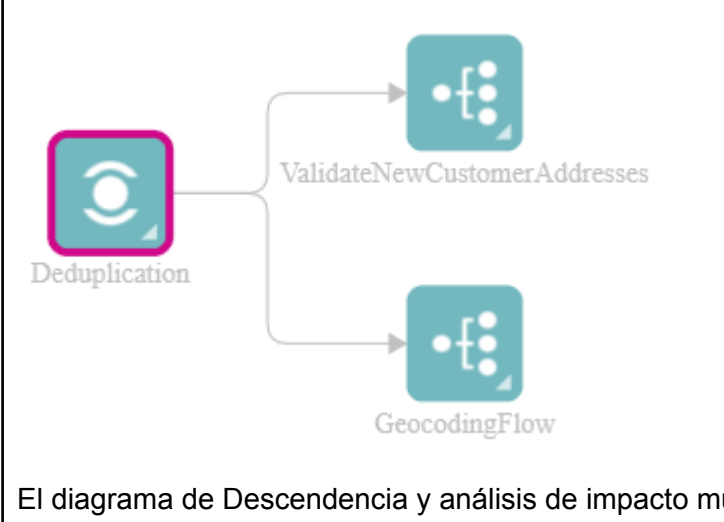

El diagrama de Descendencia y análisis de impacto muestra que el subflujo Desduplicación se usa en dos flujos: ValidateNewCustomerAddresses y GeocodingFlow. Cuando realice el cambio, puede verificar estos flujos en Enterprise Designer para confirmar que obtiene los resultados que desea.

# **Notices**

© 2017 Pitney Bowes Software Inc. Todos los derechos reservados. MapInfo y Group 1 Software son marcas comerciales de Pitney Bowes Software Inc. El resto de marcas comerciales son propiedad de sus respectivos propietarios.

### *Avisos de USPS®*

Pitney Bowes Inc. posee una licencia no exclusiva para publicar y vender bases de datos ZIP +  $4^\circ$ en medios magnéticos y ópticos. Las siguientes marcas comerciales son propiedad del Servicio Postal de los Estados Unidos: CASS, CASS Certified, DPV, eLOT, FASTforward, First-Class Mail, Intelligent Mail, LACS<sup>Link</sup>, NCOA<sup>Link</sup>, PAVE, PLANET Code, Postal Service, POSTNET, Post Office, RDI, Suite<sup>Link</sup>, United States Postal Service, Standard Mail, United States Post Office, USPS, ZIP Code, y ZIP + 4. Esta lista no es exhaustiva de todas las marcas comerciales que pertenecen al servicio postal.

Pitney Bowes Inc. es titular de una licencia no exclusiva de USPS® para el procesamiento NCOA $^\mathsf{Link}$ ®.

Los precios de los productos, las opciones y los servicios del software de Pitney Bowes no los establece, controla ni aprueba USPS® o el gobierno de Estados Unidos. Al utilizar los datos RDI<sup>™</sup> para determinar los costos del envío de paquetes, la decisión comercial sobre qué empresa de entrega de paquetes se va a usar, no la toma USPS® ni el gobierno de Estados Unidos.

### *Proveedor de datos y avisos relacionados*

Los productos de datos que se incluyen en este medio y que se usan en las aplicaciones del software de Pitney Bowes Software, están protegidas mediante distintas marcas comerciales, además de un o más de los siguientes derechos de autor:

© Derechos de autor, Servicio Postal de los Estados Unidos. Todos los derechos reservados.

© 2014 TomTom. Todos los derechos reservados. TomTom y el logotipo de TomTom son marcas comerciales registradas de TomTom N.V.

#### $@$  2016 HFRF

Fuente: INEGI (Instituto Nacional de Estadística y Geografía)

Basado en los datos electrónicos de © National Land Survey Sweden.

© Derechos de autor Oficina del Censo de los Estados Unidos

© Derechos de autor Nova Marketing Group, Inc.

Algunas partes de este programa tienen © Derechos de autor 1993-2007 de Nova Marketing Group Inc. Todos los derechos reservados

© Copyright Second Decimal, LLC

© Derechos de autor Servicio de correo de Canadá

Este CD-ROM contiene datos de una compilación cuyos derechos de autor son propiedad del servicio de correo de Canadá.

© 2007 Claritas, Inc.

El conjunto de datos Geocode Address World contiene datos con licencia de GeoNames Project (**[www.geonames.org](http://www.geonames.org)**) suministrados en virtud de la licencia de atribución de Creative Commons (la "Licencia de atribución") que se encuentra en

**<http://creativecommons.org/licenses/by/3.0/legalcode>**. El uso de los datos de GeoNames (según se describe en el manual de usuario de Spectrum™ Technology Platform) se rige por los términos de la Licencia de atribución. Todo conflicto entre el acuerdo establecido con Pitney Bowes Software, Inc. y la Licencia de atribución se resolverá a favor de la Licencia de atribución exclusivamente en cuanto a lo relacionado con el uso de los datos de GeoNames.

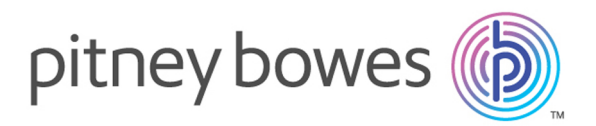

3001 Summer Street Stamford CT 06926-0700 USA

www.pitneybowes.com

© 2017 Pitney Bowes Software Inc. All rights reserved